© 2020 SPLUNK INC. **Welcome we will get started shortly…**

### **Splunk ITSI Workshop**

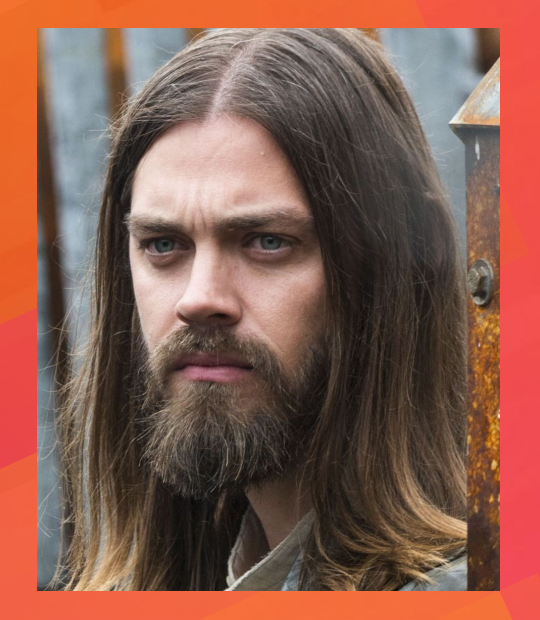

### **Presenter: Paul Winchester**

### **16th June 2020**

Note: This workshop is based on Splunk's own Splunk4Ninjas – ITSI sessions. Also note: This is not an actual picture of me. But it's quite close...

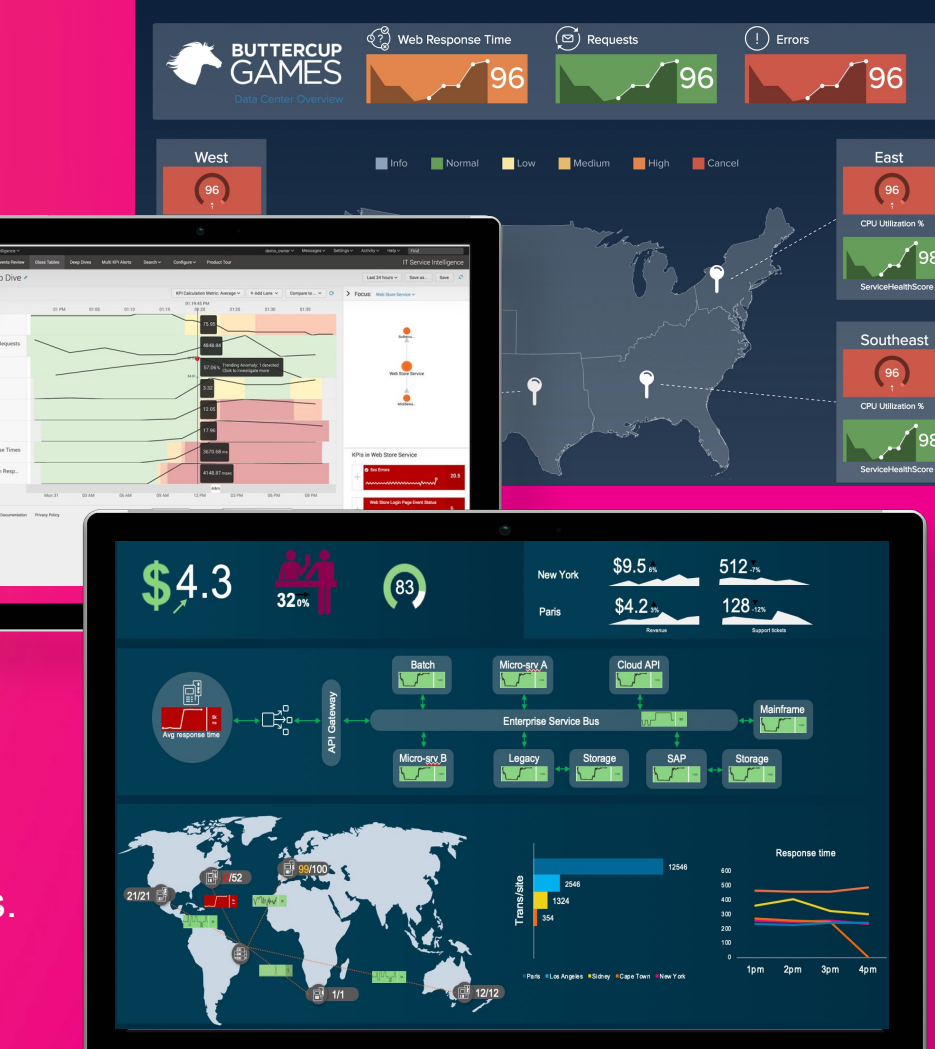

**Sex Emore**<br>Historical Sex Sex

### Register and Create Your Environment

#### **1. If you've not yet created your Splunk environment, use this link to register:**

#### **[http://splunk4rookies.com/4320/self\\_register](http://splunk4rookies.com/4320/self_register)**

#### **2. Log into you instance:**

**[http://<aws\\_instance>:8000/en-US/](http://yoursplunkserver.com:8000/en-US/)**

**username :** admin

**password :** smartway

Please note that the instances take 30mins to initialise due to Machine Learning backfilling.

Congratulations! Your Splunk sandbox has been created. You have 48 hours ahead to play until termination. Please allow a few minutes for your instance(s) to be accessible. Access link(s): http://ec2-34-253-204-181.eu-west-1.compute.amazonaws.com:80  $\triangleq$ First Name\* Rob Last Name\* Larkman **Sales Engineer** Job Title\* Email\* rlarkman@splunk.com **Application Delivery** Areas of interest\* **Business Analytics** Internet of Things **IT Operations Analytics** Security & Fraud Splunk is awesome Message\* Registe

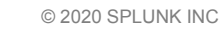

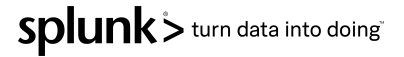

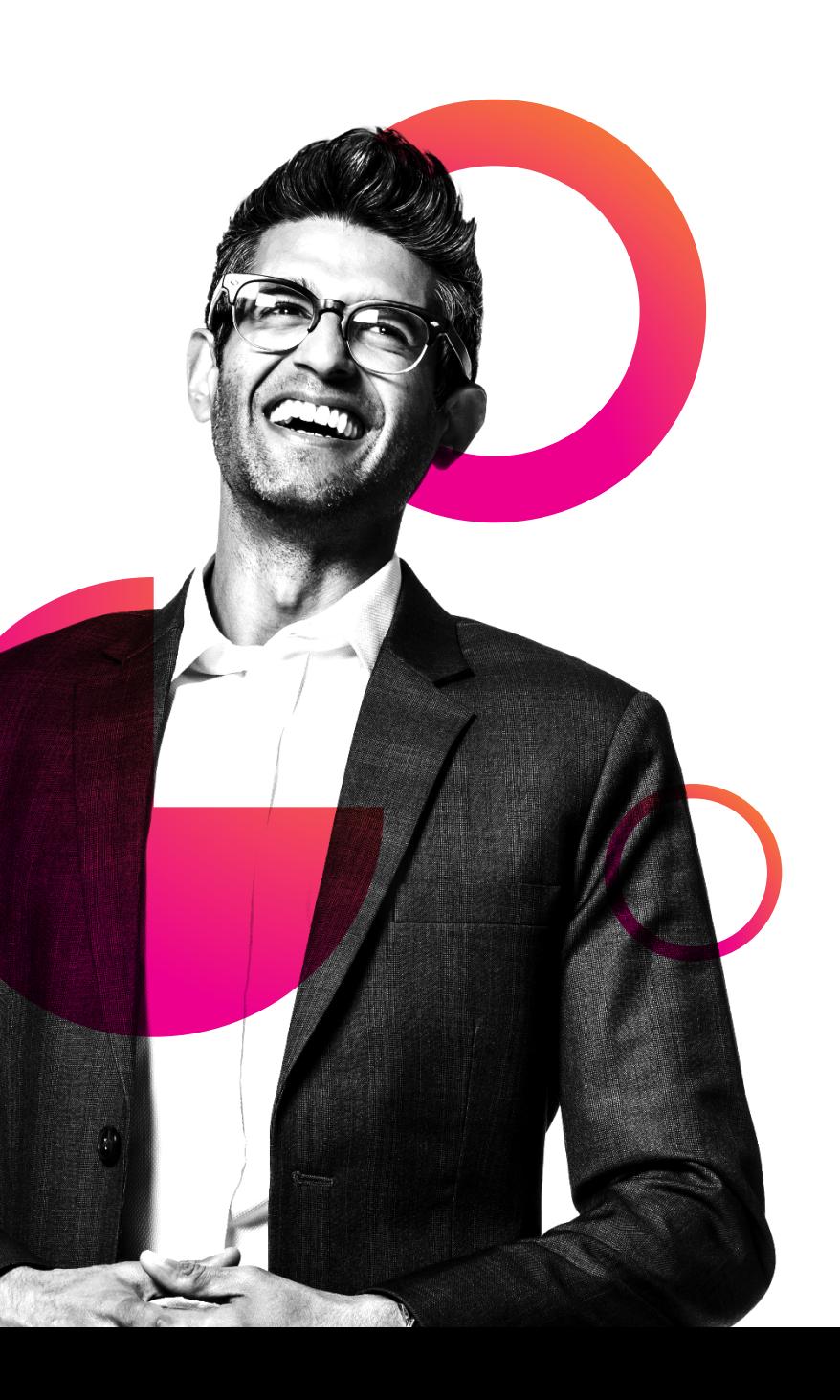

## **Agenda**

- IT Service Intelligence Overview
- Create a Service
- Creation of two KPI's
- **Machine Learning** 
	- Apply Adaptive Thresholds
	- **Predict Analytics**
- Deep Dives
- Glass Tables
- **Event Analytics Demystified**
- Somerford's approach to ITSI

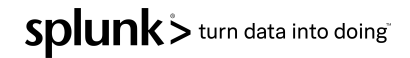

# **IT Service Intelligence**

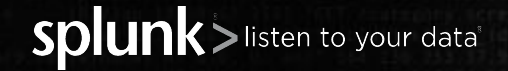

© 2020 SPLUNK INC.

### Complexity obscures the data you need

IT Ops teams continue to struggle to monitor, investigate, analyze & act

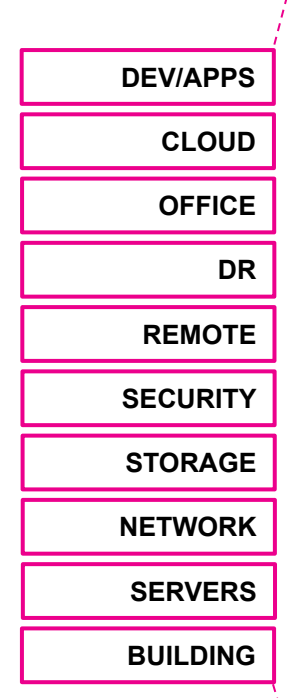

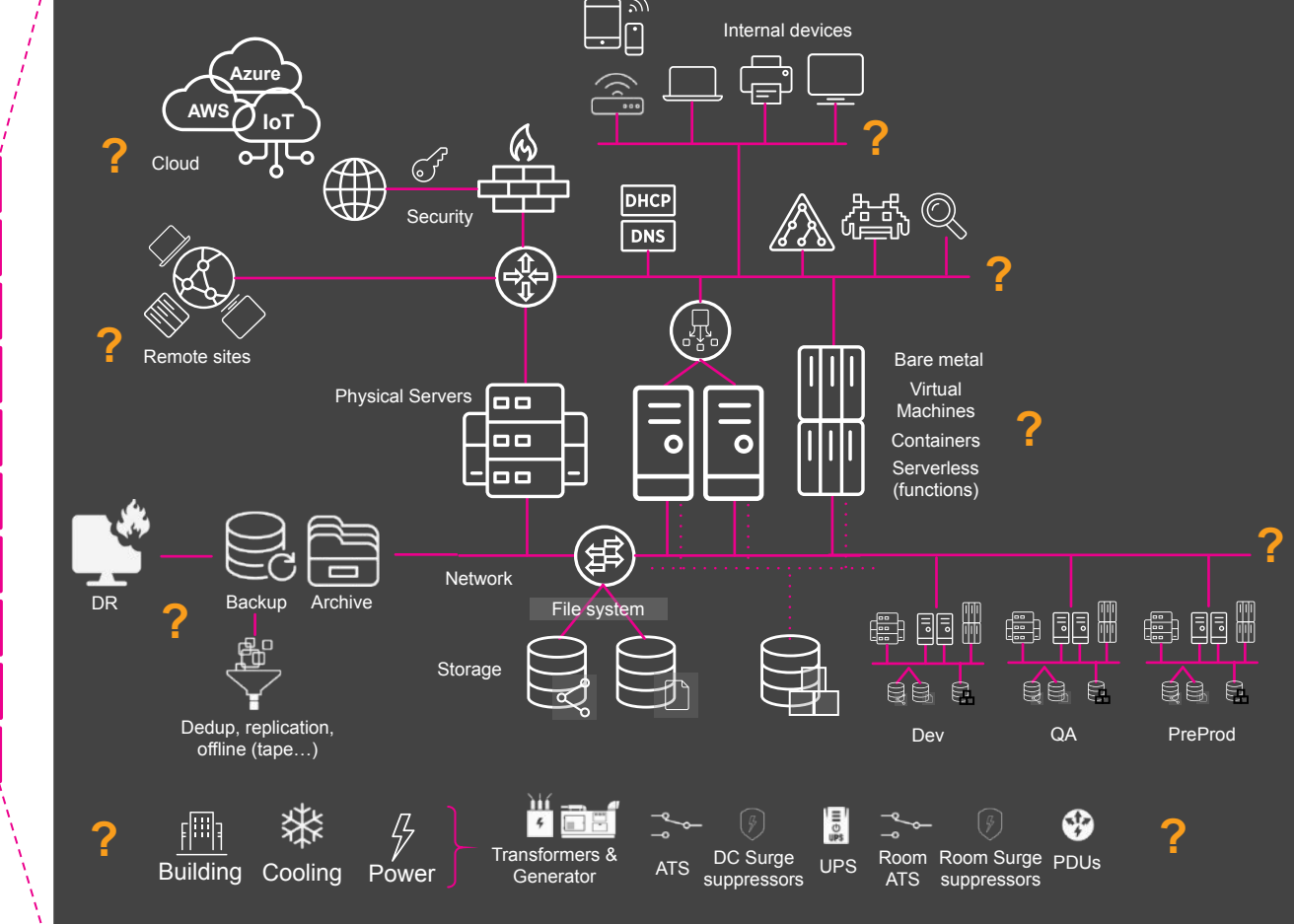

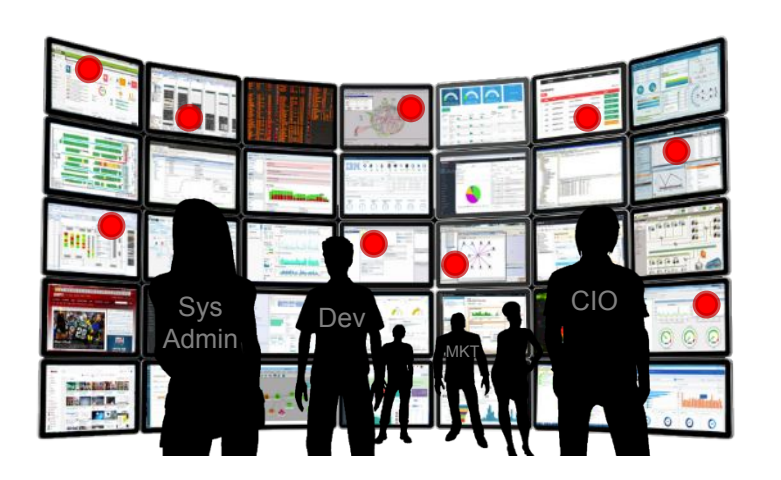

Too Many Tools

Siloed Views of Data

Too Much Event Noise

Long Times to Resolve

### **The impact can be significant**

Putting revenue, customer experience, employee effectiveness & innovation at risk

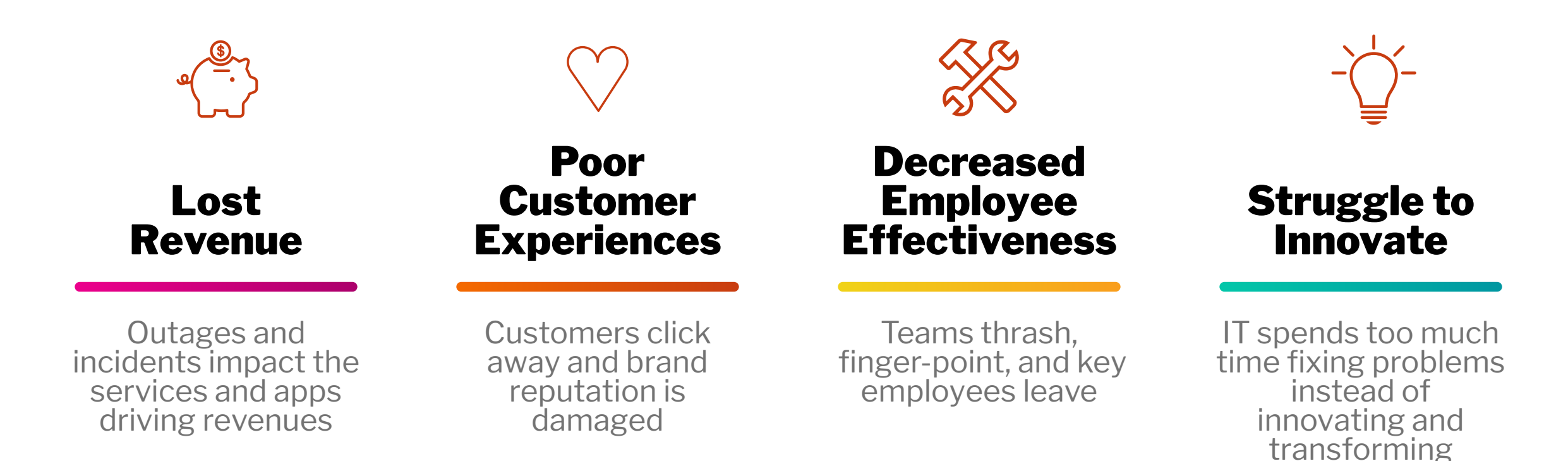

Splunk> turn data into doing

### Why The Old Ways Disappoint

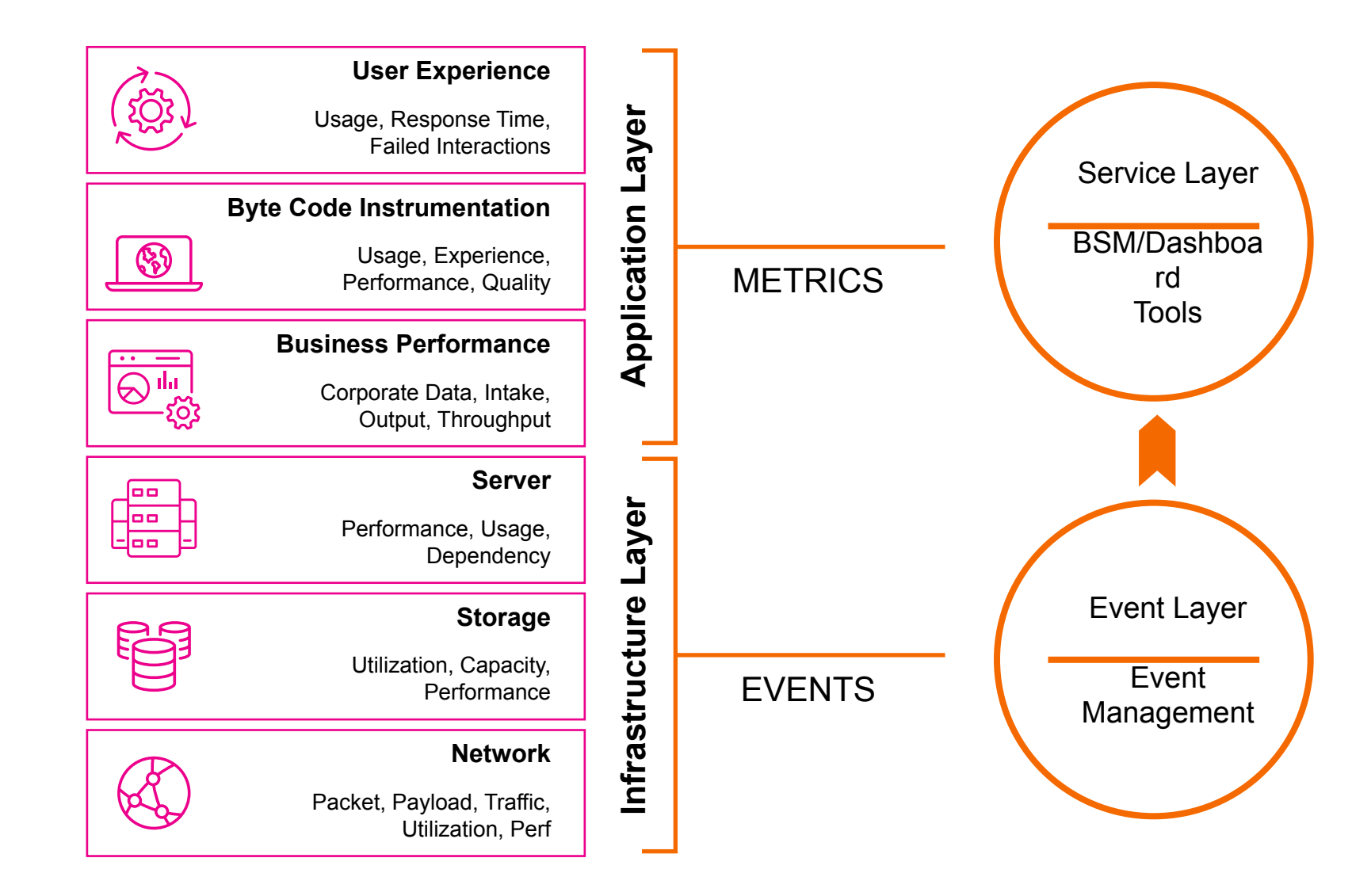

#### **Challenges**

- Many disparate components
- **E** Brittle integrations
- Data is summarized and lost
- Longer root-cause identification
- End-to-end view challenging
- Labor-intensive to manage
- Not agile for digital business

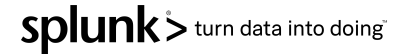

### **IT Service Intelligence Platform Approach**

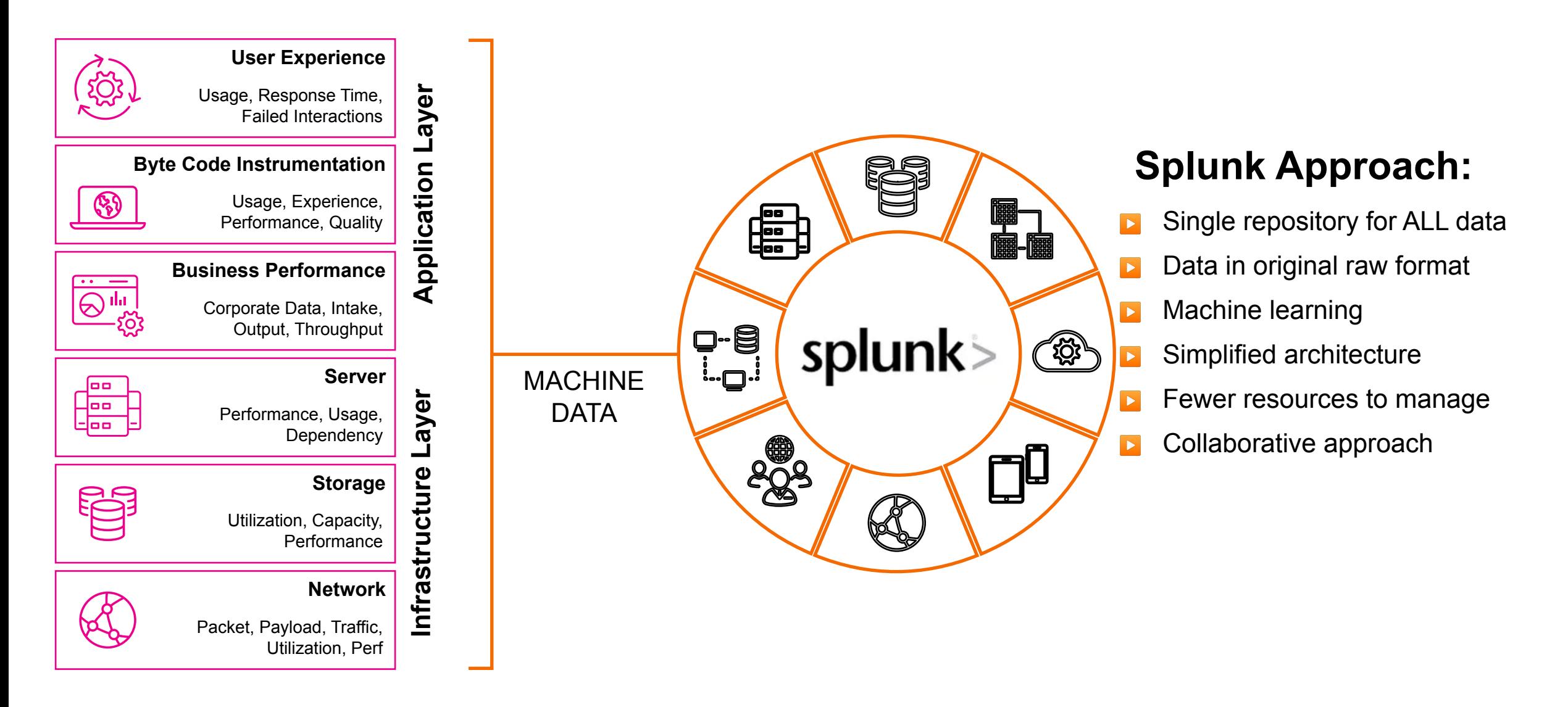

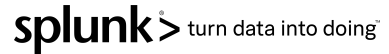

### **Splunk IT Service Intelligence**

Data-driven service monitoring and analytics

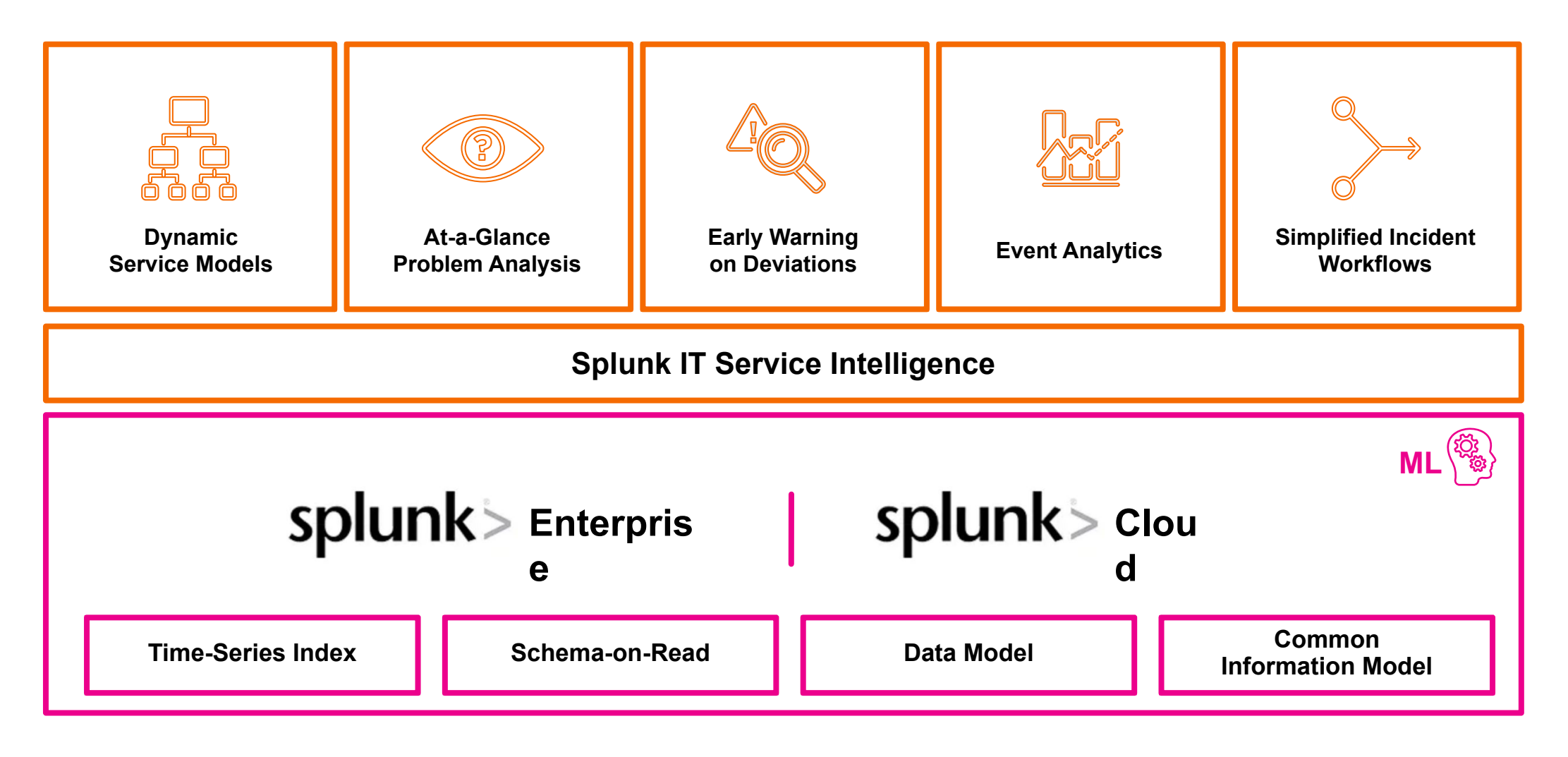

# **Key Terminology**

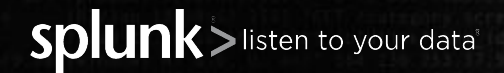

© 2020 SPLUNK INC.

### **What is a Service**

A logical group of technology components that a user deems important to be monitored together. Services can encompass multiple tiers of the IT domain.

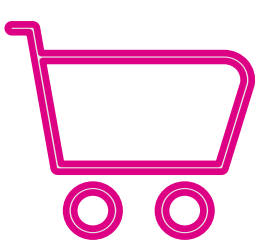

Online Store **Service** 

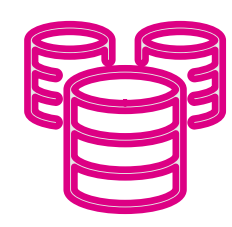

Database **Service** 

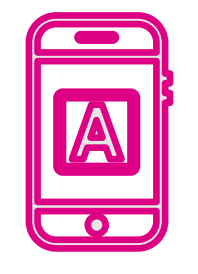

Mobile App **Service** 

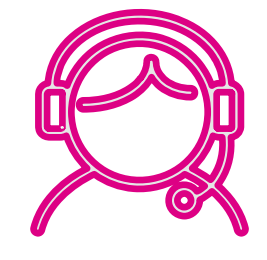

Call Centre **Service** 

splunk> turn data into doing

### **Service Dependencies**

Application Services

Business Services

Technical Services

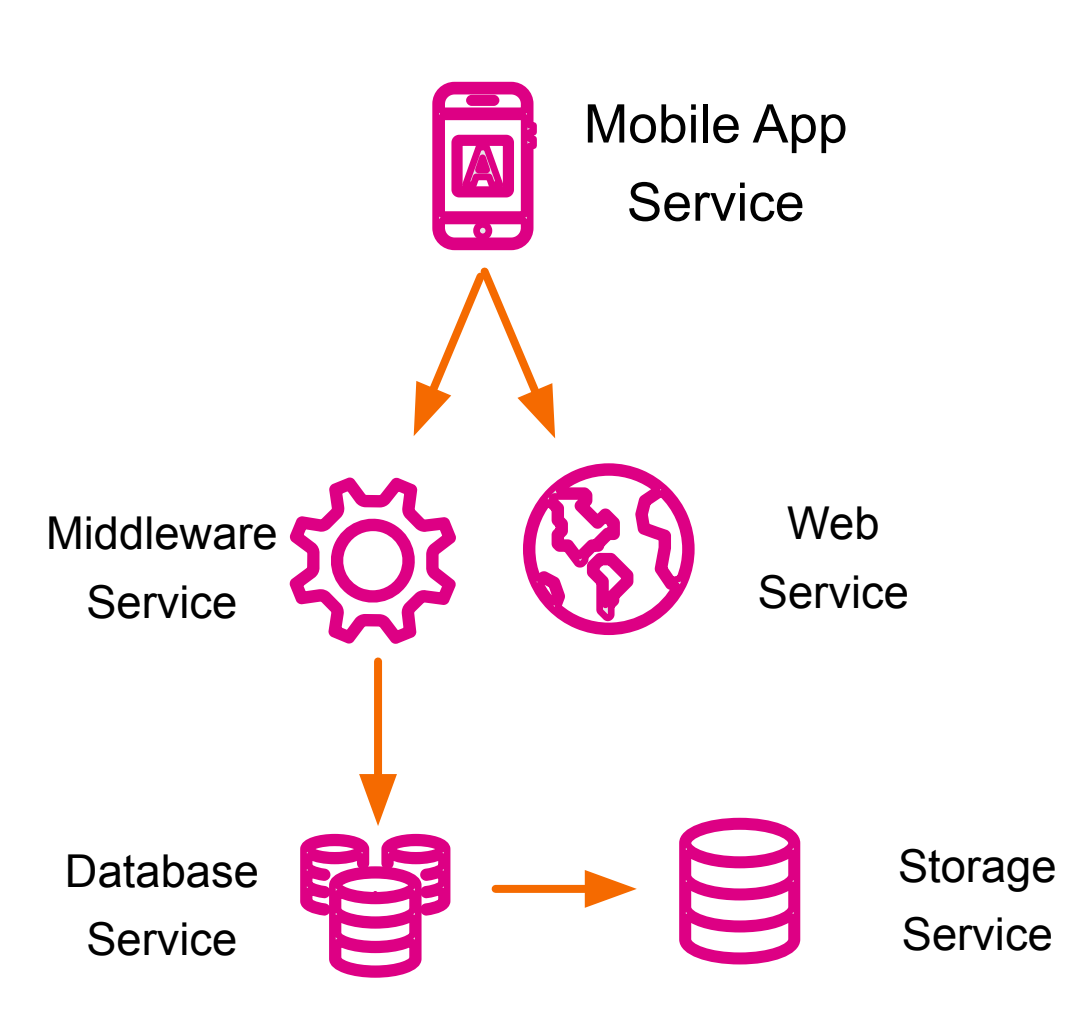

splunk> turn data into doing

### **What is a KPI**

A Key Performance Indicator and Health Scores constitute the means by which Services are monitored. A KPI is a Splunk saved search in ITSI that helps monitor a specific value.

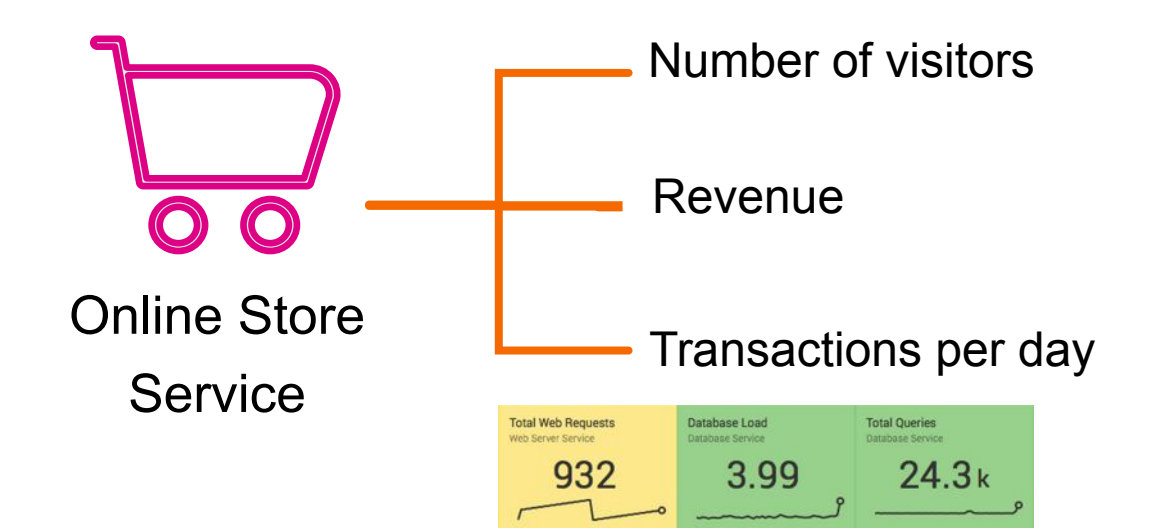

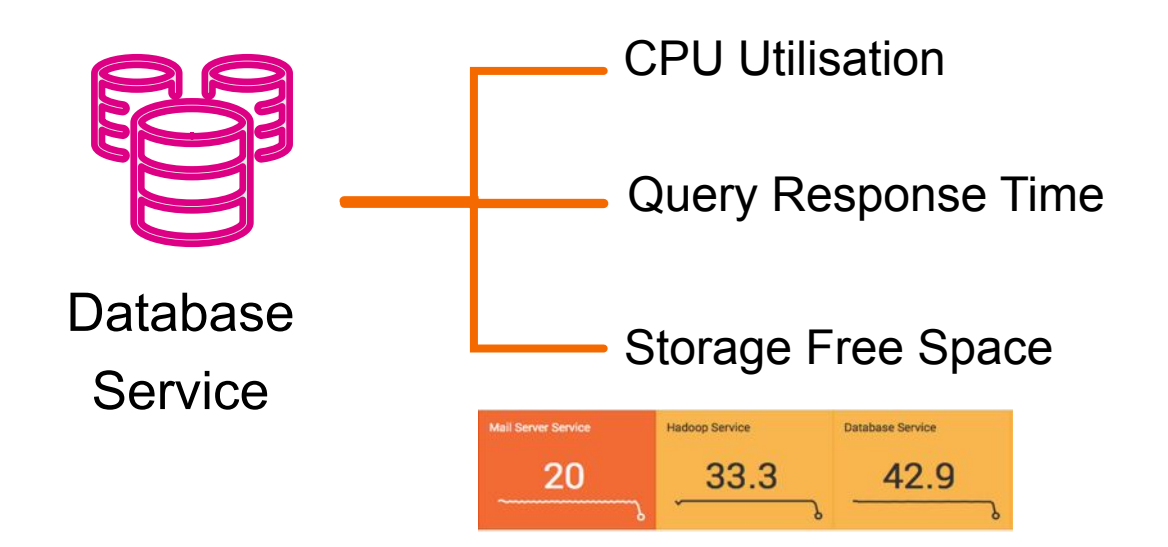

splunk> turn data into doing

#### **What is a Health Score**

A Health score is a score from 0-100 (0 being critical and 100 being normal) that measures the health of a Service. It is calculated based on all KPIs importance and its status.

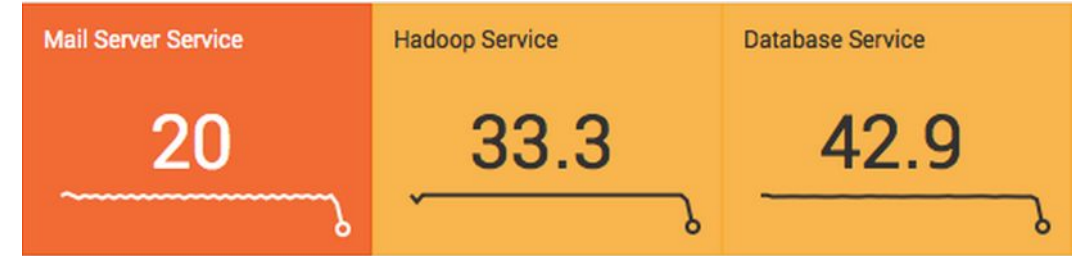

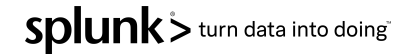

#### **What is an Entity**

An **Entity** is an optional sub-element of a KPI. A KPI can be filtered by entities. ITSI can import entities from CMDBs & other sources

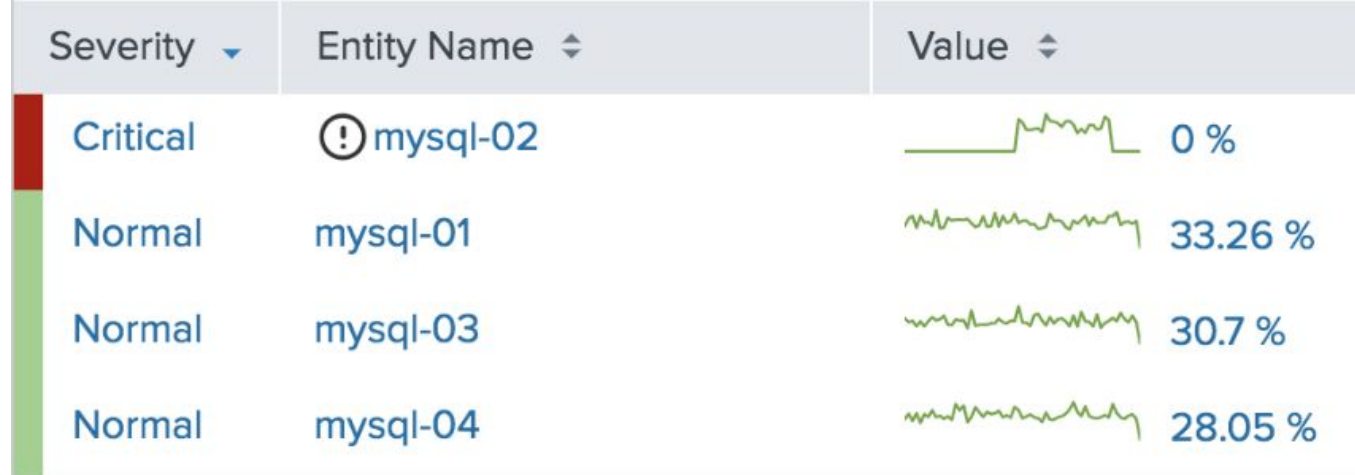

### ITSI Service Definition

To summarize a service is comprised of:

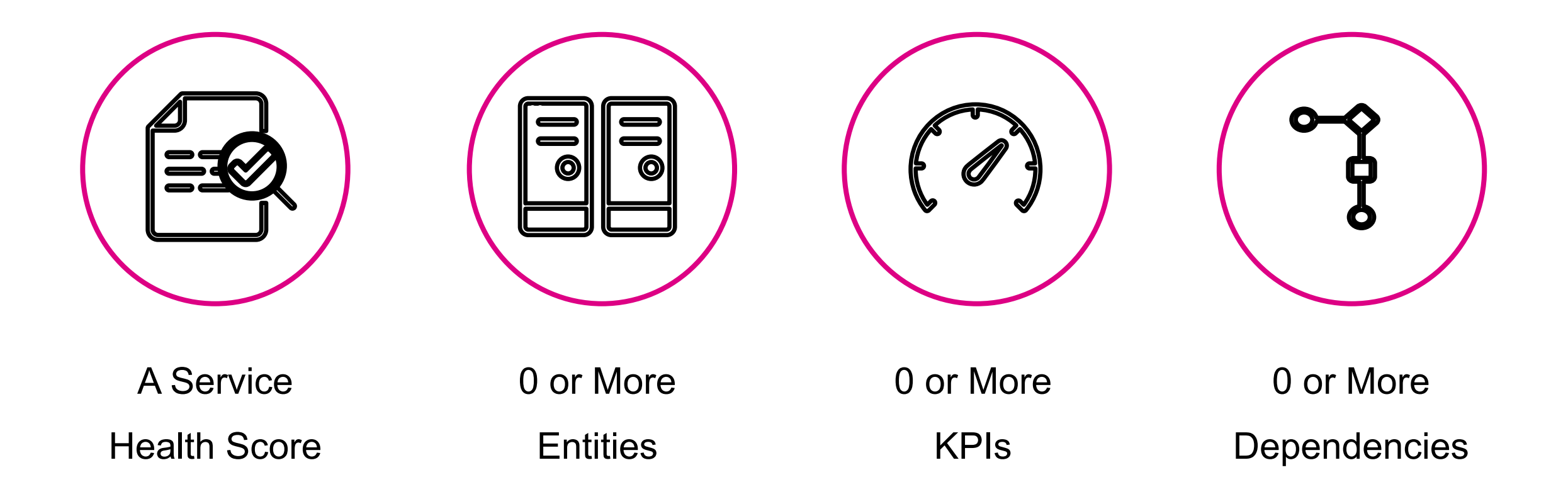

# **Workshop Back Story**

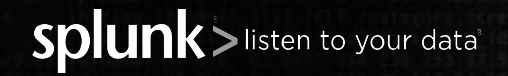

© 2020 SPLUNK INC.

### Workshop Back Story

- ▶ Buttercup Store has just deployed a new Web service*, however* the engineers forgot to include database monitoring.
- **E** Splunk administrators have deployed collectors on the infrastructure and have requested that we build a service centric monitoring solution.
- ▶ The CxO has just also requested that we include some 'AI' as they read on a website Artificial Intelligence can solve everything!
- The lab exercises start on the back of a service decomposition workshop to identify all the components that make up this service.

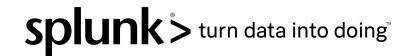

### Service Decomposition Outcome

Example diagram detailing the content of a service, typically this is a photo of a whiteboard

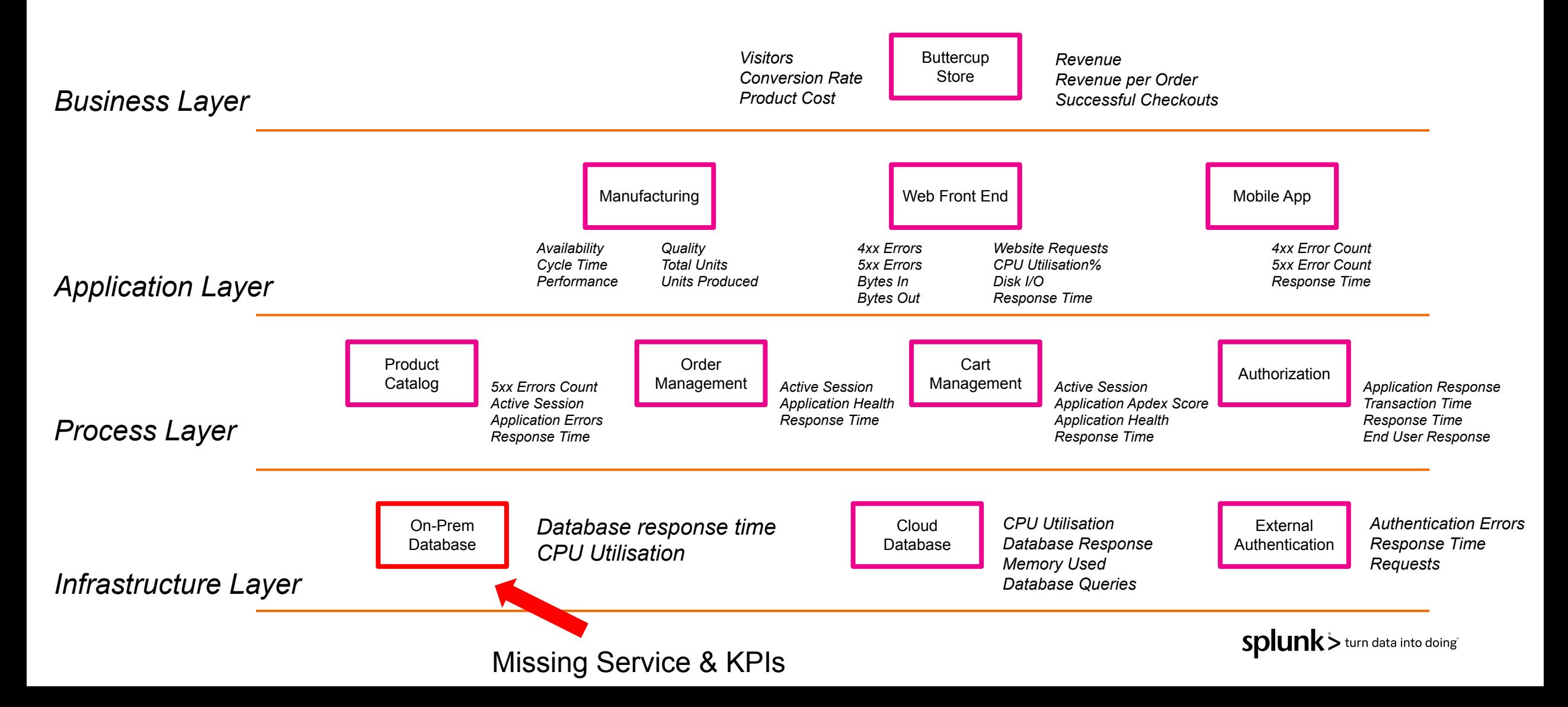

### Let's get stuck in to it!

Point your browser to : [http://<aws\\_instance>:8000/en-US/](http://yoursplunkserver.com:8000/en-US/)

This will be the link you got when you registered.

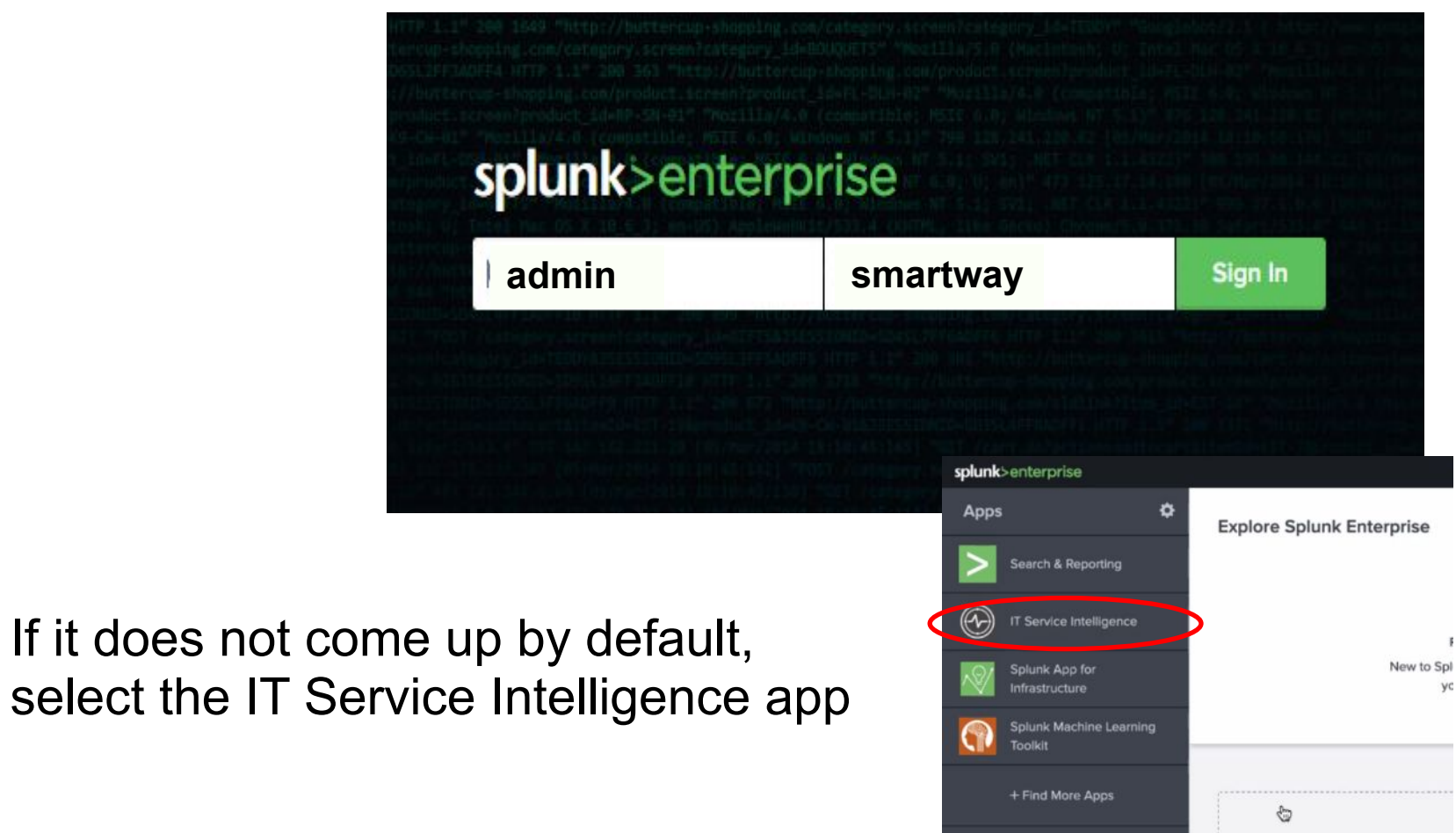

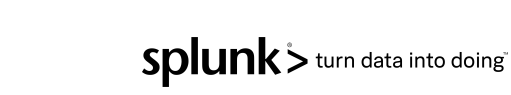

# **Services Exercise**

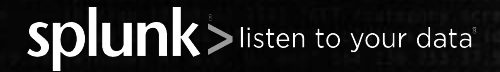

© 2020 SPLUNK INC.

### **Service Analyzer**

The Service Analyzer view provides a visual representation of our services and the KPIs associated KPIs. The highest severity is brought to the top left of each group.

- **Select the 'Default Service'** Analyzer' view.
- Click on the icon to switch the visualization  $\mathbb{R}$  tree view

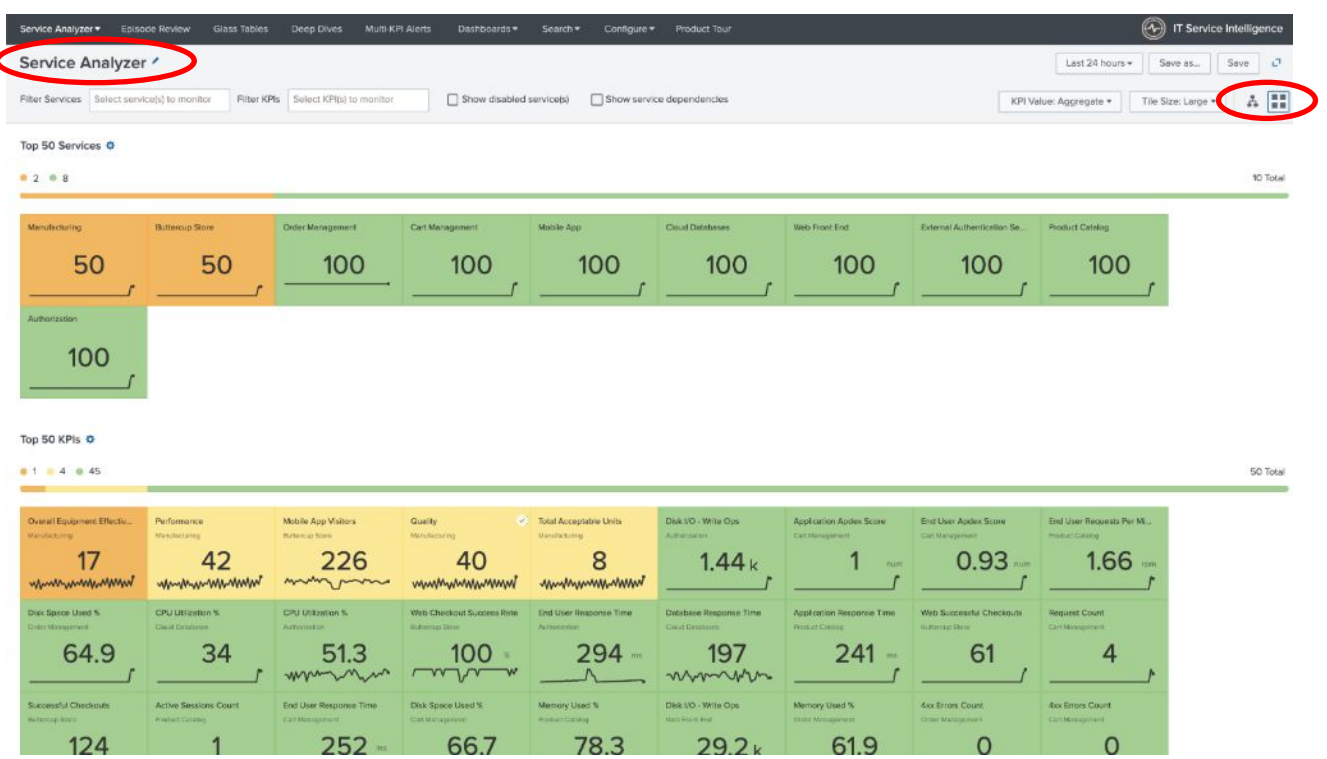

### **Service Tree**

- The Service Analyzer tree view provides a visual representation of our services and the dependencies between them. Using this view you will also see the KPIs, entities, and most critical notable events associated with a service.
- The health of a service is affected by the health of a child service
- The tree can be built manually, however typically this is imported from a CMDB or a search

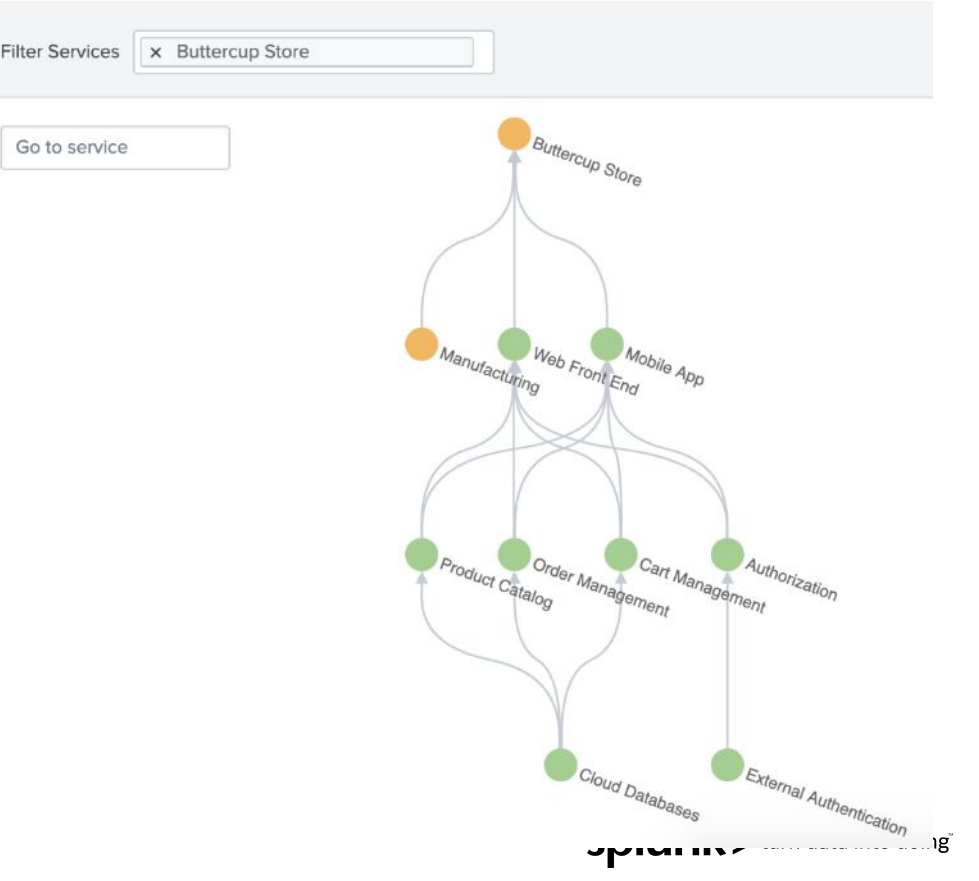

### **Service Tree**

We can see that there is an issue with the Manufacturing service.

- **EX** Click on the effected service (*Manufacturing*) to investigate which KPIs have degraded.
- **E.** Review which entities are effected.

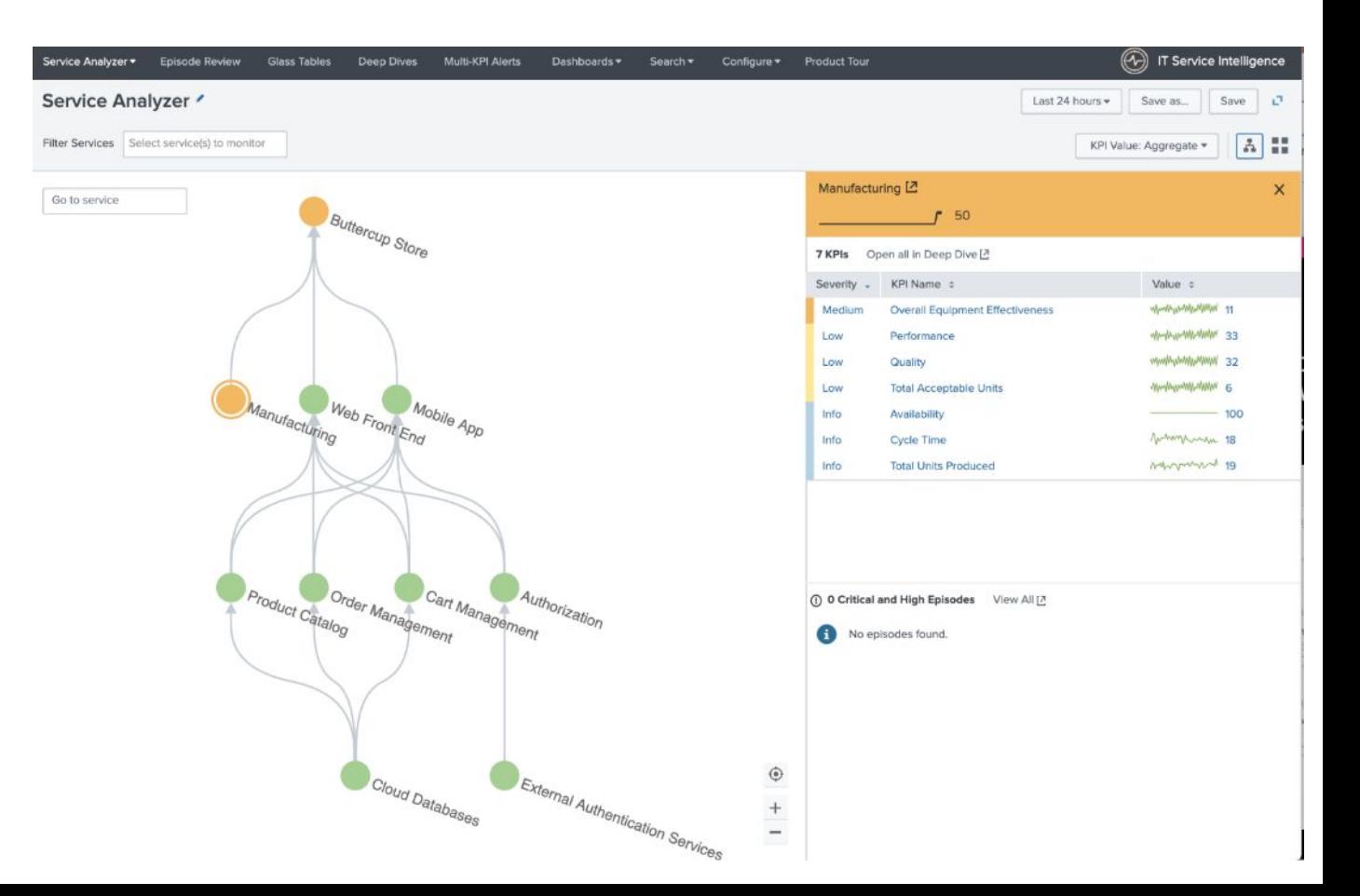

During the service decomposition workshop we identified a missing 'On-Prem Database' service. In this lab we are going to create this new service, we will review the ITSI DB module and then select a service template.

- To create a service you can use (Technical) KPI's that comes with modules:
	- OS: Linux, Unix & Windows
	- Web server: Apache & Microsoft IIS
	- Application server: Tomcat & Websphere
	- ▶ Database: Microsoft SQL & Oracle
	- ▶ Storage: Netapp ONTAP & EMC VNX
	- ▶ Load Balancer: F5 Big IP & Netscaler
	- Virtualisation: VMWare & Hyper=V

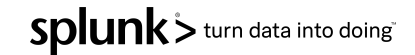

▶ Select the Configure menu *+* Services

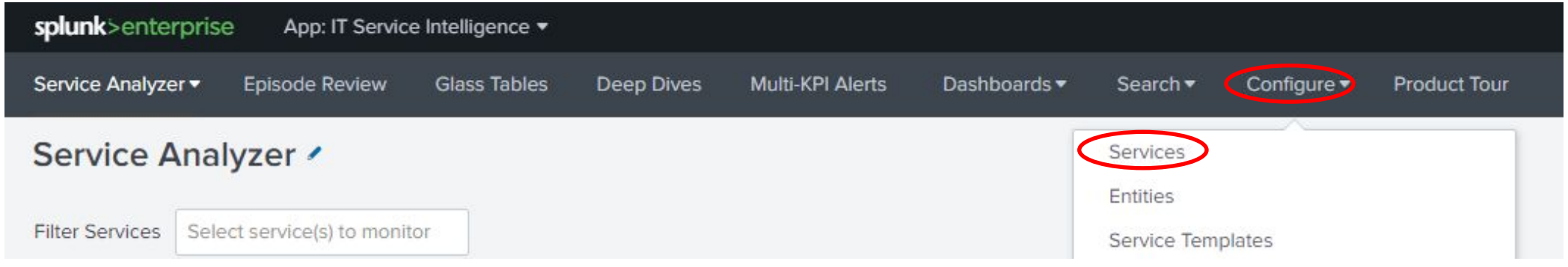

▶ Click Create Service > Create Service

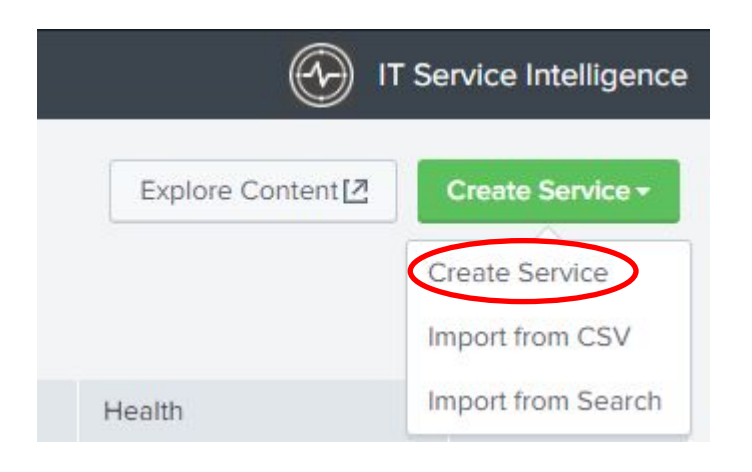

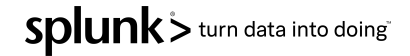

- **E** Name the service as 'On-Prem Database'
- **E** Check 'Database' in modules list
	- Review the selected KPIs
	- *• Do not hit the 'Create' button!*
- **EXTERS** ITSI suggests best KPIs for database monitoring

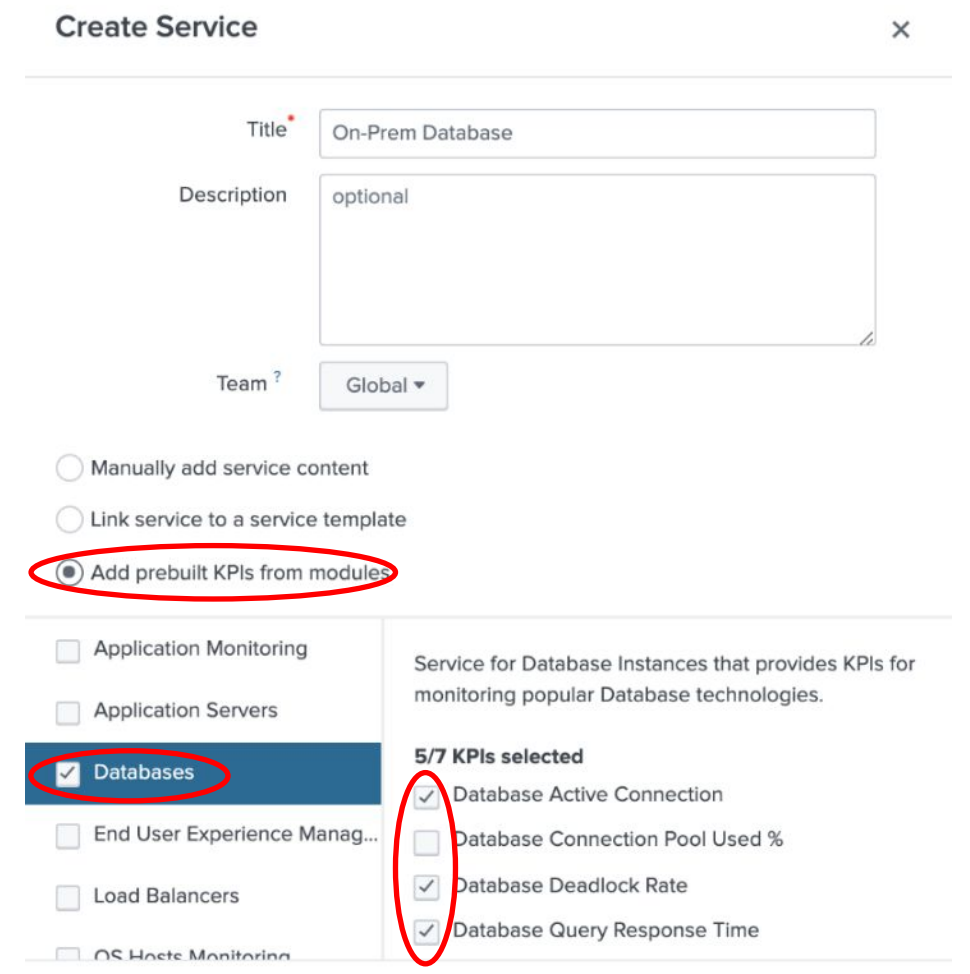

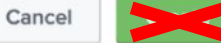

Instead we are going to utilize the ITSI service templates feature, this will build the service with predefined KPIs.

- ▶ Select '*Link service to a service template*' button
- ▶ Choose '*On-Prem Database*' template
- ▶ Click the '*Enable 7 days of backfill for all Service KPIs*' option
	- *•Please note the option is hidden below so you will need to scroll down!*

▶ Click '*Create*' button

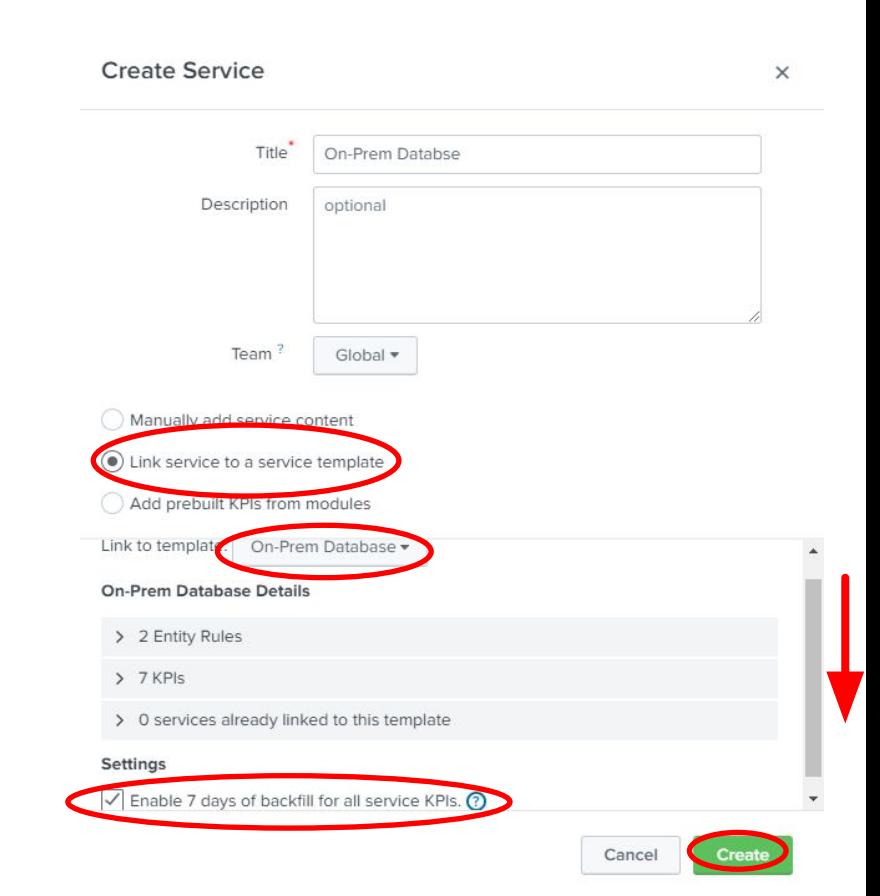

▶ The new 'On-Prem Database' service is based on a template, if you review the 'Entities' tab we can see that the entities are already filtered.

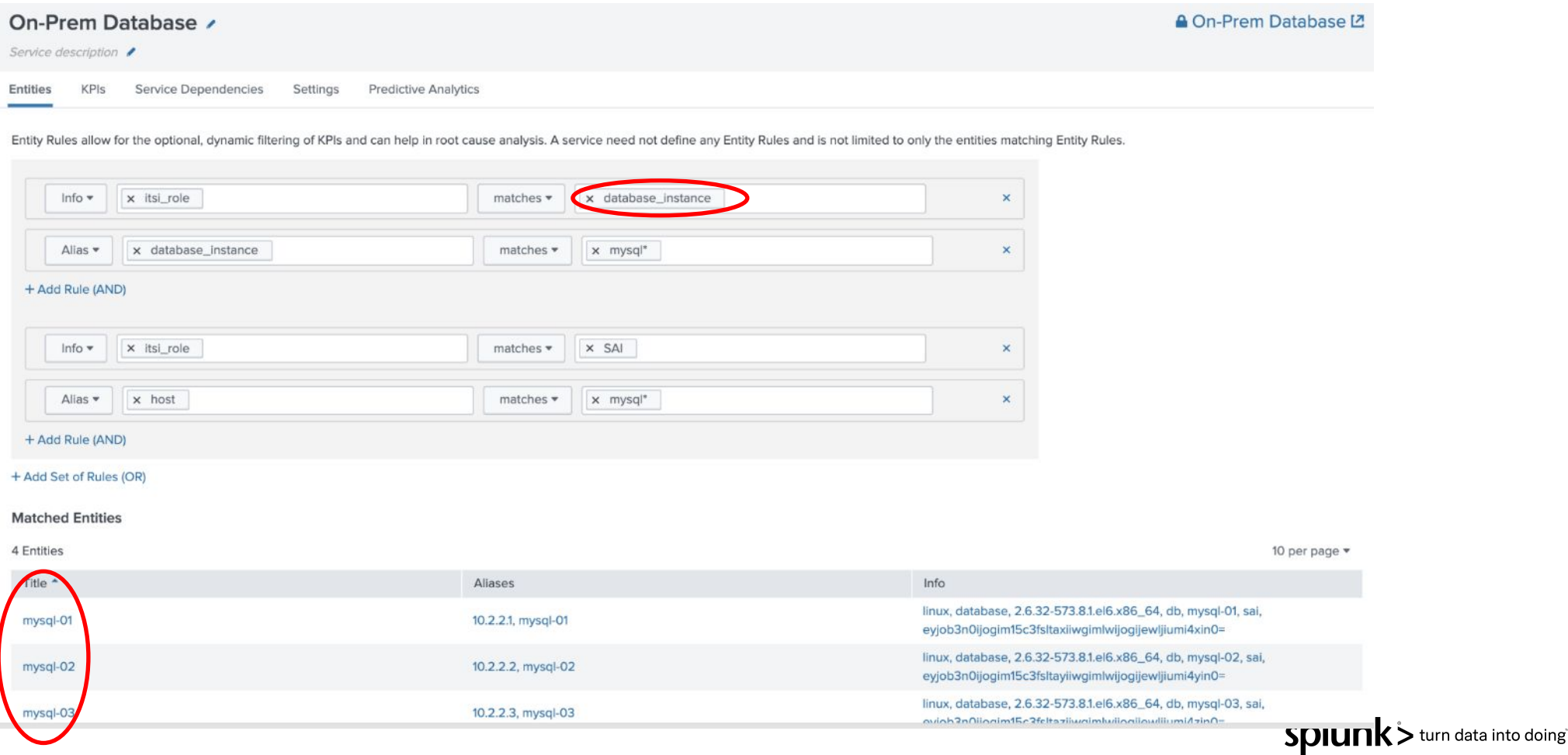

Under the KPIs tab we can see some KPIs that have been inherited from the service template, the padlocks indicate that changes to the template will be pushed to all linked services.

**E** Click 'Database Queries' KPIs to review.

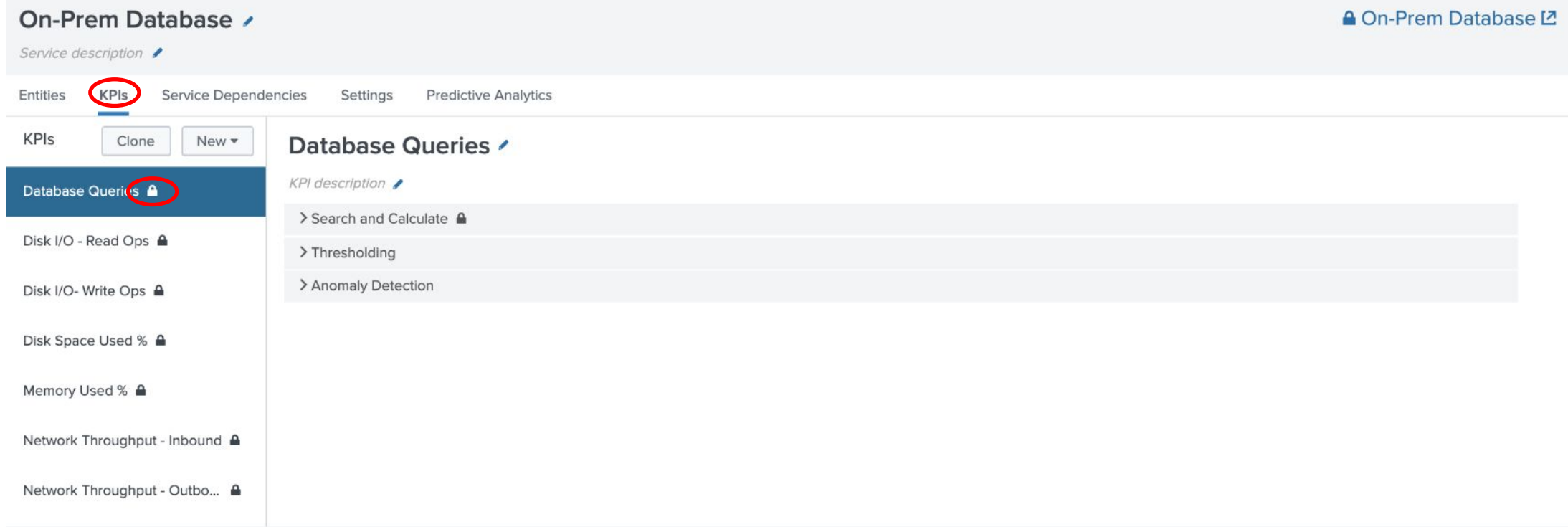

The 'Settings' tab enables configuration of the service attributes. The new (linked) database service is disabled by default.

- **Switch to Setting tab**
- ▶ Toggle status to '*Enable*'
- ▶ Investigate the effect changing the Importance and Simulated Severity has, on the Simulated Health Score
- ▶ *Please do NOT enable Service Health Score backfill at this point*

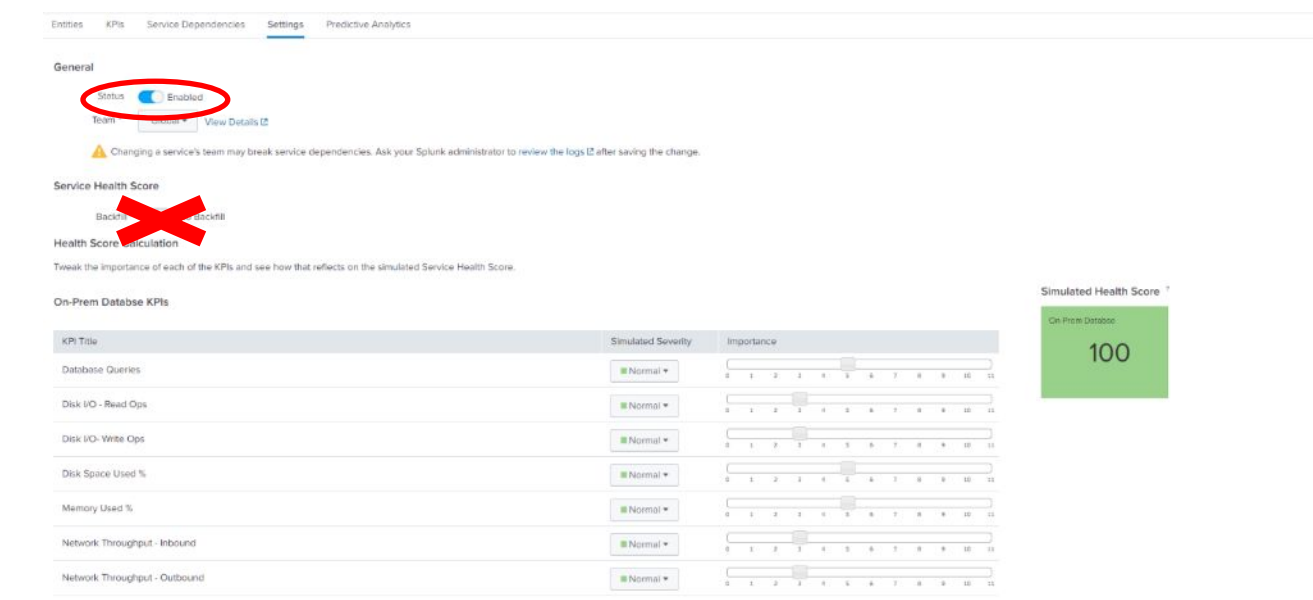

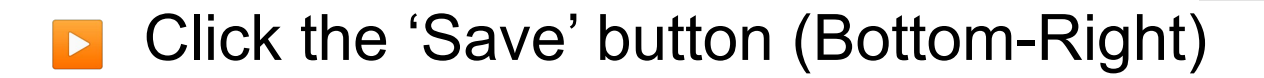

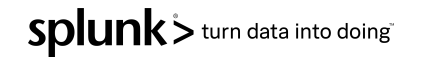

The new Database service will be a dependency of the **Authorization** service, any service health changes will be propagated to the parent service(s).

- ▶ Select *Configure > Services*
- ▶ Edit the *'Authorization' service*

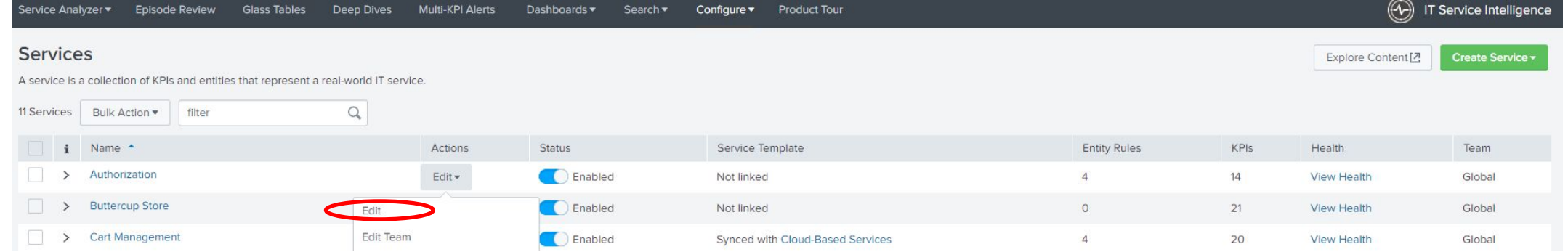

#### ▶ *Click 'Service Dependencies' tab*

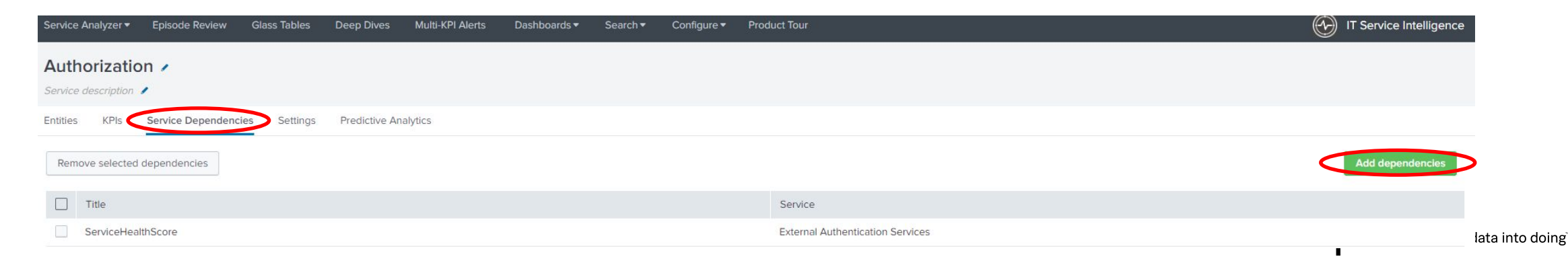

- **E** Tick 'On-Prem Database' service
- **E** Tick the 'ServiceHealthScore'
- ▶ Press 'Done' button
- ▶ Press 'Save' button

#### Add dependencies

 $\mathbb{L}$ 

n

Œ

Œ

□

n

**I** 

Œ

o

n

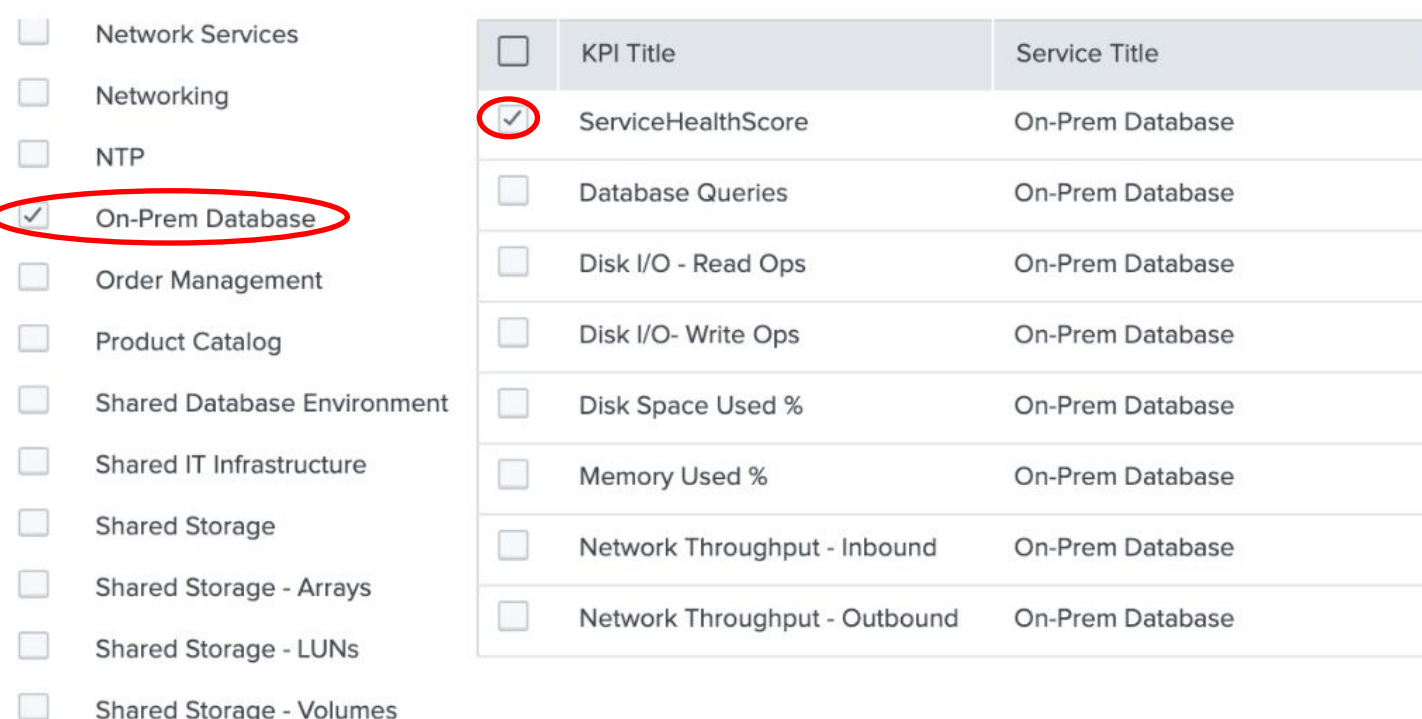

科目 SMTP - DM7 In  $\times$ 

### **Check Service Tree**

- **EXTERGO IS ANALLY EXAM** Next go to Service Analyzer, and select the service tree
- Check if the On-Prem database is added

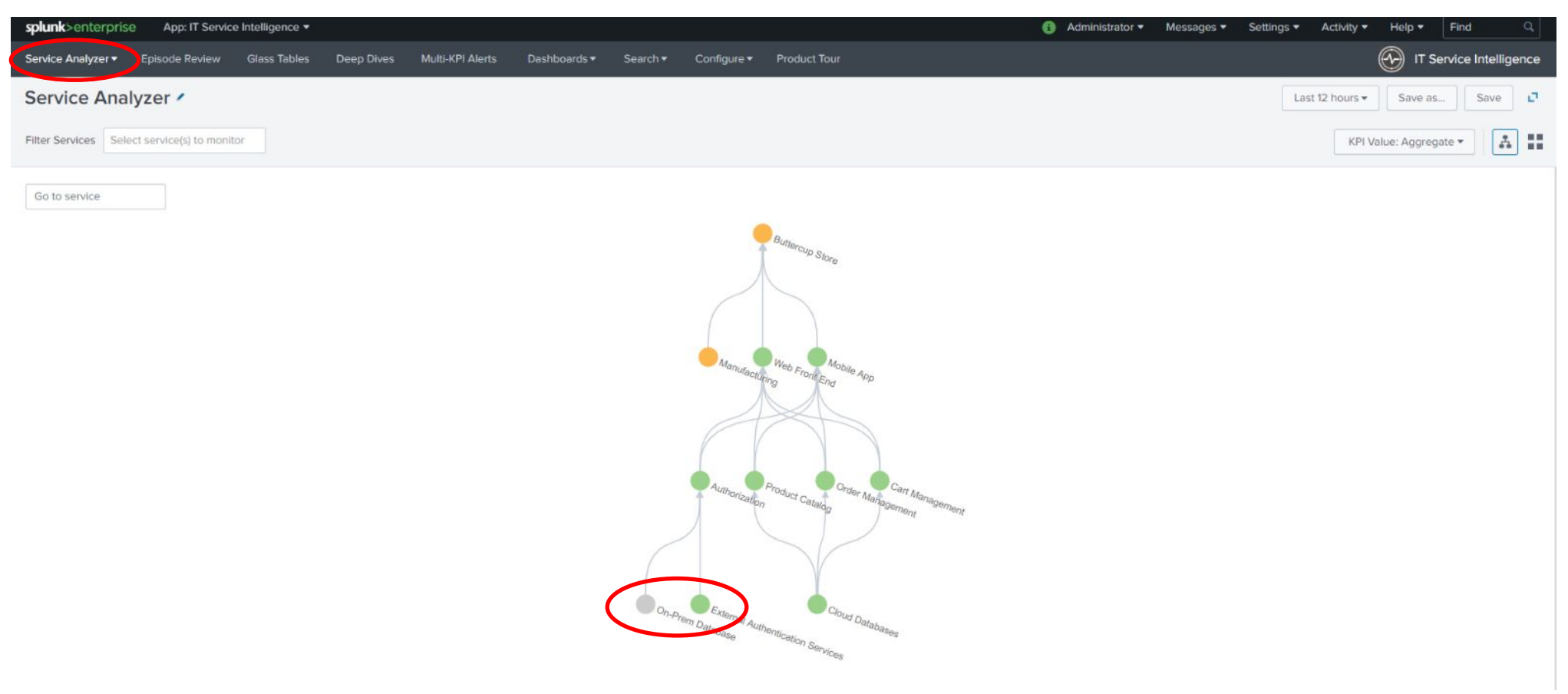

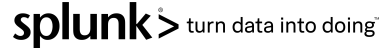

# **KPI Exercise**

**splunk** > listen to your data'

© 2020 SPLUNK INC.

### **KPI Lab**

The new 'On-Prem Database' service is based on a template however we need to add an extra ad-hoc KPI to monitor the CPU utilization.

- ▶ Select Configure > Services
- Select the 'On-Prem Database'
- Select KPI tab
- Click New > Generic KPI

Click 'Next' button

Set Title to 'CPU Utilization %'

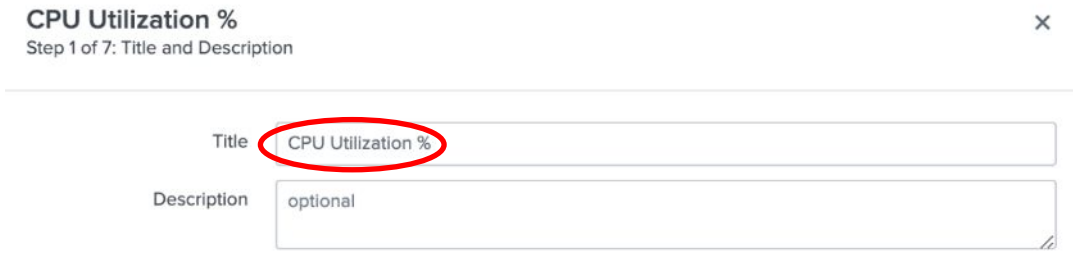

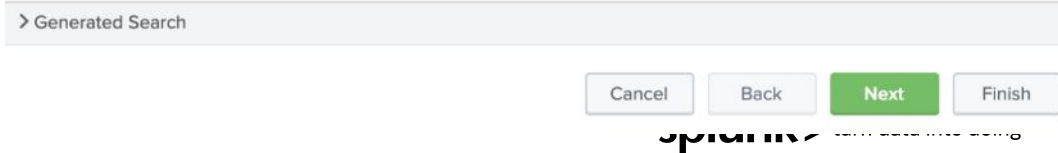
The new KPI source could be driven by a data model, ad-hoc search or a base search. It is always best to utilize base searches as they can return multiple KPI metrics with a single search.

- ▶ Click 'Base Search'
- Select 'All Metrics'
- **B** Select 'Average CPU (Linux)'

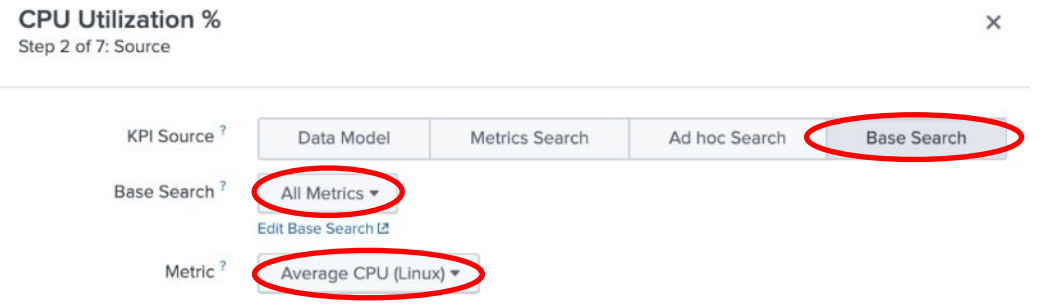

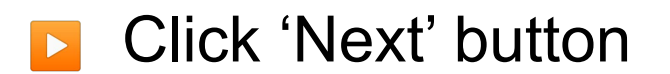

> Generated Search

**EXTED There is no option to split this base search.** 

Step 3 of 7: Entities Fields are populated from the selected base search. Split by Entity? Yes No. Entity Split Field? host Filter to Entities in Yes  $No$ Service<sup>?</sup> Service must have entities to filter by entities. Entity Filter Field? host

## **B** Click 'Next' button

> Generated Search

**CPU Utilization %** 

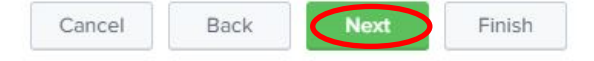

 $\times$ 

We need to build the KPI calculation criteria, this includes how often data is collected, the entity calculation and the calculation window.

- We have decided that the metric will be collected every 5 minutes
- $\triangleright$  We want to perform an **Average** of the metric
- Over 5 min window

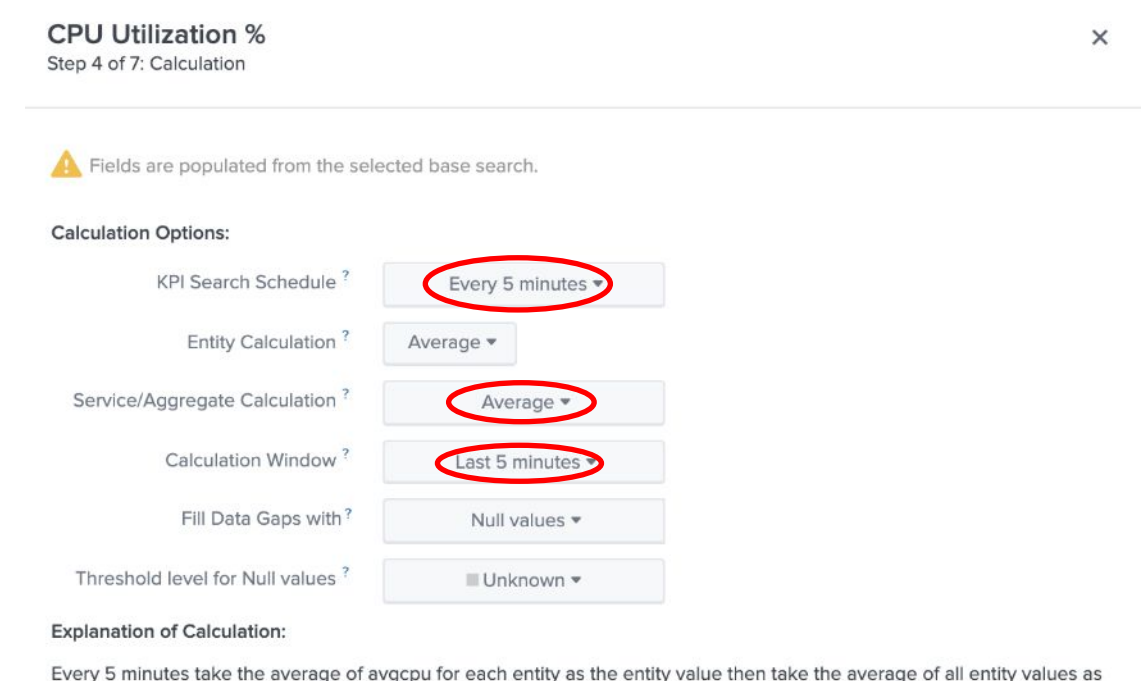

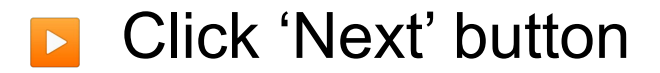

> Generated Search

The monitoring and unit fields will be populated from the base search.

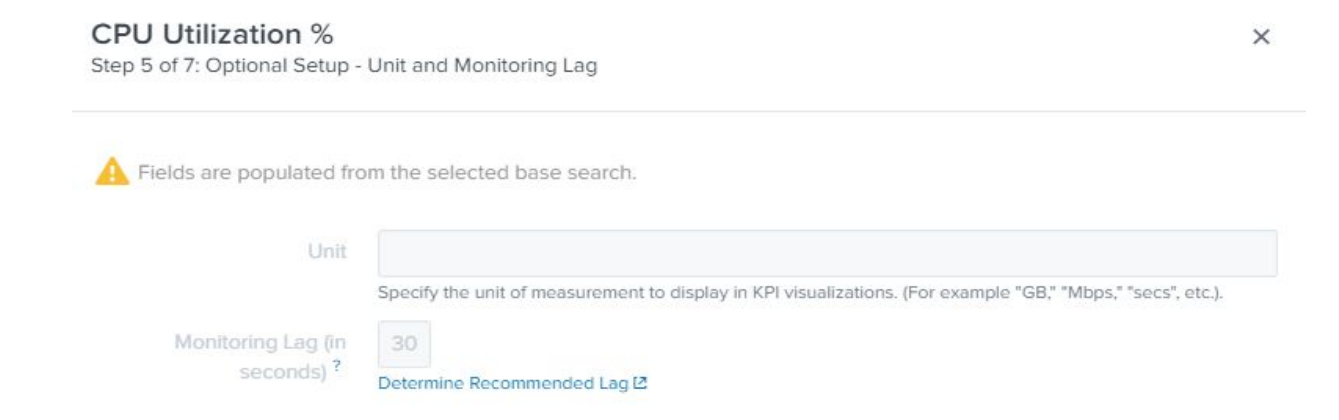

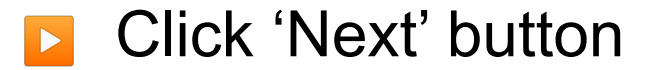

> Generated Search

**Next** 

We want this KPI to use data already ingested in Splunk over the last 7 days.

- ▶ Click 'Enable Backfill' button
- ▶ We will leave the backfill period as 7 days

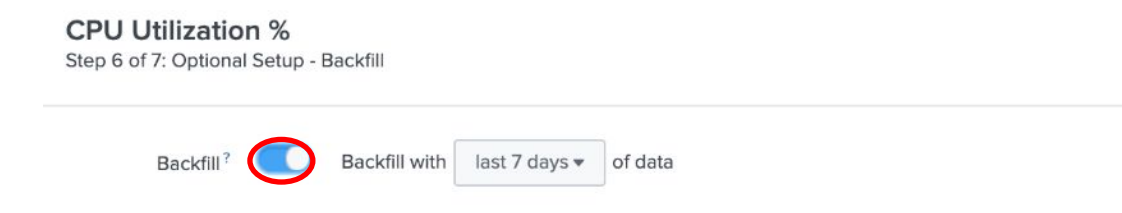

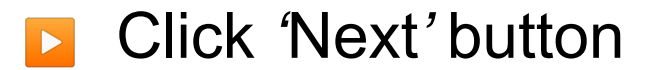

> Generated Search

 $\times$ 

We need to set some static thresholds for this new KPI

- **E** Increase time to 4 hours
- ▶ Add & configure threshold:
	- $\cdot$  Critical = 95
	- $\cdot$  High = 90
	- $\cdot$  Medium = 85
	- $\cdot$  Low = 70

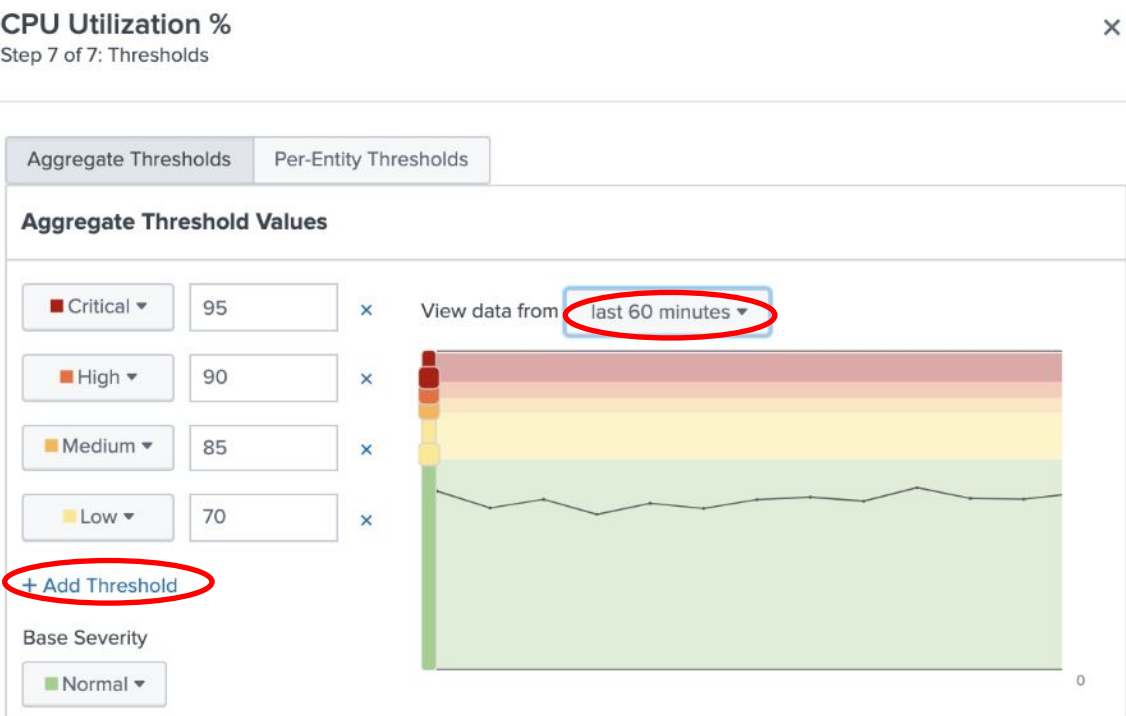

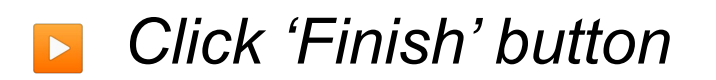

> Generated Search Cancel Back

- ▶ Note that the new KPI does not have a padlock icon. Inherited KPIs are locked to the service template so when changes are made these are pushed to the linked services, such as the one we are configuring.
- ▶ If you edit a locked KPI it will become an orphan and template changes no longer adopted
- ▶ *Click 'Save' button! Bottom Right*

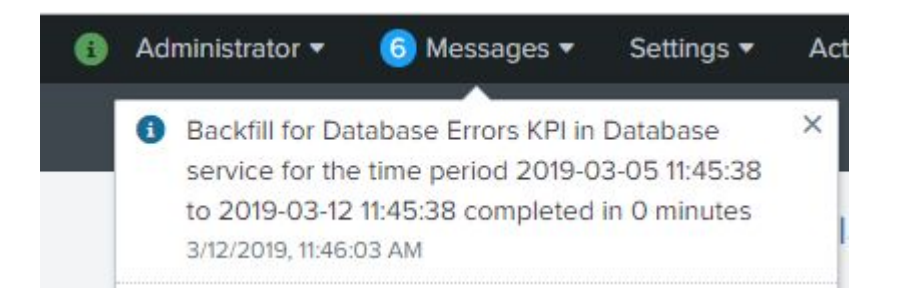

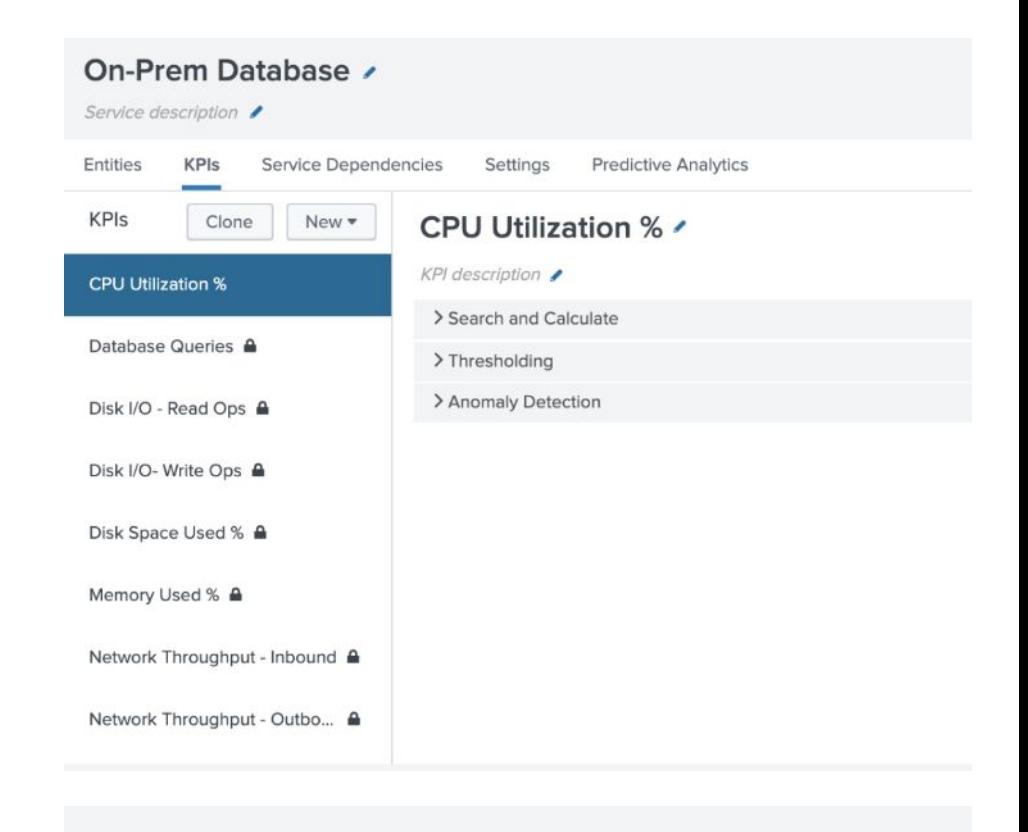

Cancel

An important dependency for the new 'On-Prem Database' service is response time, in this lab we will add an extra KPI: 'Database Response Time'. For this KPI we use an ad-hoc search.

- Click Configure > Services
- ▶ Click 'On-Prem Database' & KPI tab
- ▶ Click New KPI > Generic KPI
- ▶ Title = 'Database Response Time'

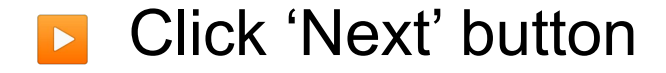

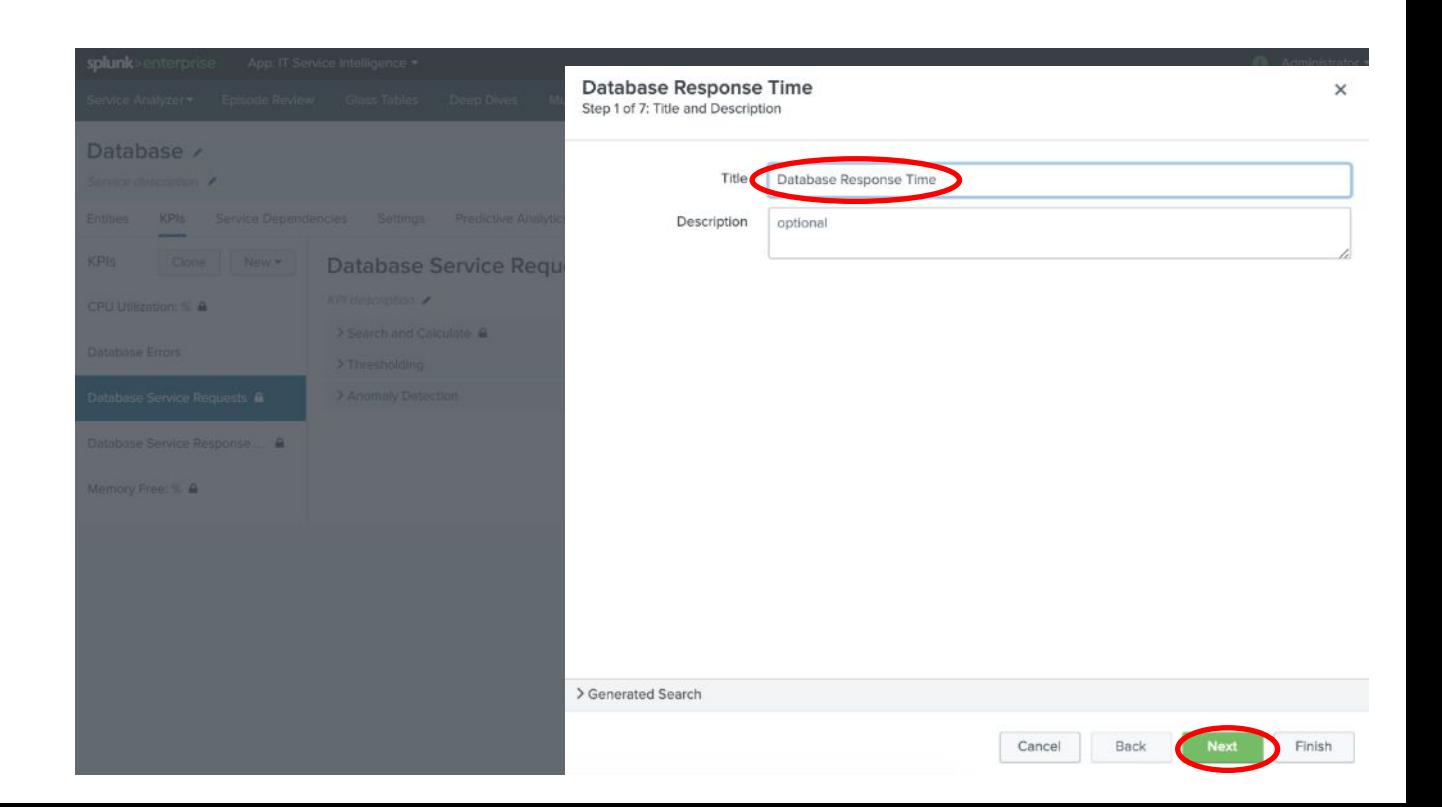

The new KPI source could be driven by a data model, ad-hoc search or a base search. In this instance we will create the KPI using an ad-hoc search.

- Click 'Ad-hoc Search'
- Enter the following search:
	- index=itsidemo sourcetype=stream:mysql query=\*
- Enter 'time taken' as the threshold field
- Click 'Run Search' button to test search

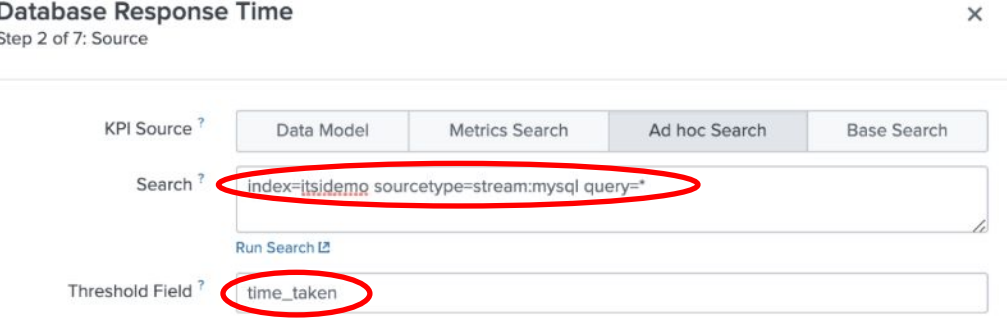

Click 'Next' button

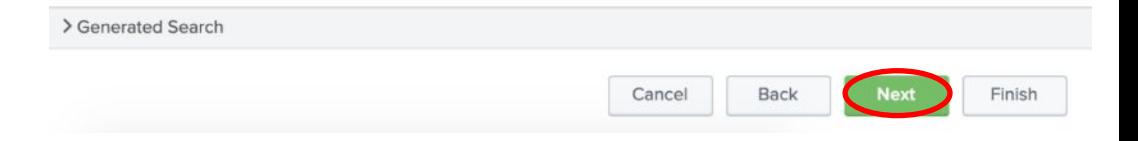

We will split this KPI via the database name and filter via ip address.

- ▶ Select 'Yes' for split by entity
- **Enter 'dbname' as the split by field**
- **B** Select 'Yes' for filter to entities in Service
- ▶ Type 'ip' for entity filter field

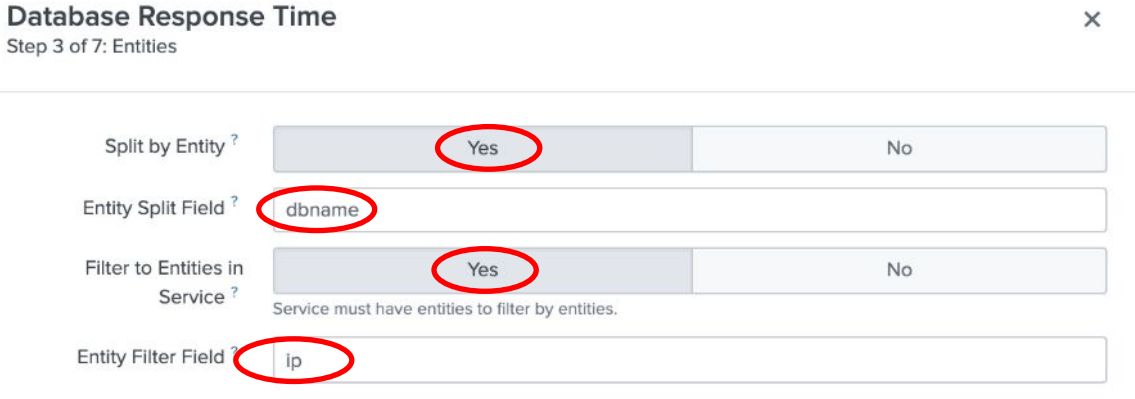

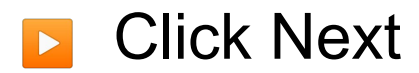

> Generated Search Finish Cancel **Back** 

The database response time KPI will have the following calculation options.

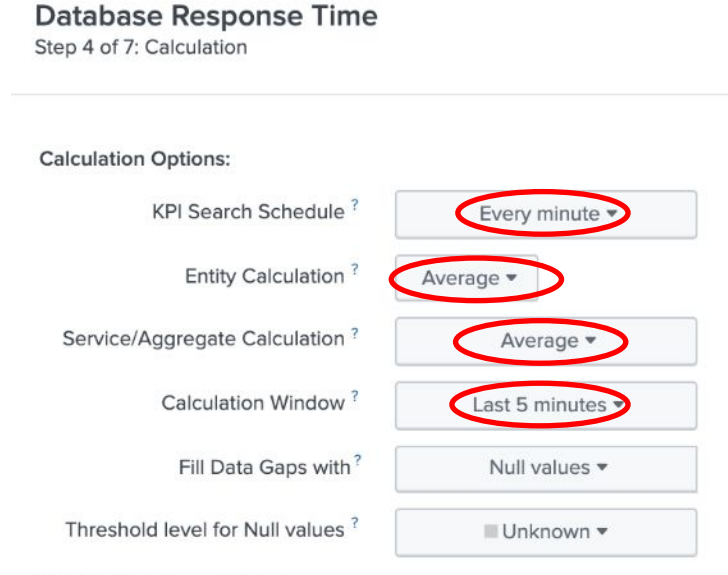

**Explanation of Calculation:** 

Every minute take the average of time\_taken for each entity as the entity value then take the average of all entity values as the service/aggregate value all over the last 5 minutes. Fill gaps in data with Null values and use a unknown threshold level for them.

 $S$ chedule = Every minute

- **Entity Calculation = Average**
- ▶ Aggregate Calculation = Average
- Calculation Window  $=$  5 minutes

**Click Next** 

> Generated Search

Cancel

Back

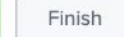

 $\times$ 

We will leave the next screen with the default values.

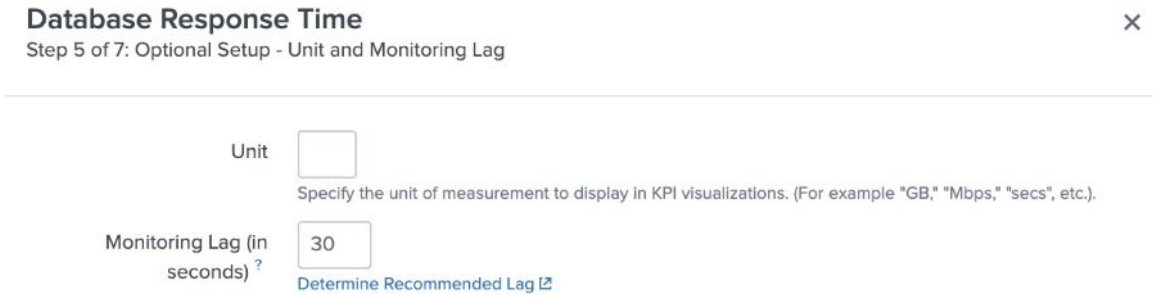

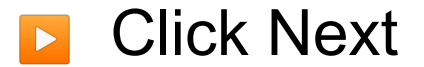

> Generated Search

We want this KPI to use data already ingested in Splunk over the last 7 days. This historical data will be used in the machine learning labs.

- Click 'Enable Backfill' button
- We will leave the backfill period as 7 days

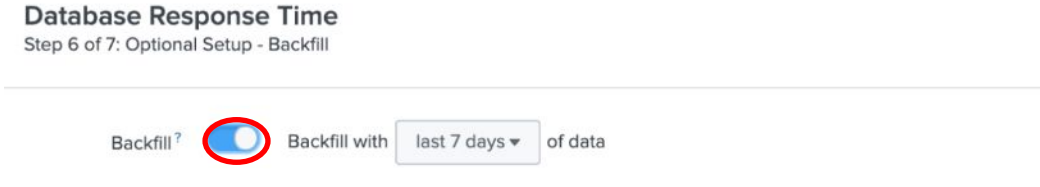

 $\times$ 

▶ Click '*Next*' button

> Generated Search Cancel **Back** Finish

We need to set some static thresholds for this new KPI

- Increase time to 4 hours
- ▶ Add & configure threshold:
	- High =  $360$
	- Medium  $= 310$
	- Low =  $200$

- ▶ Click '*Finish*' button
- ▶ Do not forget to click '*Save*' button!!

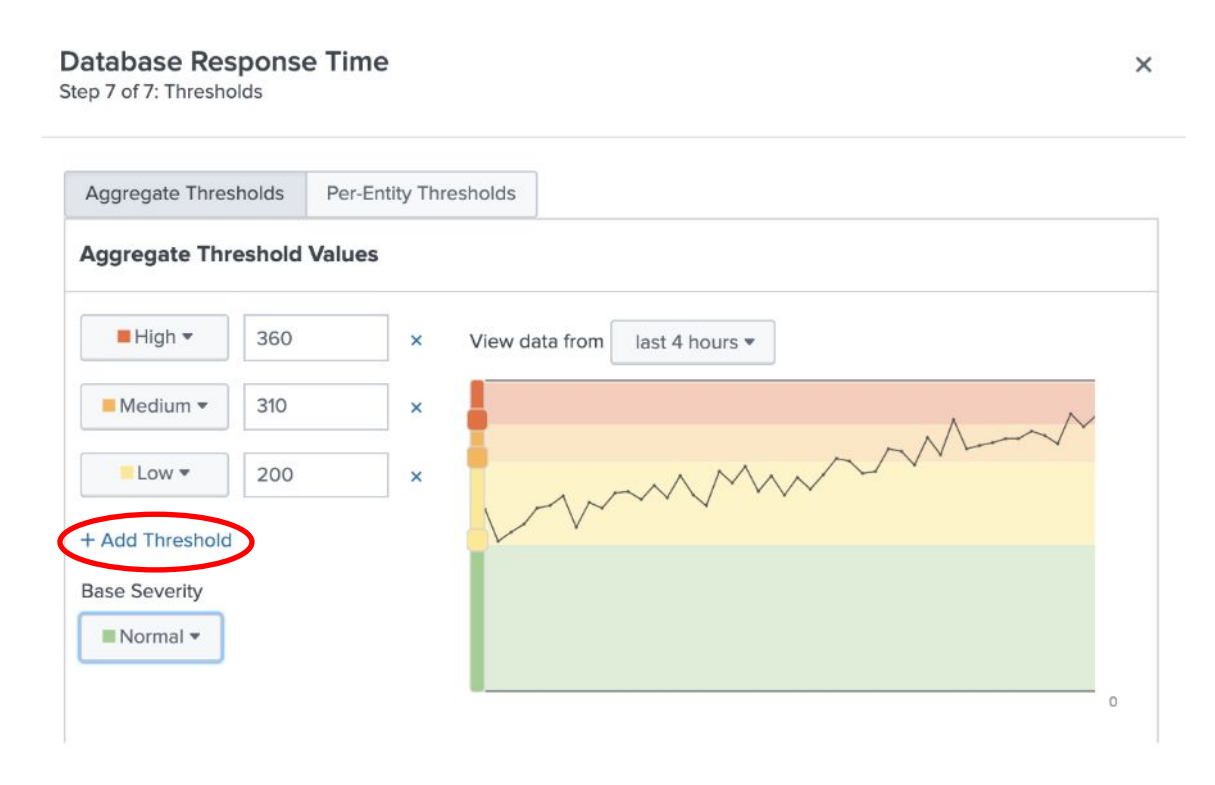

> Generated Search

We have two new KPIs for our On-Prem Database service, this new service can utilize past data via the Service Health Score backfill capability.

## ▶ Switch to the '*Settings*' tab

**• Toggle backfill on (last 7 days)** 

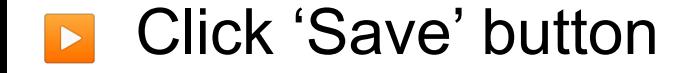

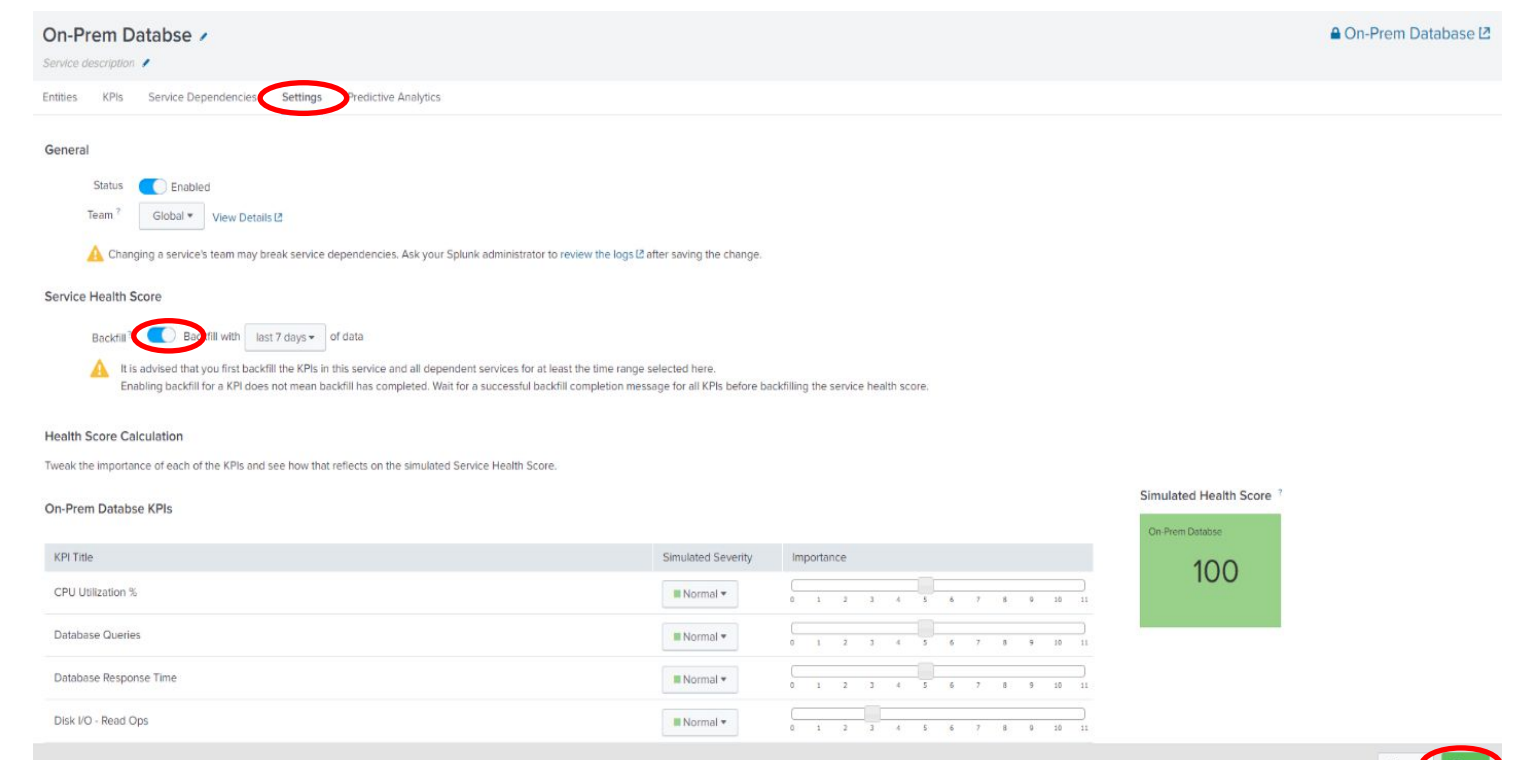

# **Infrastructure Monitoring**

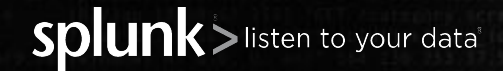

© 2020 SPLUNK INC.

There are now two new KPIs visible in the Service Analyzer for the On-Prem Database service, these KPIs contain historical data and we can see there is an issue with the CPU data.

- Navigate back to Service Analyzer
- Click 'On-Prem Database' service
- ▶ Select the new 'CPU Utilization %' KPI
- Click 'mysql-02' entity

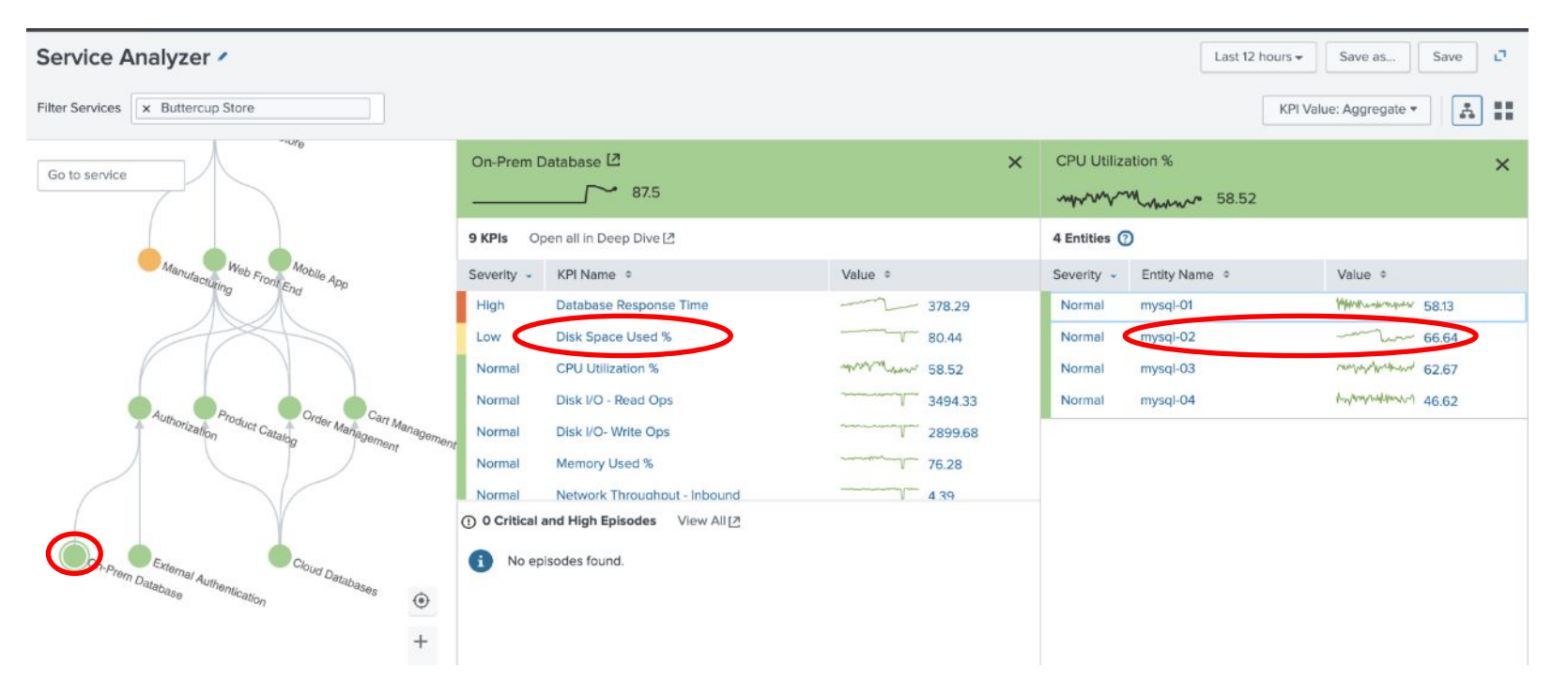

The 'Entities Details' view is a high-level dashboard showing metric data for the selected entity.

**E** Click the Splunk App for Infrastructure for more metric information.

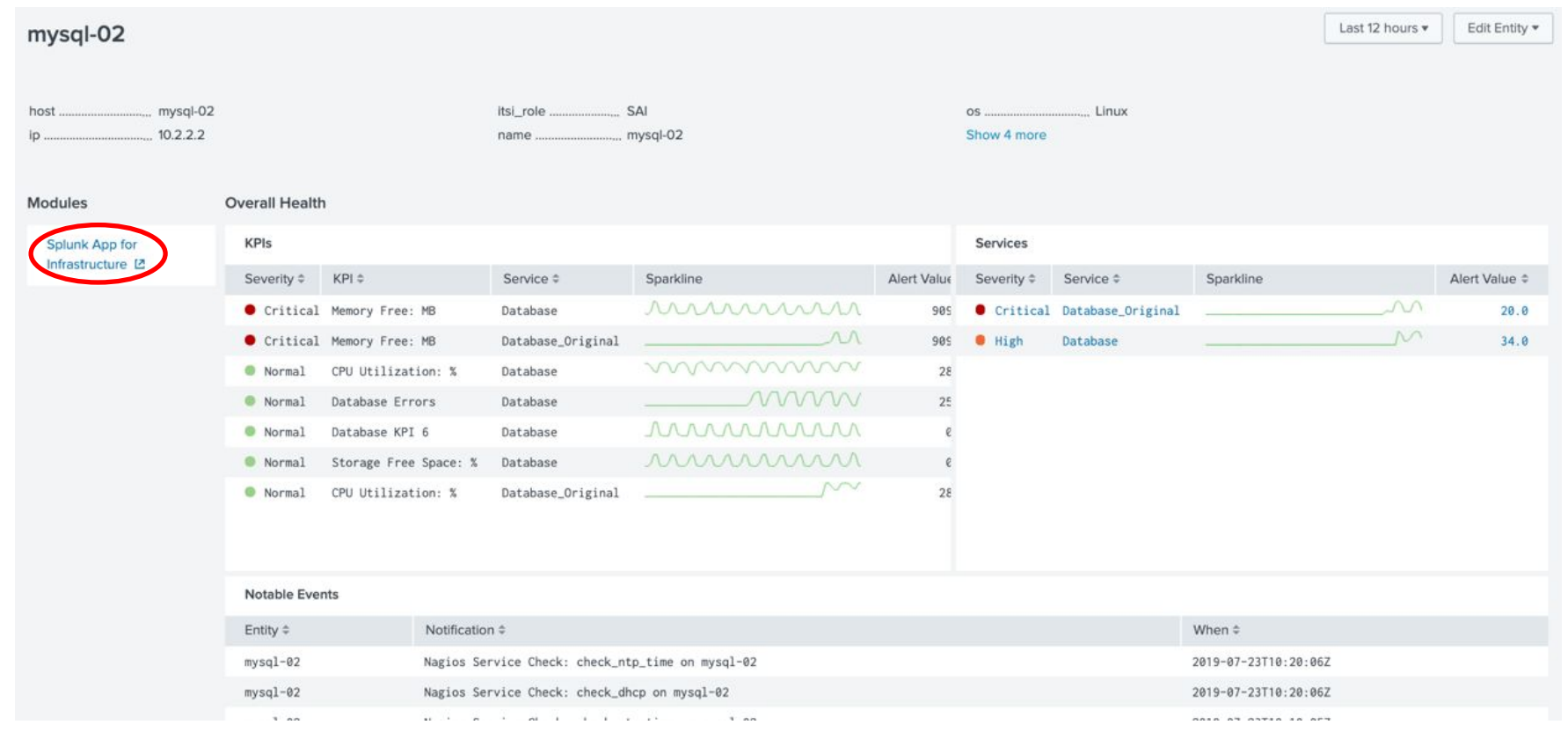

The Splunk app for Infrastructure is a workspace to quickly drag and drop metric values.

**E.** Click the 'analysis' tab to investigate the collected metrics for this entity.

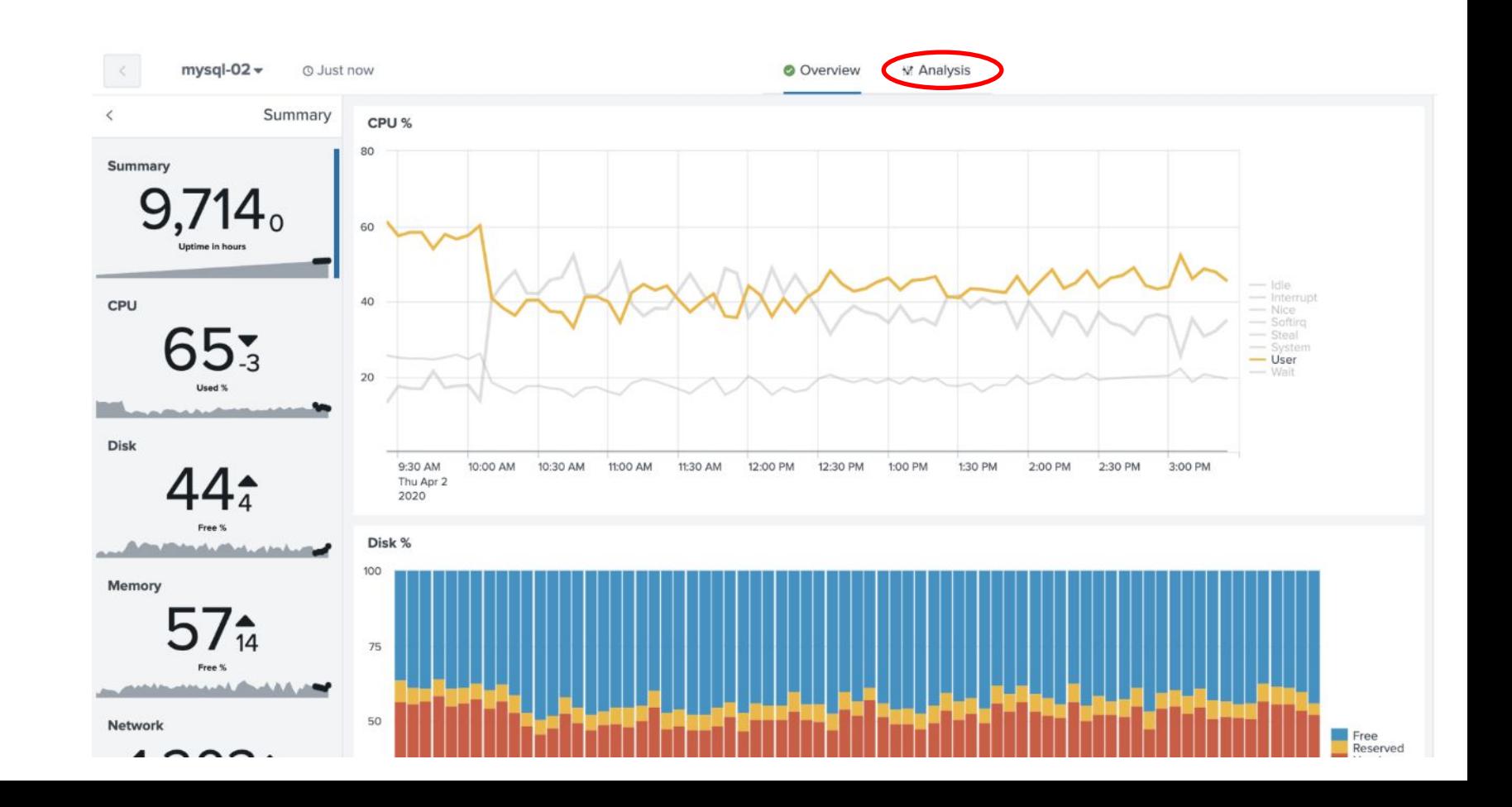

▶ Challenge – If there is time attempt to recreating the following dashboard.

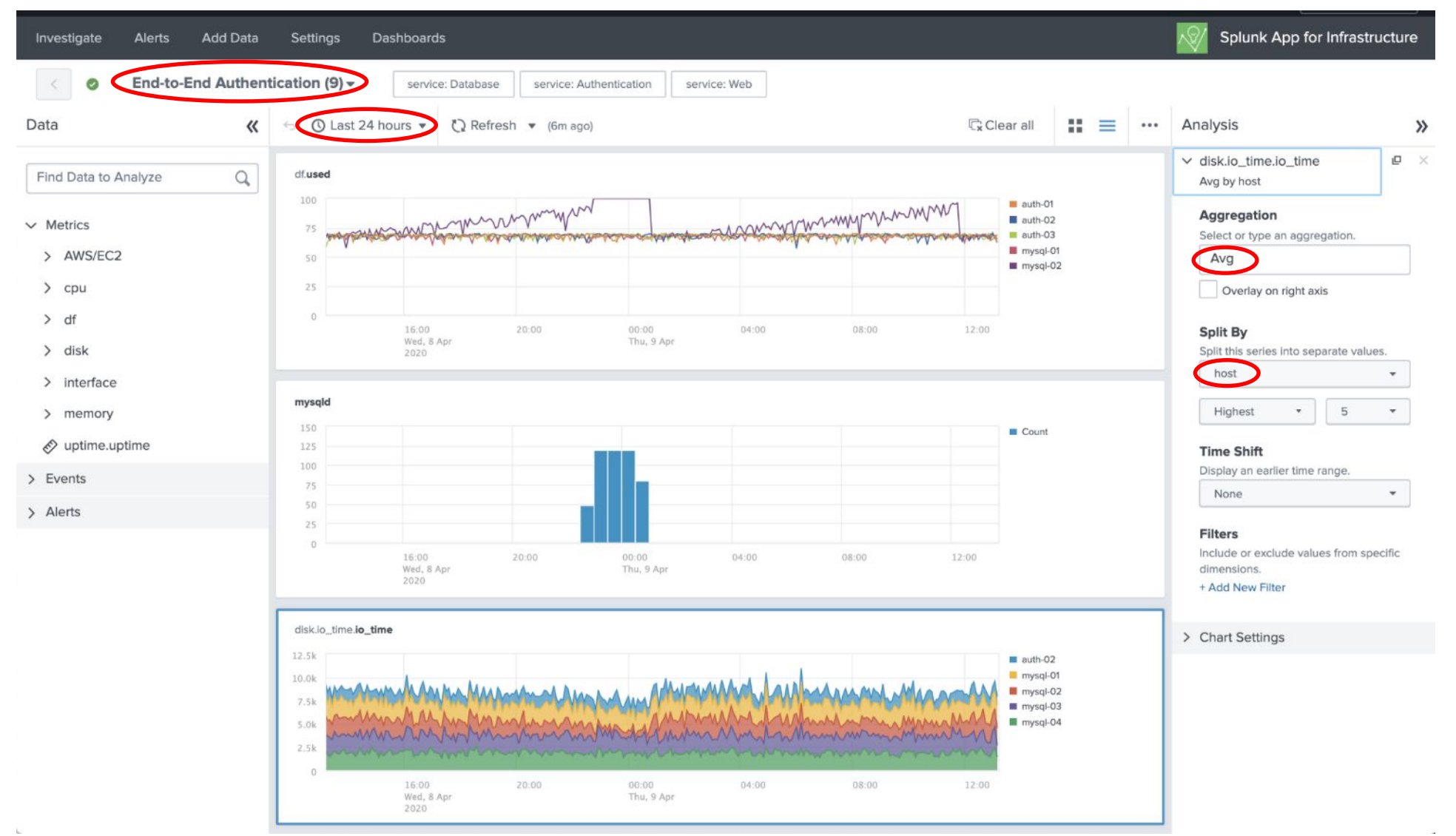

**E** Navigate back to ITSI app for remaining labs.

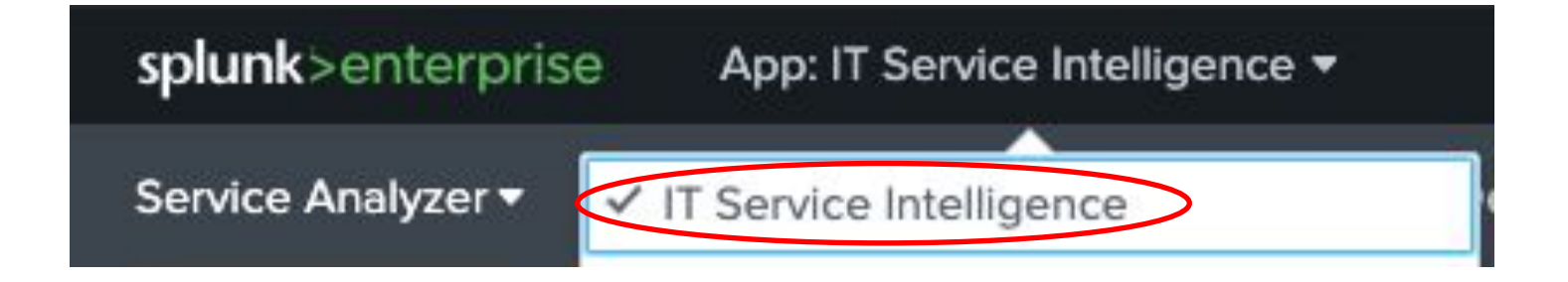

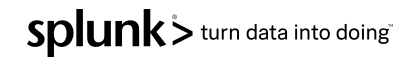

# **Machine Learning**

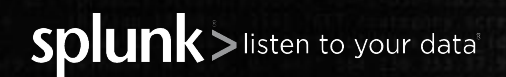

© 2020 SPLUNK INC.

# **Skill Areas for Machine Learning at Splunk**

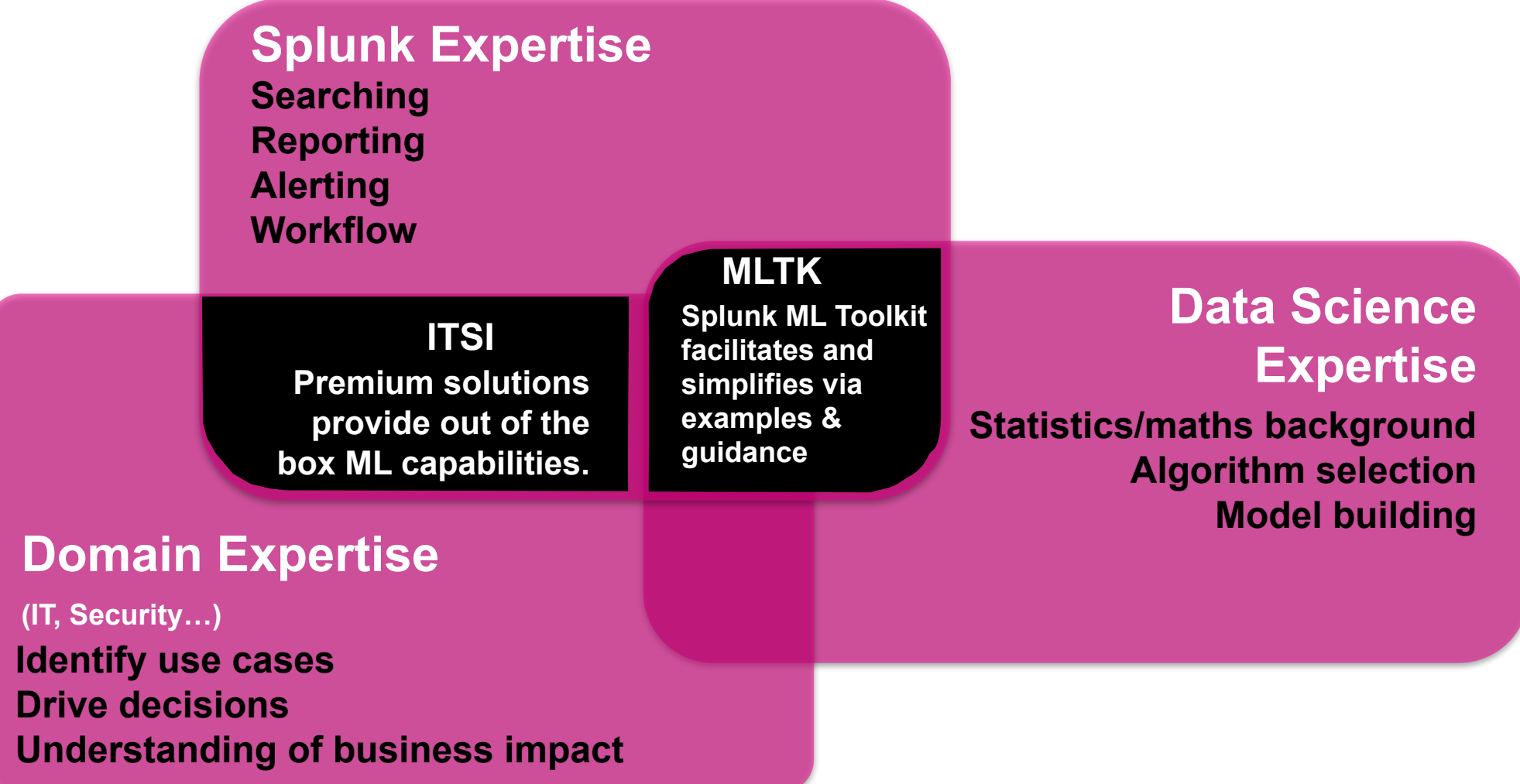

Splunk> turn data into doing

# **ITSI Machine Learning**

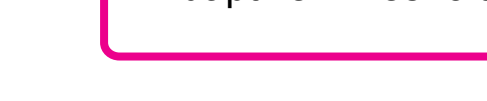

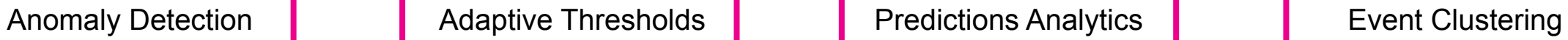

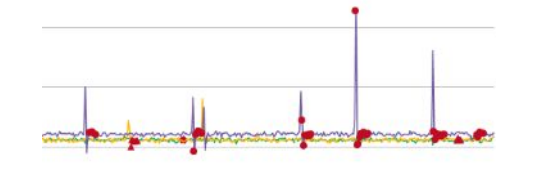

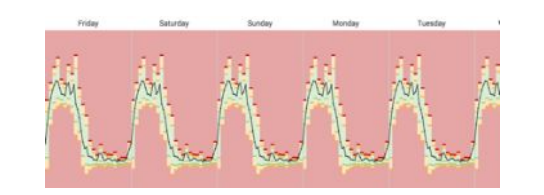

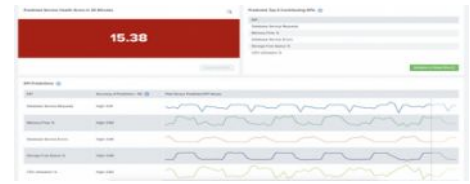

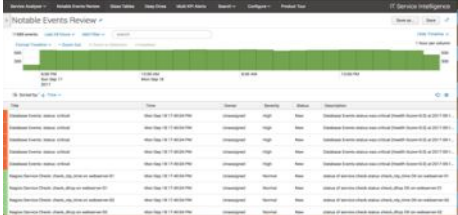

Deviation from past behavior Deviation from peers Unusual change in features **ITSI Anomaly Detection**

### **Adaptive Thresholds**

What is normal behaviour and what is not normal Ideal for cyclical and dynamic data

## **Predict Service Health Score** Predicting events Trend forecasting Early warning of failure Predictive maintenance

Identify peer groups Event correlation Reduce alert noise **ITSI Event Analytics**

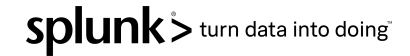

# **Machine Learning process**

**Ecosystem**

**MLTK**

Splunk's App Ecosystem contains 1000's of free add-ons for getting data in, applying structure and visualizing your data giving you faster time to value.

The Machine Learning Toolkit delivers new SPL commands, custom visualizations, assistants, and examples to explore a variety of ml concepts.

**Splunk**

Splunk Enterprise is the mission-critical platform for indexing, searching, analyzing, alerting and visualizing machine data.

## **Operationalized Data Science**

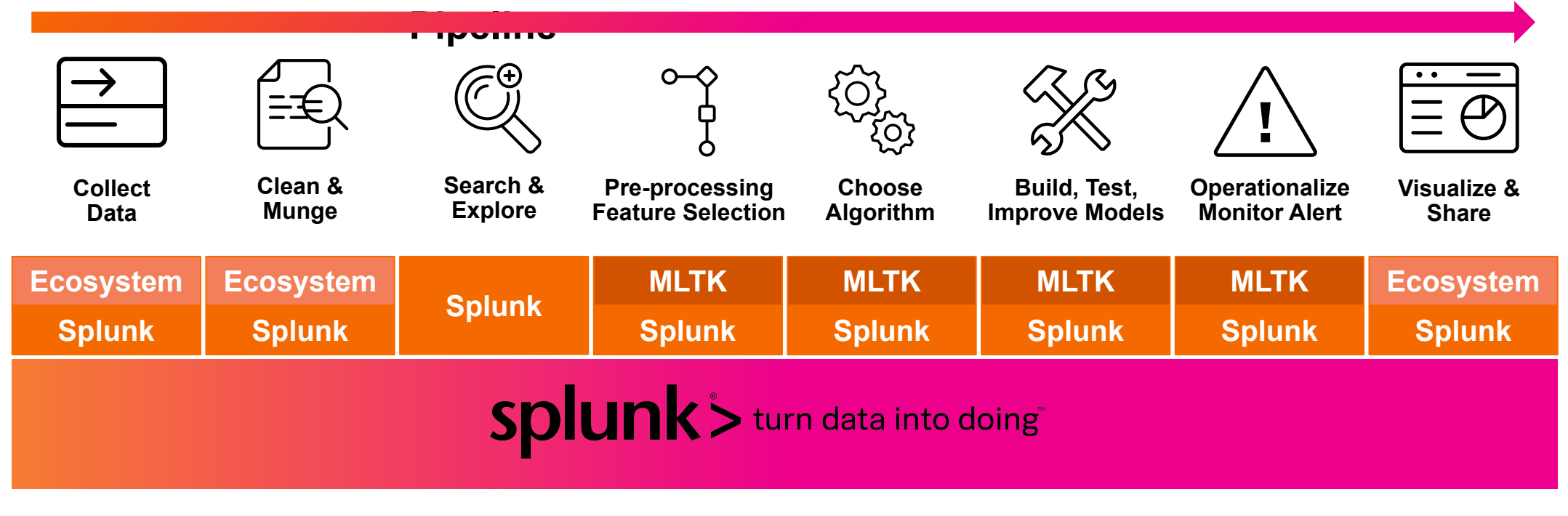

Splunk> turn data into doing

# **What Data Scientists Really Do**

**Data Preparation** accounts for about 80% of the work of data scientists

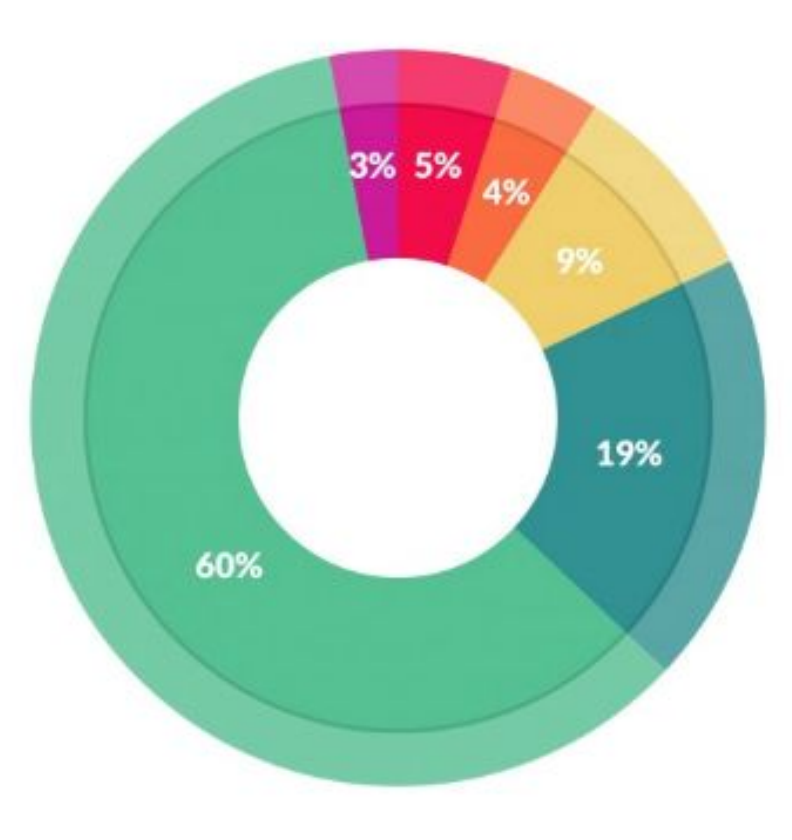

### What data scientists spend the most time doing

- Building training sets: 3% ۰
- Cleaning and organizing data: 60% ٠
- Collecting data sets; 19% ۰
- Mining data for patterns: 9%
- Refining algorithms: 4%
- Other: 5% ٠

"Cleaning Big Data: Most Time-Consuming, Least Enjoyable Data Science Task, Survey Says", Forbes Mar 23, 2016splunk> turn data into doing

# **What Data Scientists Really Do**

**Data Preparation** accounts for about 80% of the work of data scientists

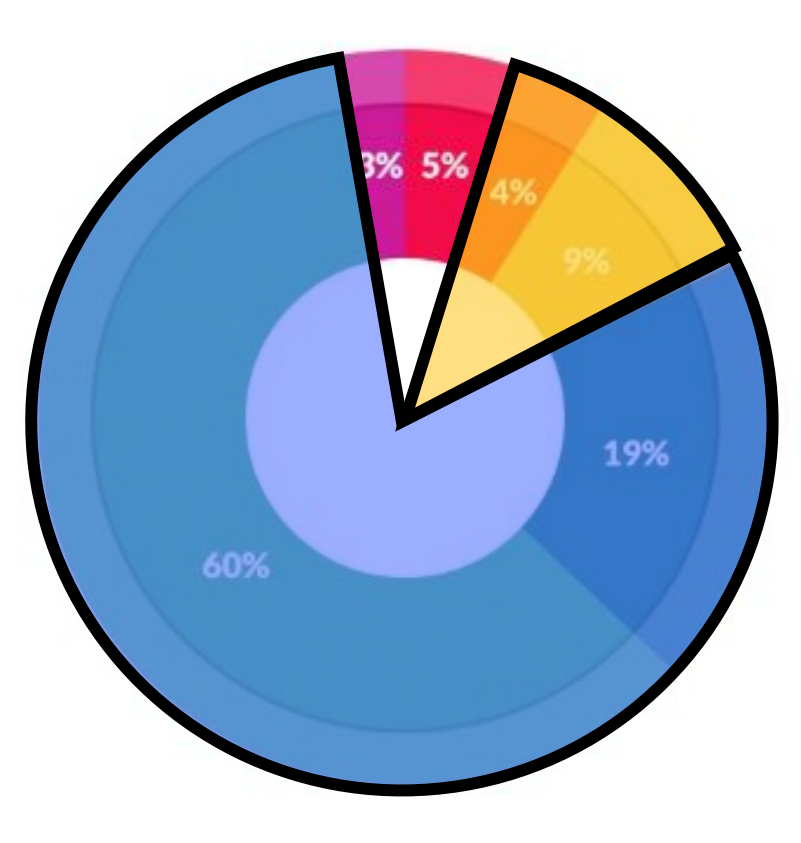

## What data scientists spend the most time doing

- Building training sets: 3% ۰
- Cleaning and organizing data: 60% ٠
- Collecting data sets; 19% ۰
- Mining data for patterns: 9%
- Refining algorithms: 4%
- $\bullet$  Other: 5%

"Cleaning Big Data: Most Time-Consuming, Least Enjoyable Data Science Task, Survey Says", Forbes Mar 23, 2016splunk> turn data into doing

# **Machine Learning Use Case 2020 SPLUNK INC.**

- There have been lots of social media comments regarding Buttercup' website availability, especially during the evenings.
- Luckily the website data is being ingested by Splunk, this sourcetype is called 'access\_combined' and contains lots of information.
- The objective of this exercise to is utilise Splunk ITSI machine learning capabilities to identify normal behaviour for web response time.
- We will also look to see if the application servers supporting the website are functioning equally.

The Corporate Website Request KPI has no thresholding for alerting. In this lab we will configure machine learning to understand what normal looks like and alert us when the KPI falls outside this range.

- ▶ Go to the '*default*' service analyzer view and expand the tree view
- ▶ Click '*Web Front End*' service
- Select the *'Web Front End'* link

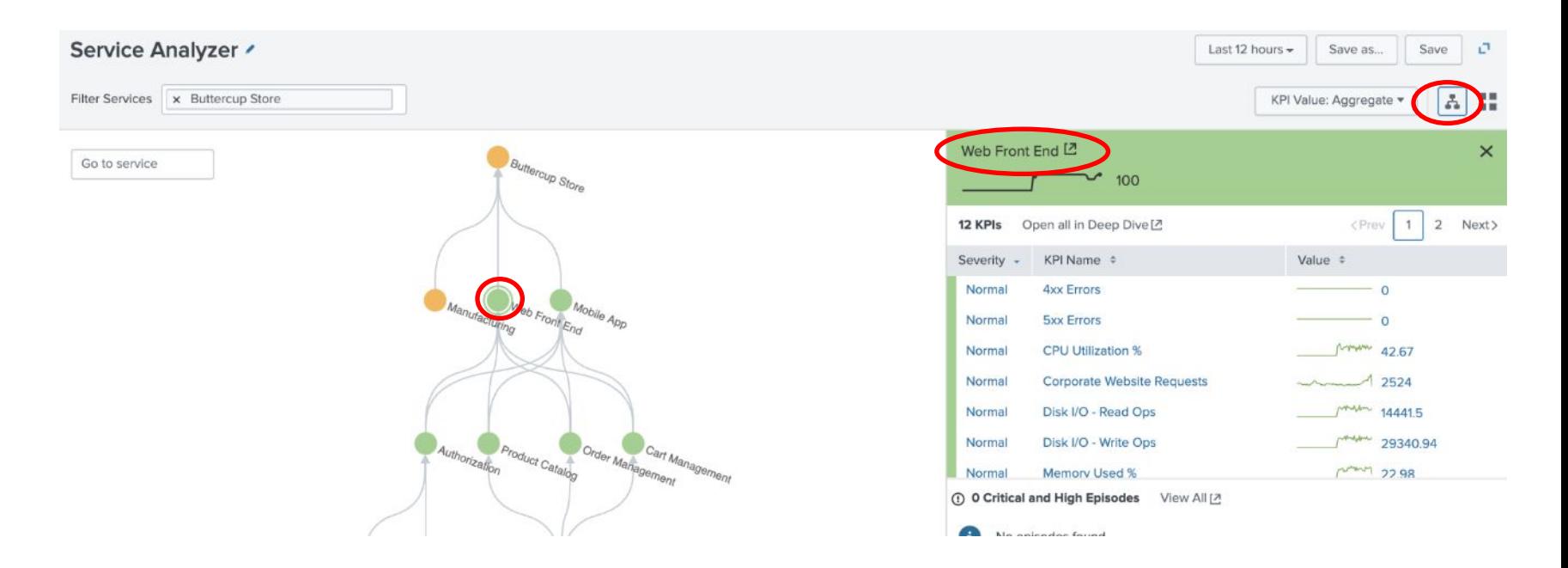

We need to instruct ITSI to use a template for thresholding, we will be using the adaptive standard deviation 3 hour working week template.

▶ Select the '*Corporate Website Requests*' KPI

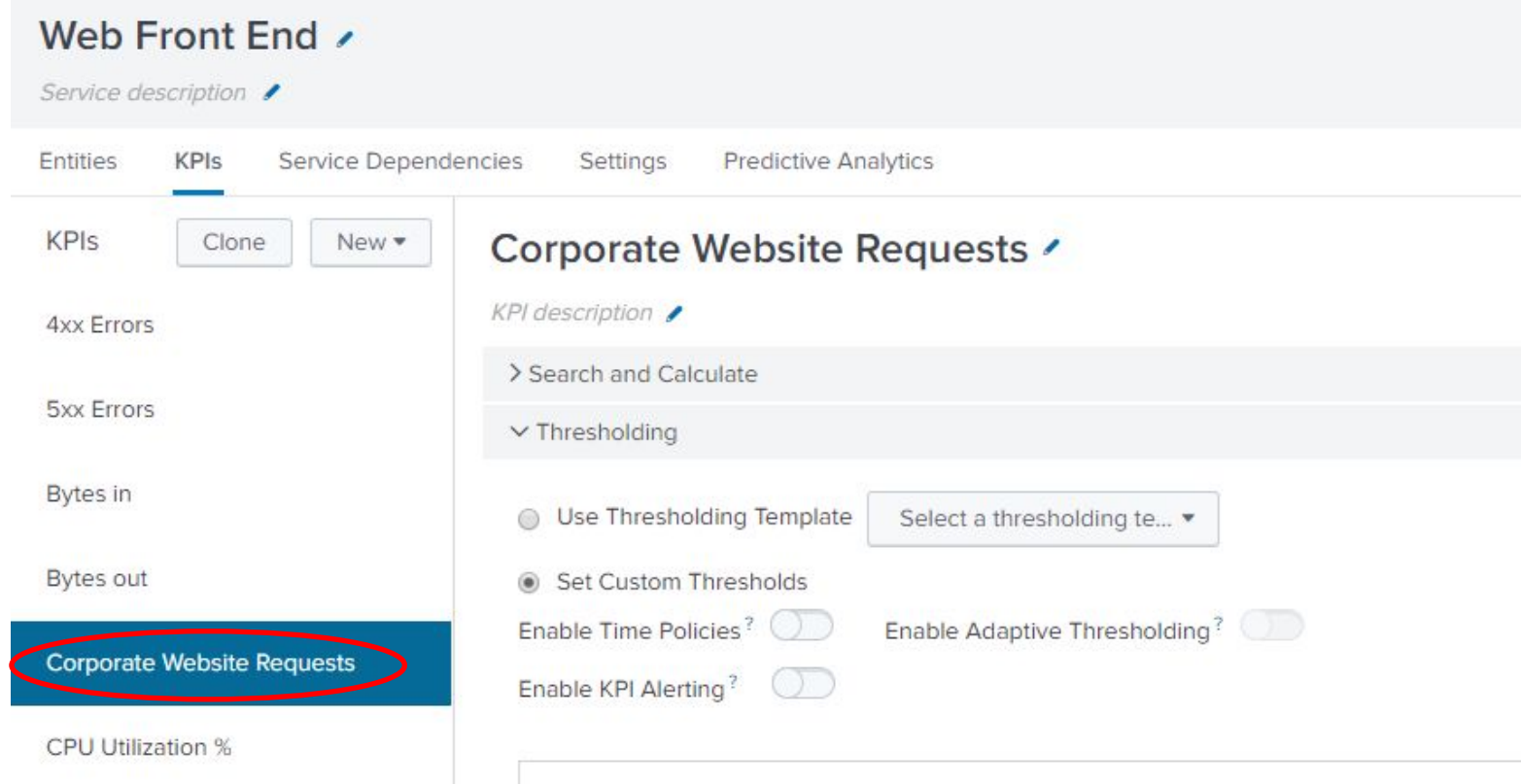

- ▶ Select '*use Thresholding Template*' button
- Review the different options
- ▶ Select '*3-hour blocks work week*'
	- *•(adaptive/stdev)*

## Click 'Apply' button

**Apply Threshold Template** 

All existing threshold settings will be discarded. Are you sure you want to apply template?

Cancel **Apply** 

 $\times$ 

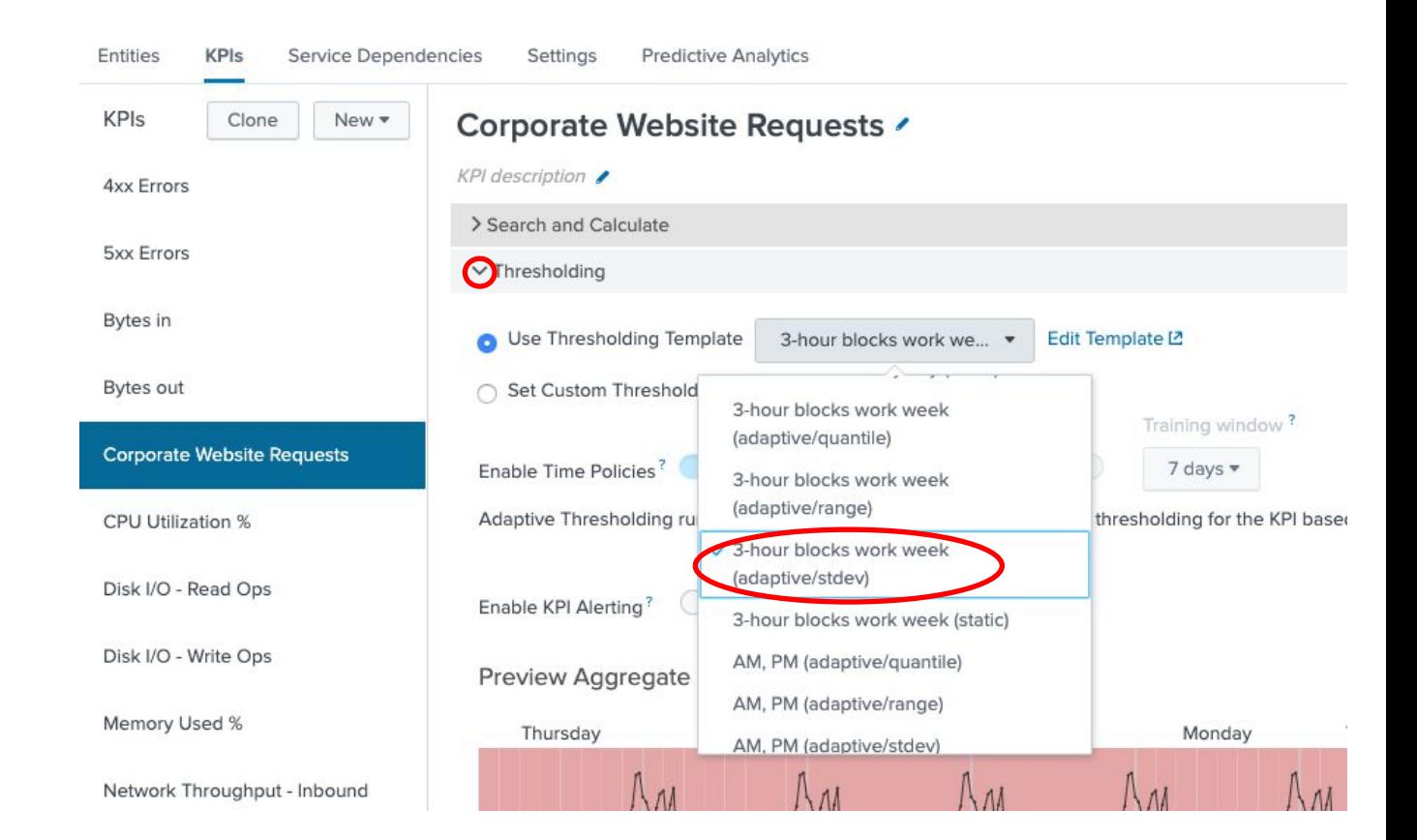

The built-in machine learning has configured thresholds, this is broken into 1-hour time ranges. However we want to use historical data to apply some adaptive thresholding.

- ▶ Open the 'Configuration Thresholds for Time Policies' box
- **Review different times** 
	- Choose '*Weekdays, 9am-12am*'
- ▶ Click '*Apply Adaptive Thresholding*' button
	- Wait 30 Seconds
- ▶ Notice threshold
- Click 'Save' button

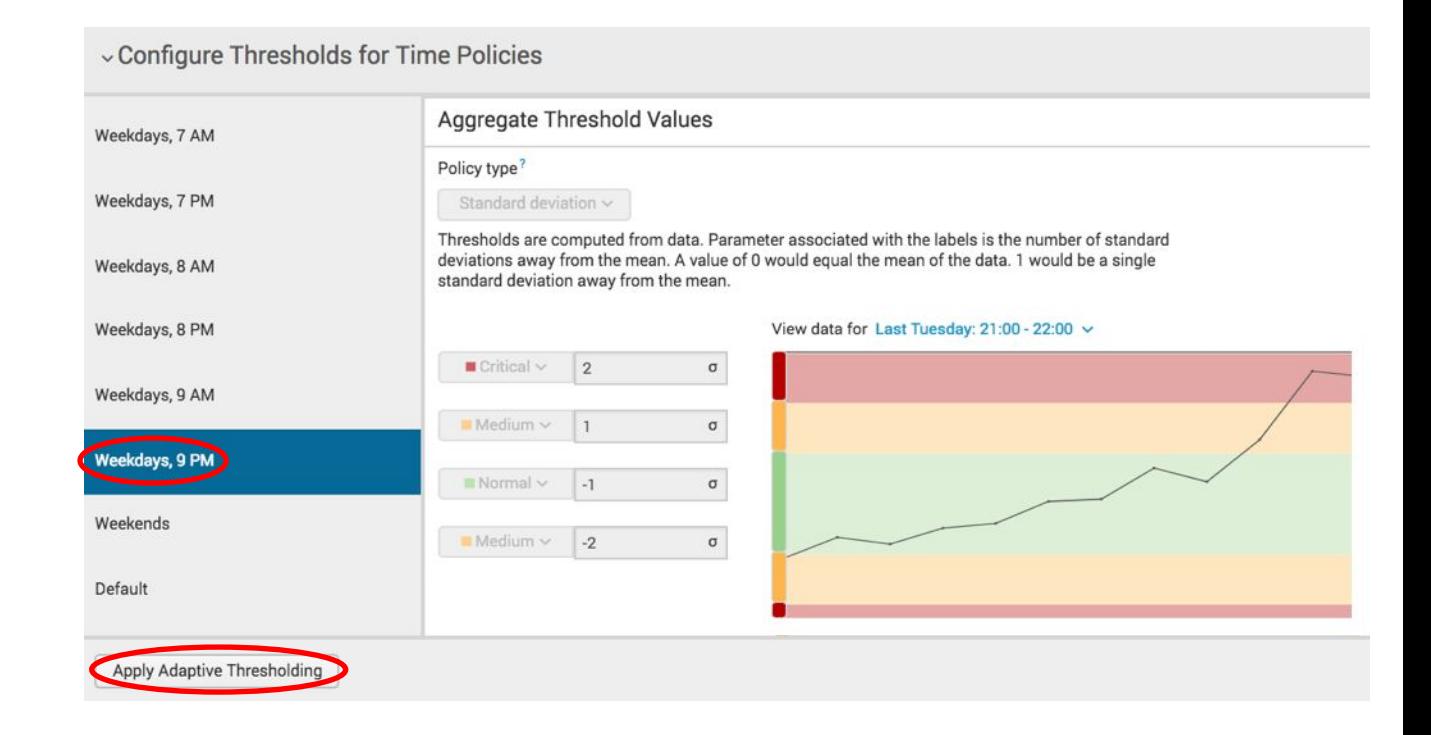

Internal SLAs do not apply on weekends, tracking is still necessary, but management wants deliberately higher values.

We will now modify the new adaptive thresholds to increase the weekend ranges, this will result in a custom template.

- ▶ Click on '*Thresholding*' arrow
- Review the preview window
	- Note weekend range
- ▶ Click '*Set Custom Threshold*'

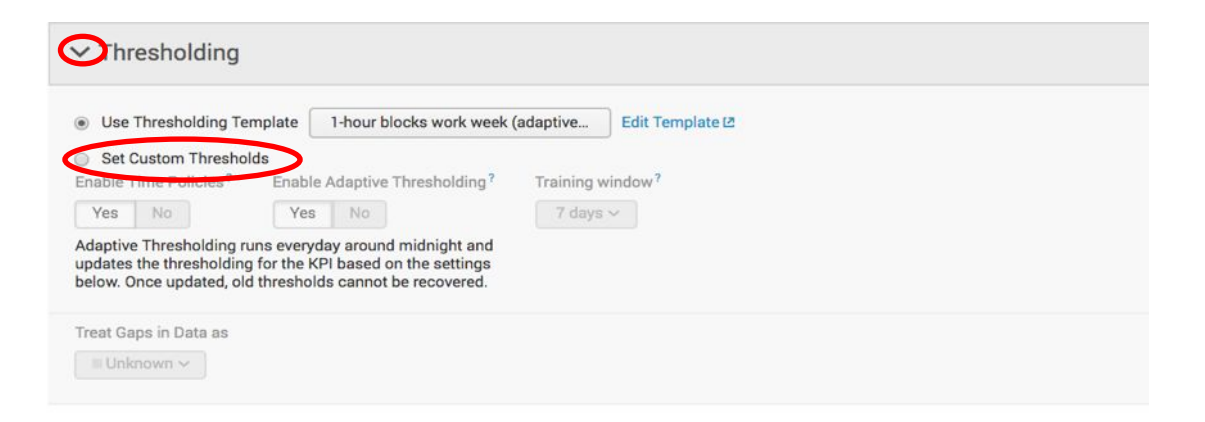

### Preview Aggregate Thresholds

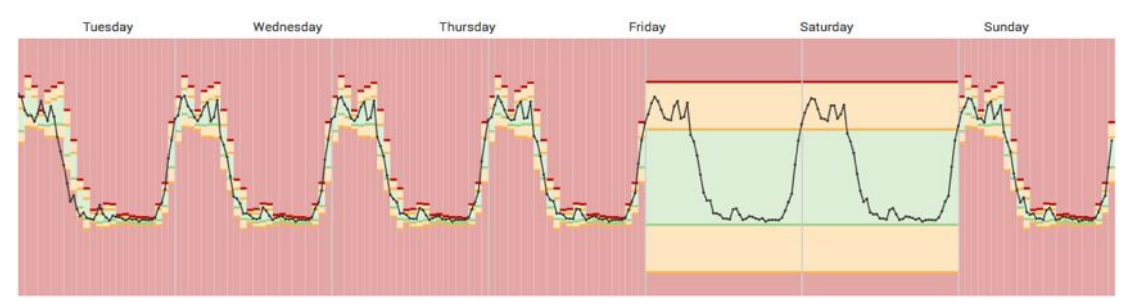

We will now modify the new adaptive thresholds to increase the weekend ranges, this will result in a custom template.

- ▶ Expand '*Configure Thresholds for Time Policies*'
- ▶ Click '*Weekends*'
- Move all sliders as show
- ▶ Click '*Apply Adaptive Thresholding*'

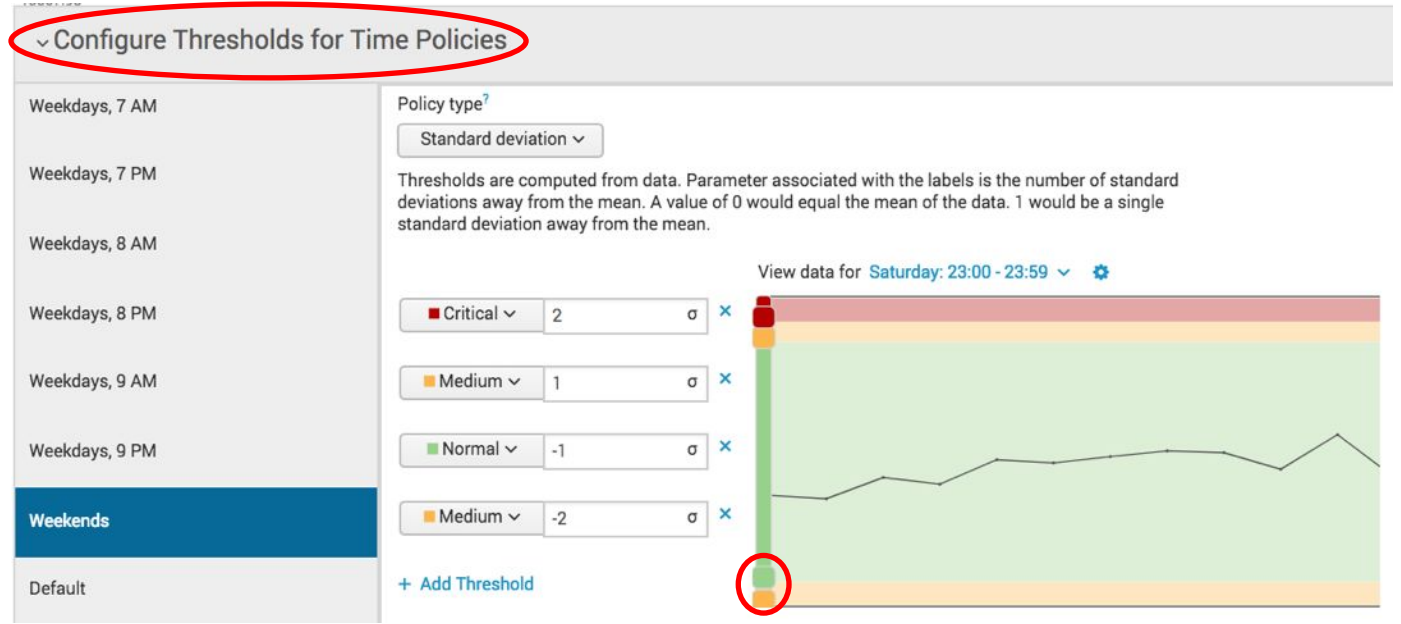

The preview aggregate threshold window now shows that during the weekend we will not receive an warning alert for the website response time KPI.

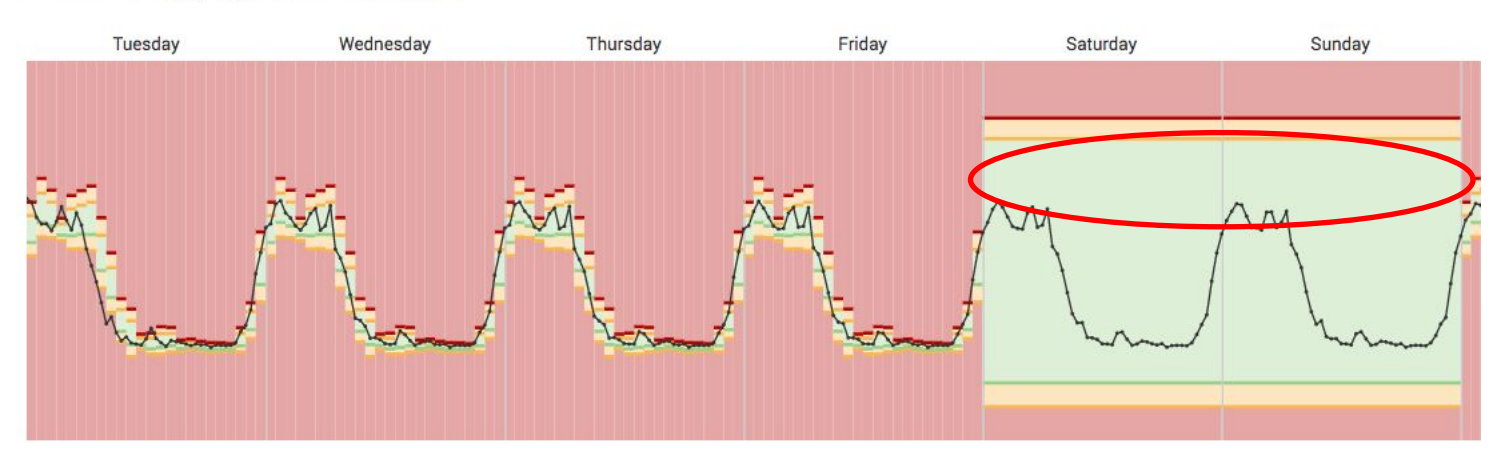

**Preview Aggregate Thresholds** 

## Click 'Save' button

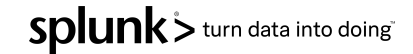

# **Deep Dive**

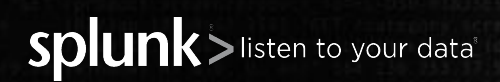

© 2020 SPLUNK INC.
#### **Deep Dive Use Case**

- **E** Typically when organisations have outages they create a war room to identify the root cause as quickly as possible, this involves bringing together many business & technical stake holders at great expense.
- The deep dive capabilities within ITSI brings together multiple data sources into a single visualization. The correlation of data streams enable quick identification of root cause and effect on the business.
- **If** In this lab we will build a deep dive visualization for the new On-Prem Database service, this will bring business and technical KPIs together with raw event data.
- *Extra Once this lab is completed review the comparisons options.*

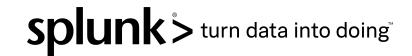

#### **Deep Dive Lab**

- ▶ Navigate to the '*Default Service Analyzer*' view
- ▶ Toggle to '*Tree View*' mode
- ▶ Click '*On-Prem Database*' service
- ▶ Click '*Open all in deep dive*'

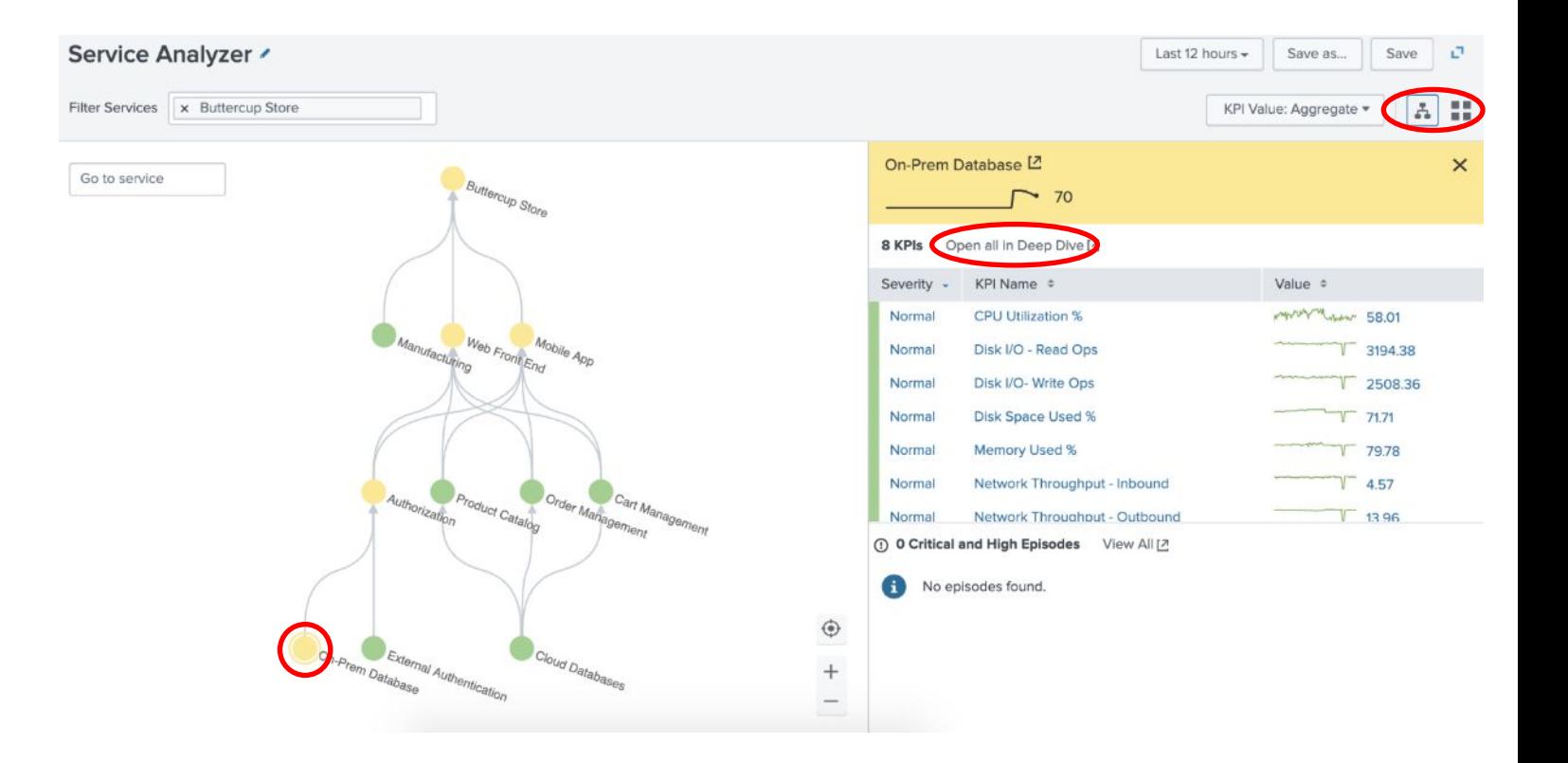

#### **Deep Dive Lab.**

This deep dive view is used to bring all the relevant data to run an efficient war room, we can add/remove swim lanes to make the visualization even more useful.

- Select the three swim lanes
- **Bulk Actions > Delete**

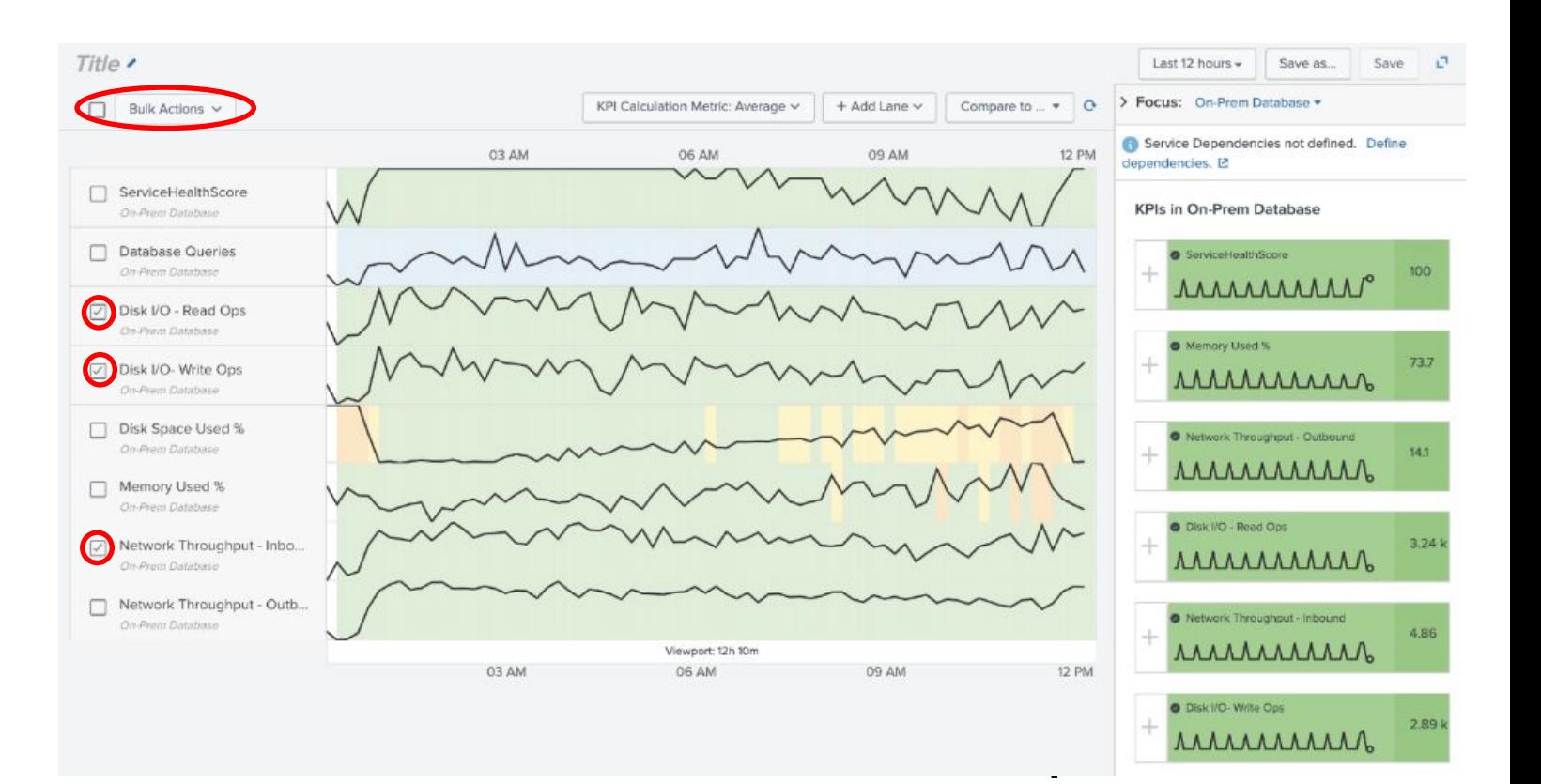

#### Deep Dive Lab

To understand the impact we need to add some business KPI to this deep dive, this will speed up investigations and diagnosis.

- ▶ Either navigate up the service tree or change focus to '*Buttercup Store*'
- Click  $+$  on the following KPIs;
	- Revenue
	- Revenue per Order
	- Successful Checkouts
- Move lanes as per image

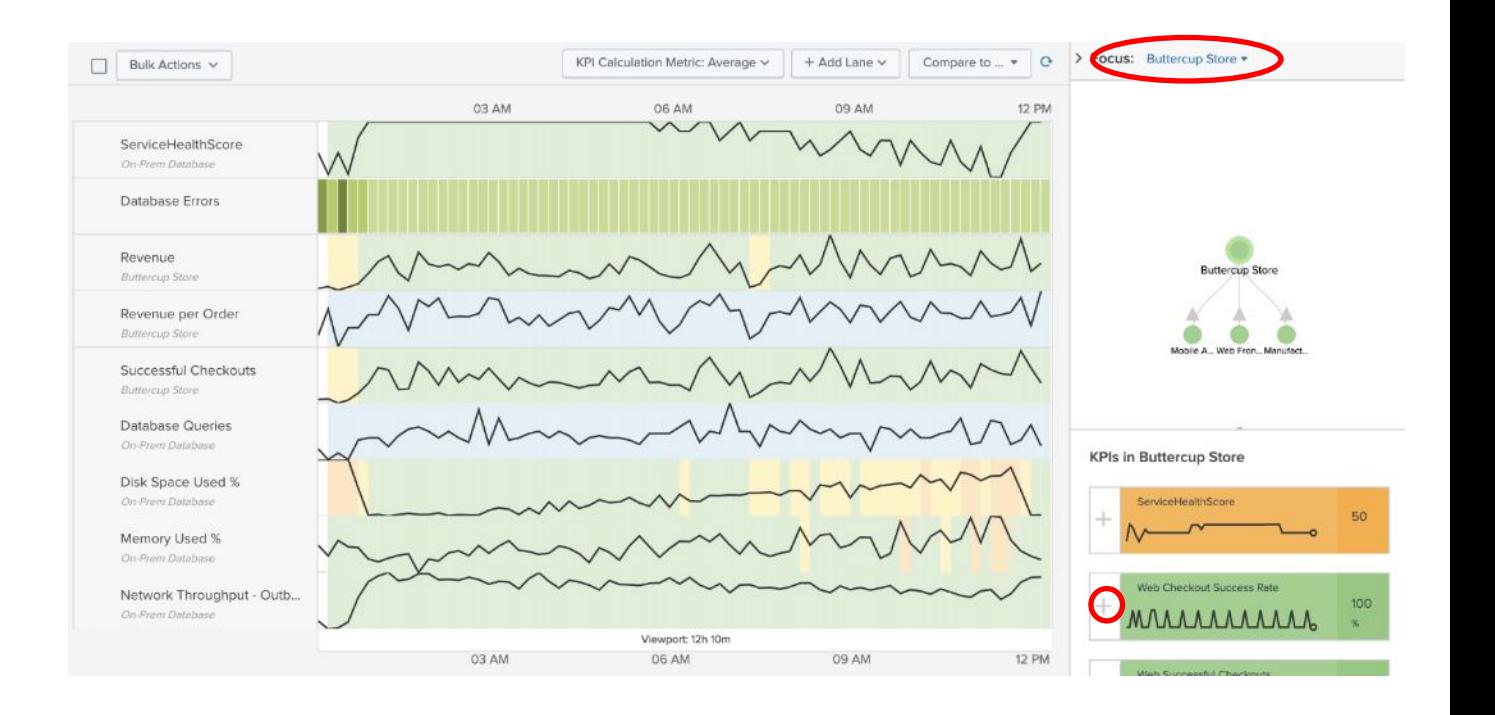

#### **Deep Dive Lab.**

To enable investigation into anomalous activity in your KPIs we can drill down on KPIs to gain deeper insights.

- ▶ Select 'Disk Space used %'
- Select the COG icon next to Disk Space used %
- **Select Lane Overlay options**
- Select Enable Overlays 'Yes'

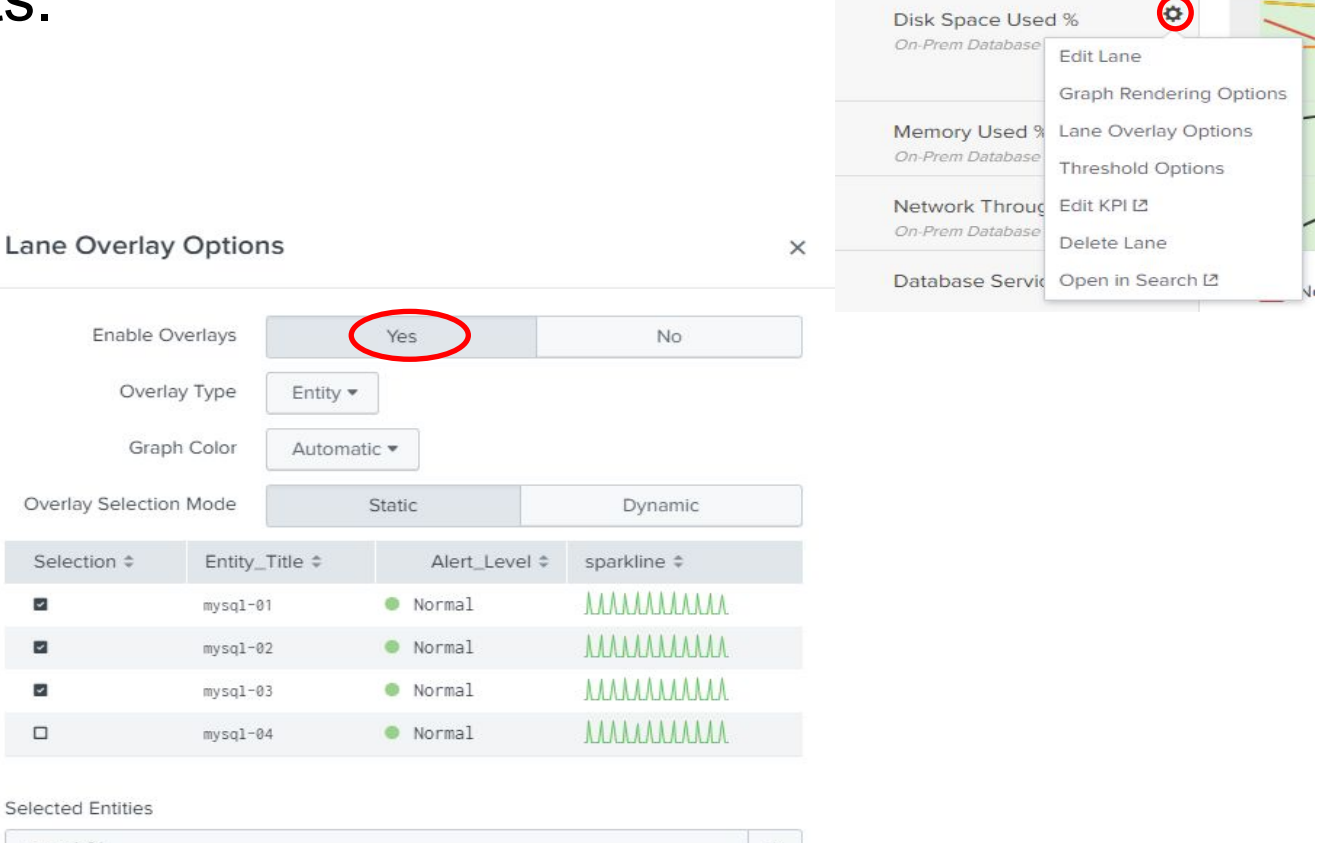

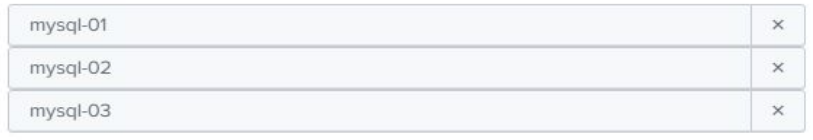

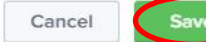

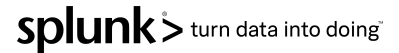

#### **Deep Dive Lab**

▶ Hover over one of the lines from 'Disk Space Use %'. Notice the drill down possibility to the Splunk App for Infrastructure

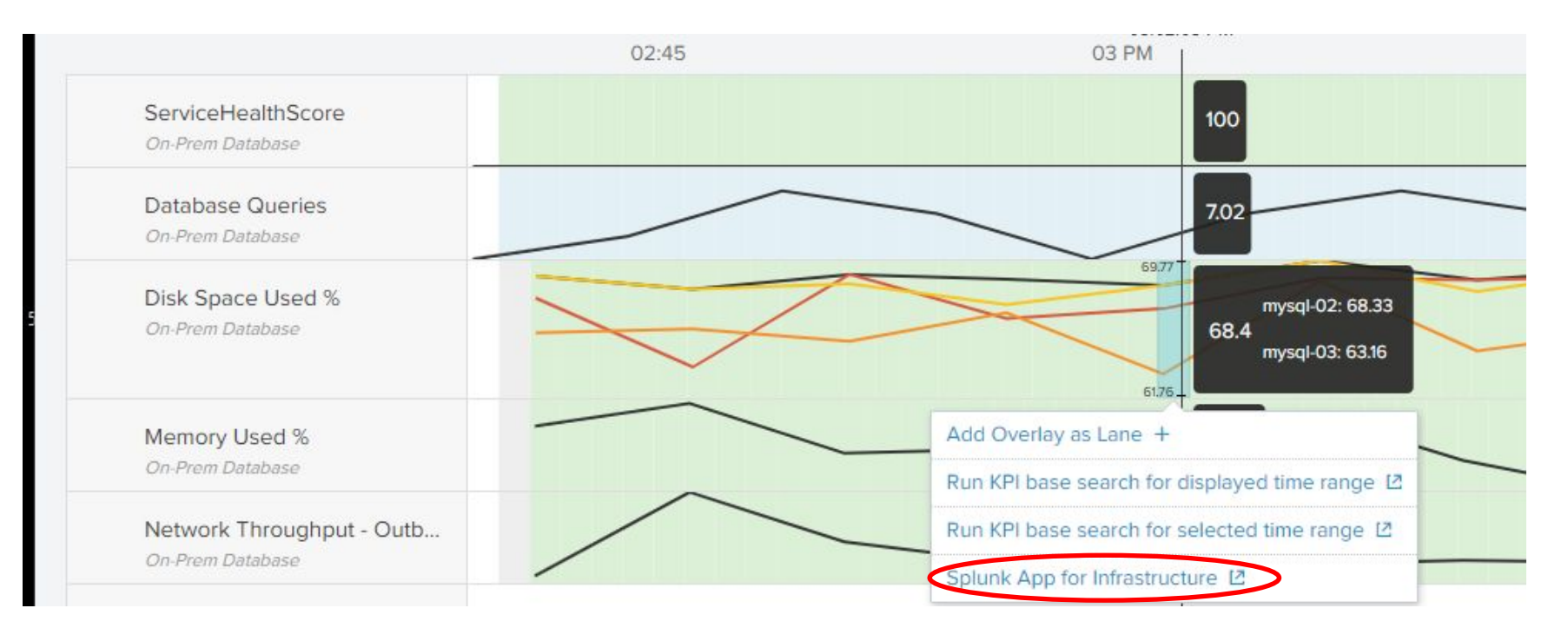

#### **Deep Dive Lab**

- ▶ Select 'Add Lane'
- ▶ Click 'Add Event Lane'

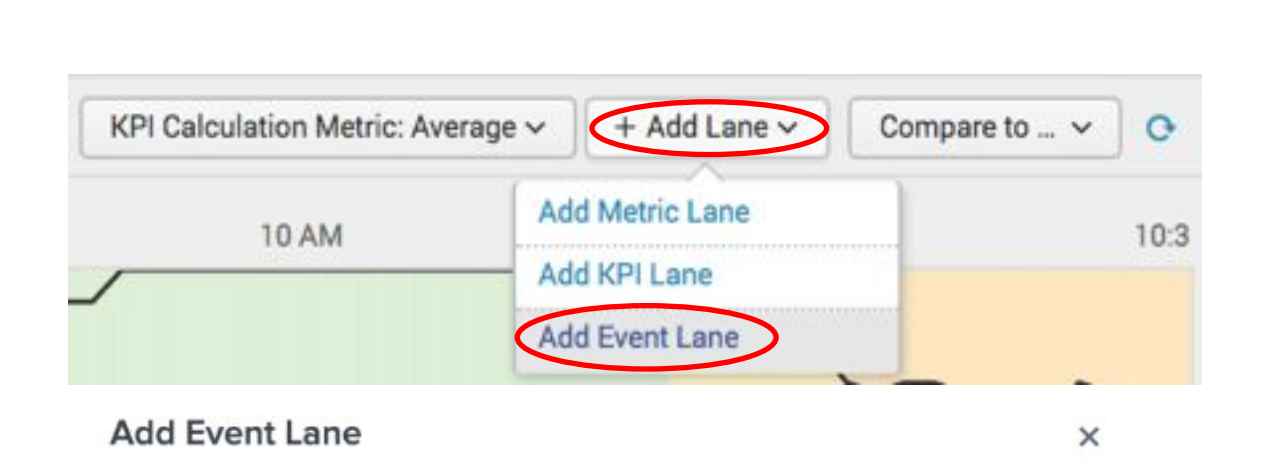

- **E** Input 'Database Service Errors' Title
- **Exent Search:**

**Click 'Create Lane'** 

*• 'sourcetype="stream:mysql" status>200'*

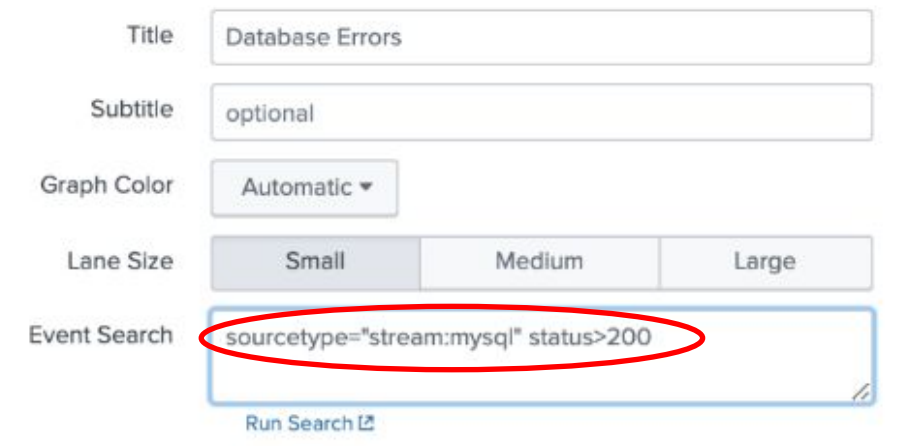

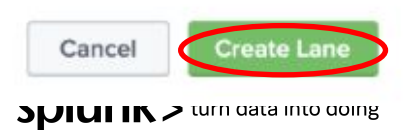

#### **Deep Dive Lab.**

#### ▶ Extra

- Investigate blue event lane
- Compare to yesterday

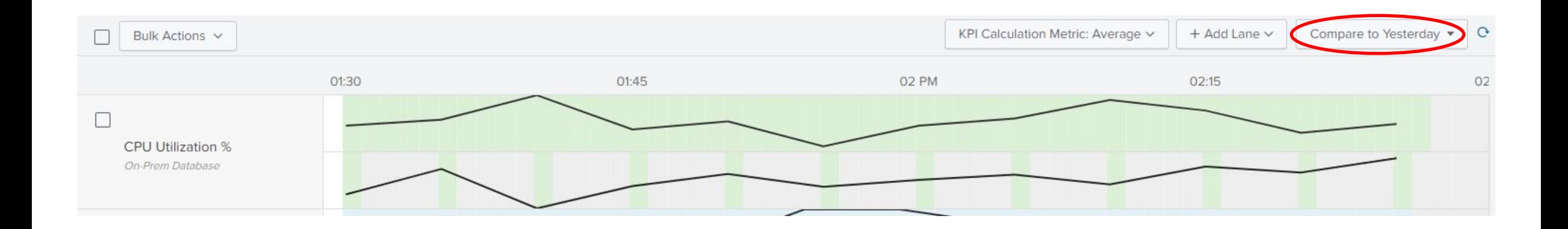

**E** *Note: adjust the Time-Picker to only show the last 60 minutes.* 

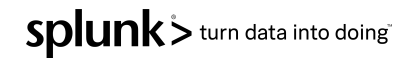

#### **Deep Dive Lab.**

Once you have finished investigating the Deep Dive dashboard

- ▶ make sure you click '*Save As*'
- ▶ And save '*Database Deep Dive <Your Initials>*'

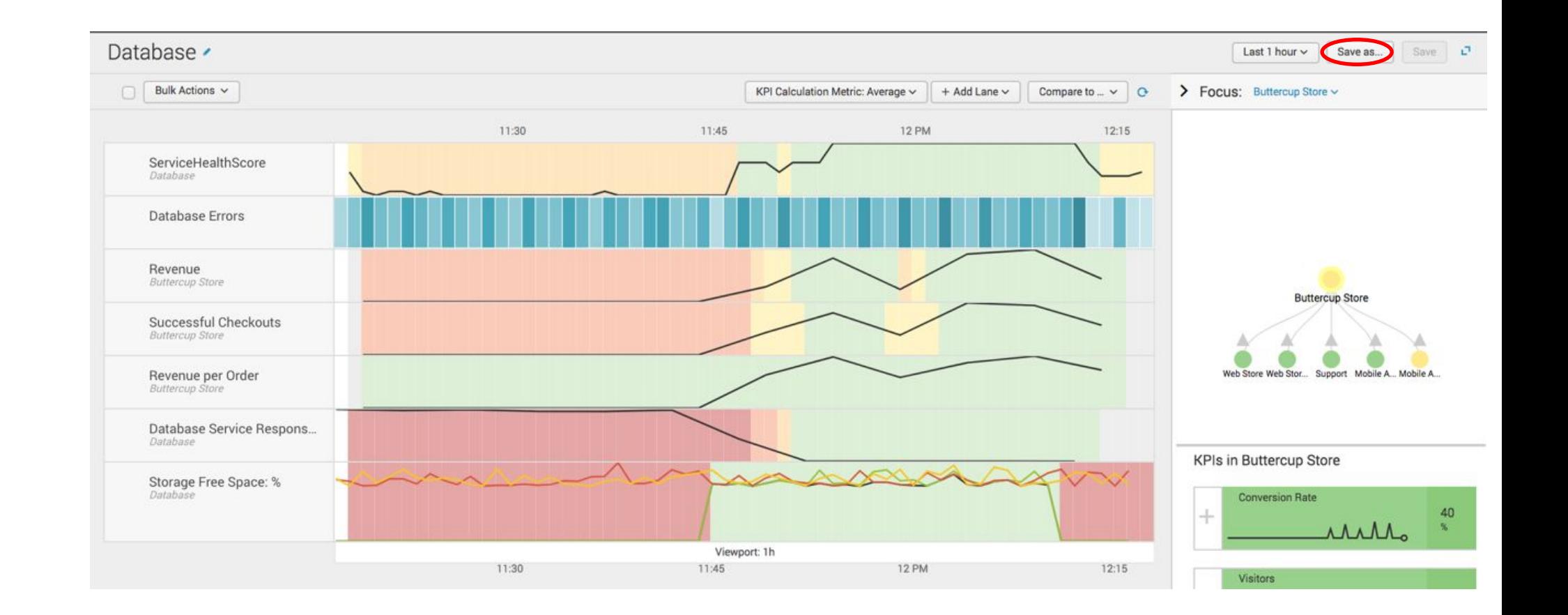

# **Glass Tables**

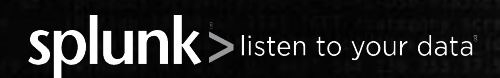

© 2020 SPLUNK INC.

#### **When to use Glass Tables**

- Executive overview and business metrics
- ▶ Highly complex and valuable services
- Services that fail often or result in War Rooms
- Services that have recurring outages
- Main use case to stream-line root cause investigation
- When you want to link to Splunk Enterprise or other tools

▶ *Note : It is best practice to import a background with most of your graphical design, and then drag KPIs onto the canvas.*

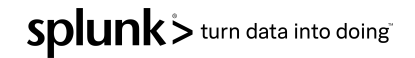

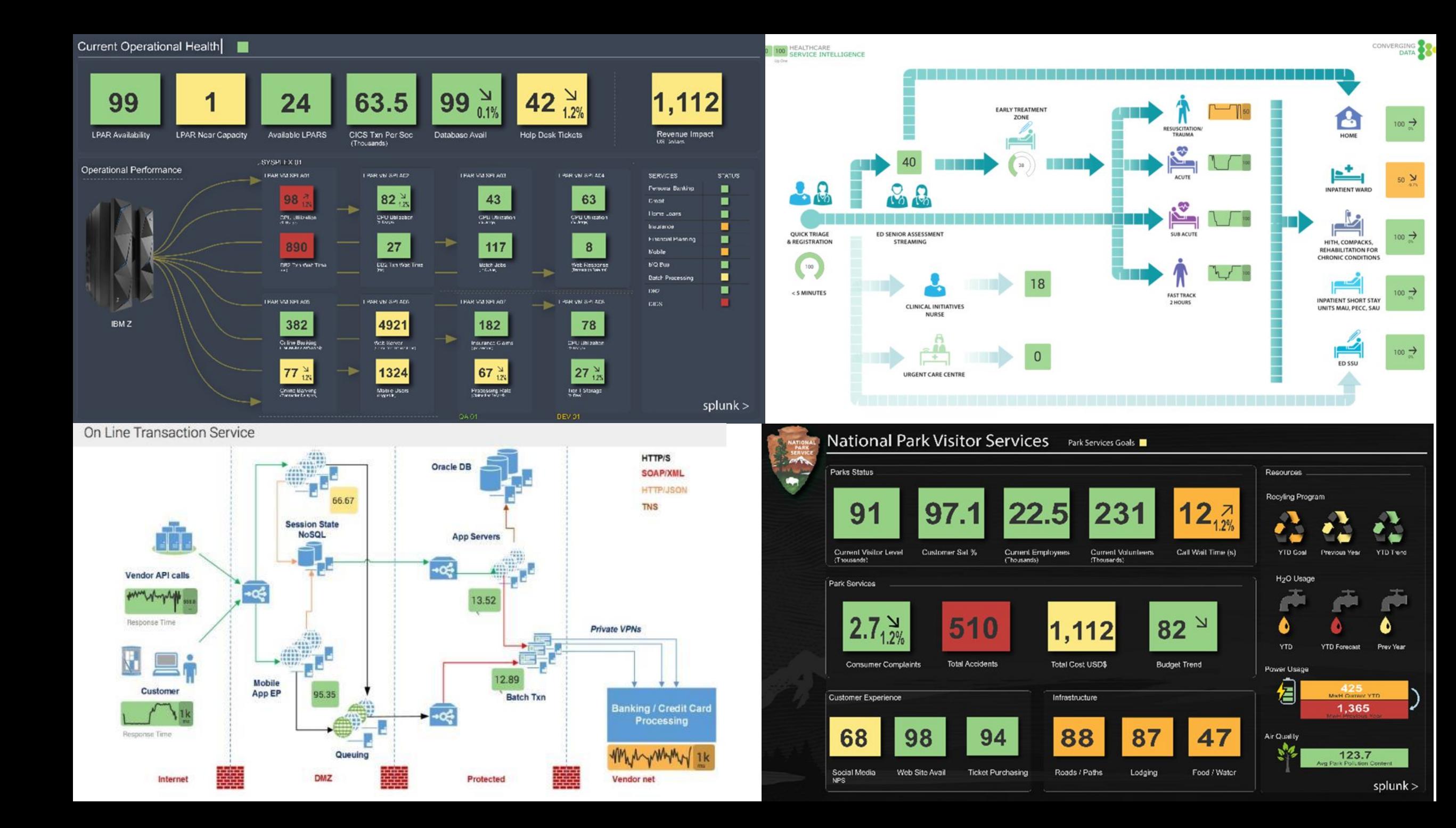

#### **Glass Table Use Case**

- The business leaders would like a high-level dashboard showing the key functions and services of the organisation.
- The objective of this exercise is to complete the existing IT operations dashboard (Digital Transaction Flow) with the new On-Prem Database service healthscore, including a drill down to a deep dive.
- Second part of this lab is to create a business focus dashboard;
	- Import your group logo
	- Include several KPIs that only relate to the business
	- Keep technical KPIs to a minimum
	- Link existing dashboard to one of the services

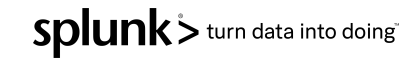

#### Glass Table Lab **Saved Glass Tables**

- ▶ Select *Glass Table menu*
- *Edit '4. Digital Transaction Flow'*

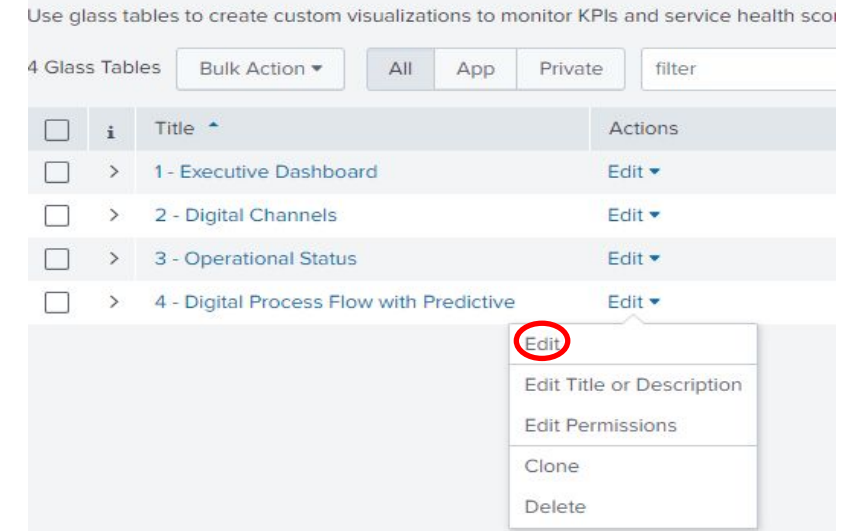

- ▶ *Click icon to fit to page*
- Note the tool pallet icons
- ▶ *KPIs can be dragged onto canvas*
- *Configuration panel on right*

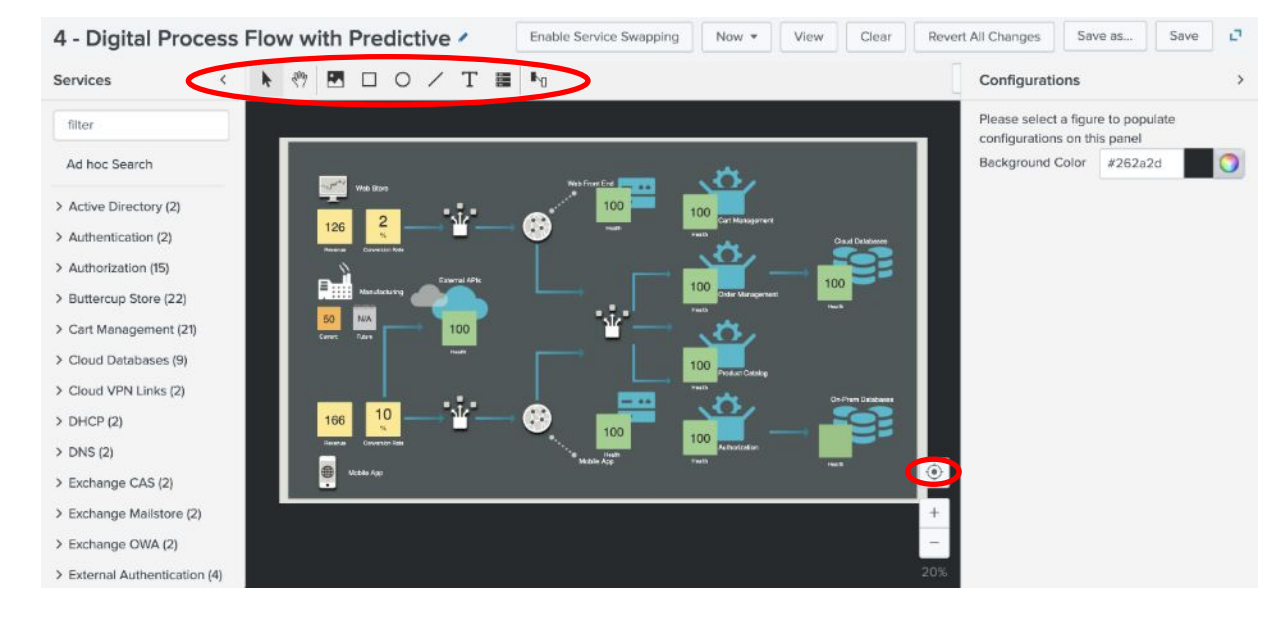

#### Glass Table Lab

- Expand 'On-Prem Database'
- Drag 'ServiceHealthScore onto the canvas
	- **D** Configure attributes;
		- Label Box = Off
			- *• Scroll down the dialog box*
		- Drilldown = On
		- Select 'Saved Deep Dive'
			- Select 'On-Prem Database DD'
		- Change visualisation type
			- Single Value
	- **Click Update**

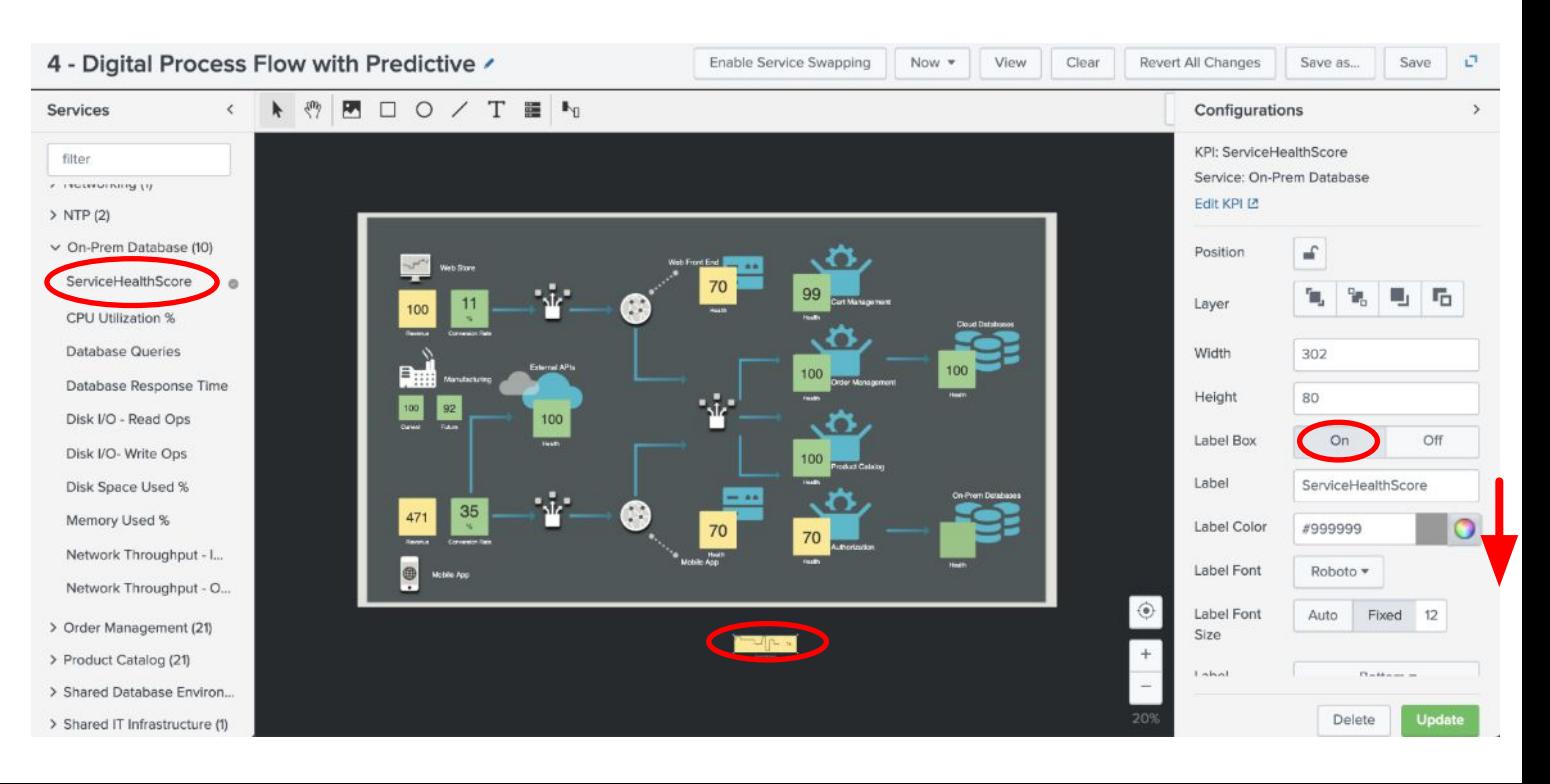

#### **Glass Table Lab**

▶ Move Database healthscore next to the Database icon (green box)

- ▶ On the right-hand panel
- ▶ Configure attributes;
	- Width  $= 180$
	- Height =  $180$
- **Click Update Click Save**

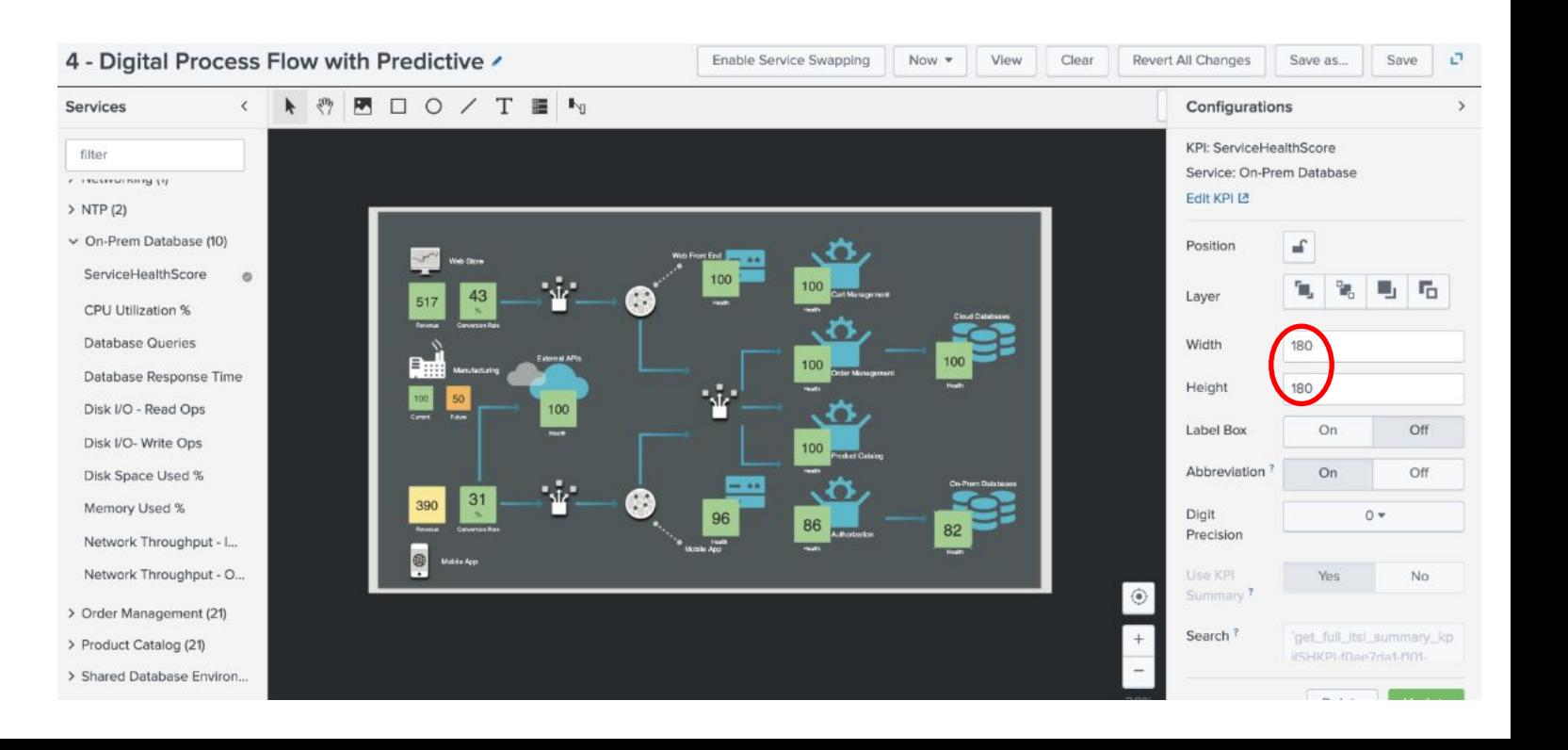

#### **Glass Table Lab (Extra)**

▶ Now it's your turn...you have 10 minutes

- ▶ Google and import your company logo
- **Drop onto canvas;** 
	- Couple of icons
	- Link them
	- Business health scores
- ▶ Rename to reflect your business, be creative!

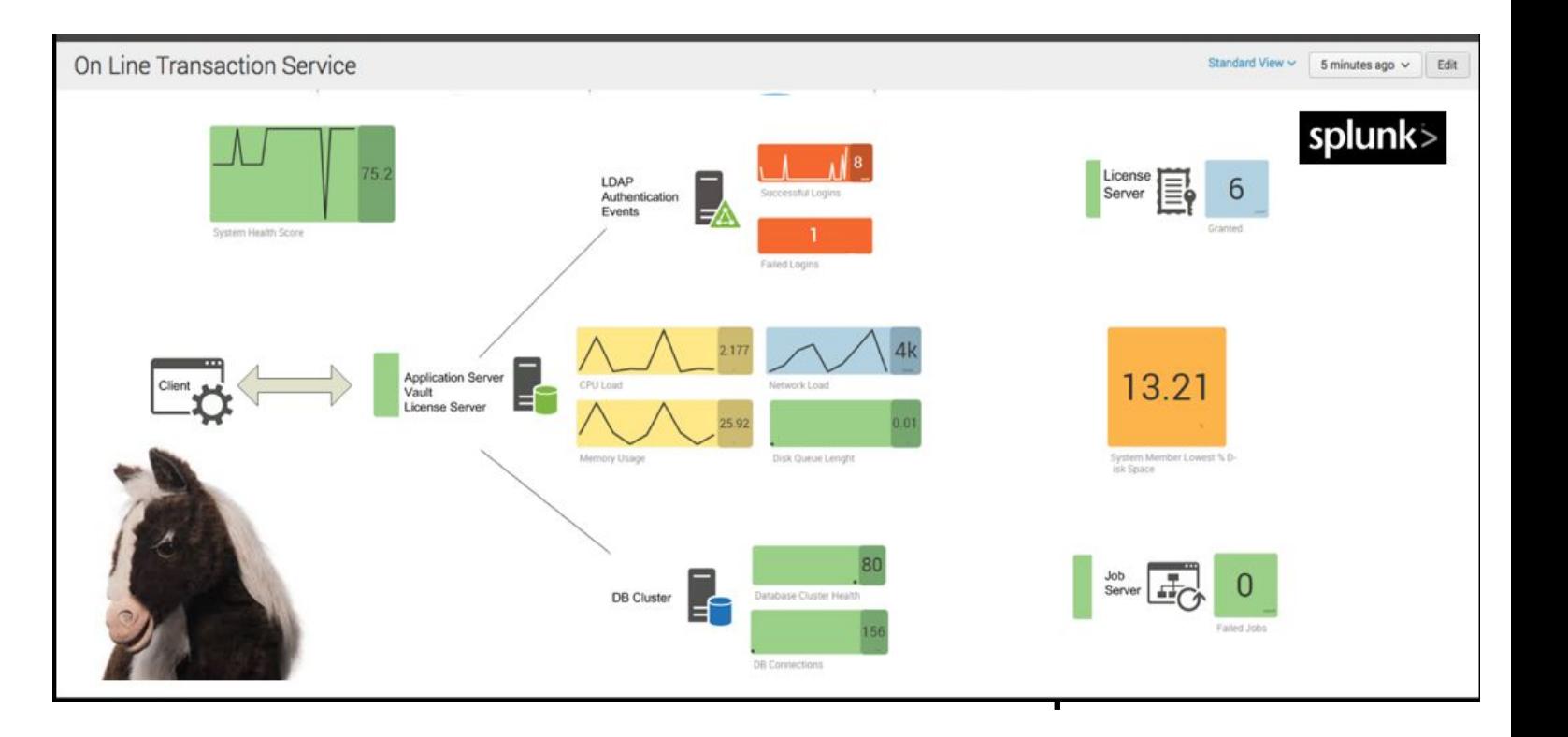

# **Machine Learning: Predictive Analytics**

(or Imminent Outage Prediction)

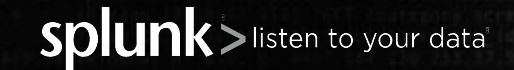

© 2020 SPLUNK INC.

## **What's Imminent Outage Prediction?**

- Using historical data from KPIs for a service and some clever ML algorithms, you can sometimes **predict an outage** 20-30 minutes before it happens!
- Works best when a service has 5+ good KPIs and 1+ week of historical data

- The algorithm looks for recognizable/predictable KPI behavior, which comes before the service's aggregate health score changes.
	- For example: before the last outage, CPU usage went up AND garbage collection times increased AND session counts dropped...

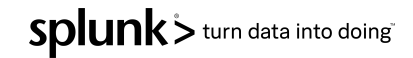

#### **Workshop Use Case**

- The IT operations team are struggling to resolve issues with the company manufacturing service, typically outages are reported via customers contacting the service desk to complain.
- They would like to use machine learning to predict health score degradation 30 minutes before it causes a service outage.
- ▶ The objective of this lab will be to use the '**Manufacturing**' health score to build a predictive algorithm model to predict future issues.

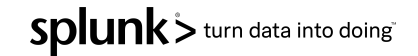

We need to use machine learning to build a model for the Manufacturing service. This model will be used in the second part of this lab.

- ▶ Select '*configure*' menu
- ▶ Pick '*Services*' item
- ▶ Click edit '*Manufacturing*' service
- ▶ Select '*Edit*' menu

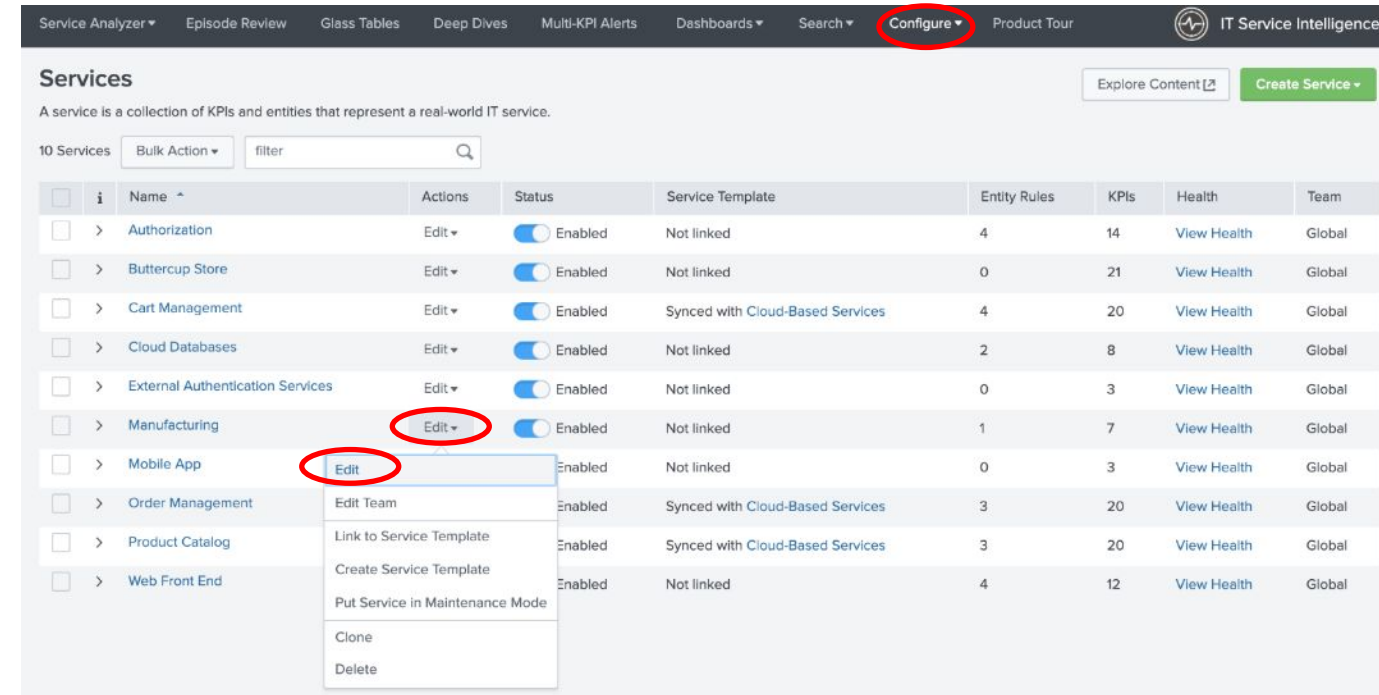

ITSI Predictive Analytics uses machine learning algorithms to predict the future health score of your service. This screen we will train and test different machine learning algorithms to determine which one will give the most accurate prediction.

- ▶ Select '*Predictive Analytics*'
- $Time = 14$  Days
- Algorithm Type = Regression
- Algorithm = Linear Regression
- Click 'Train' button
- Once the model has run, investigate below.
- ▶ Click '*Save*'

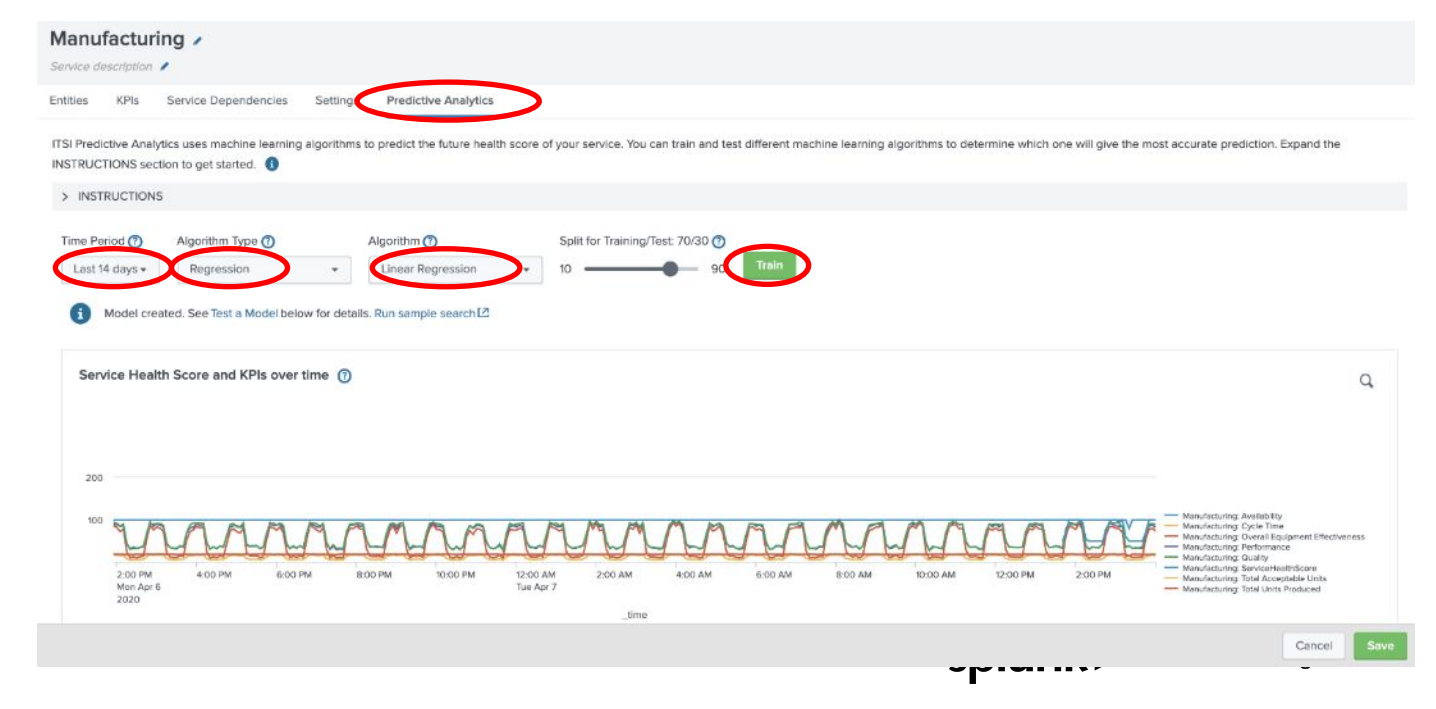

- **E.** Repeat the previous steps for the other two algorithms over 14-day period.
- Random Forest Regressor
- ▶ Click *'Train*' button
- ▶ Remember '*Save*' button !
- **Gradient Boosting Regressor**
- ▶ Click *'Train*' button
- ▶ Remember '*Save*' button !

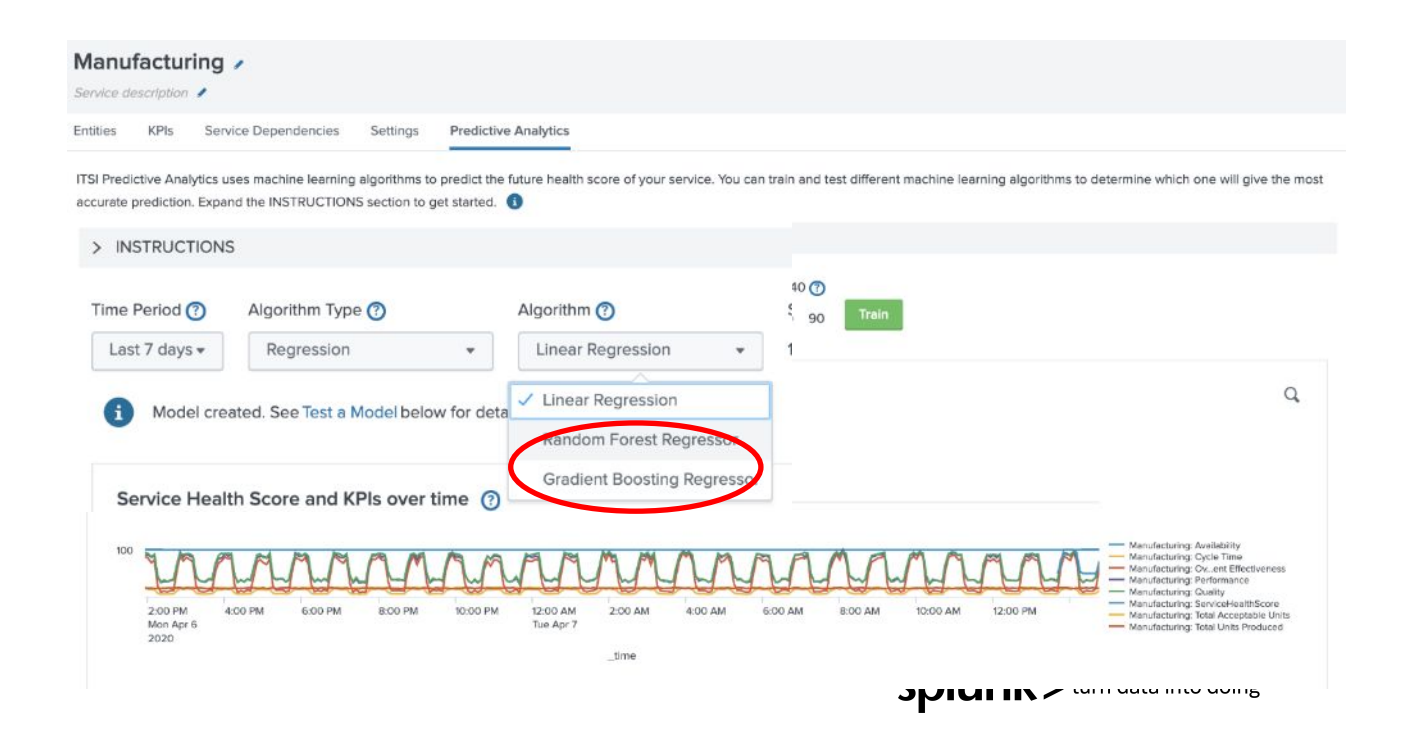

In this lab we are going to review the predictive analytics value for the **Manufacturing** service using the recommended model.

- ▶ Select *Dashboards > Predictive Analytics*
- ▶ *Select the 'Manufacturing' service*
- **Select the recommended algorithm model**

#### **Predictive Analytics**

ITSI Predictive Analytics uses machine learning to predict the health score value of a selected service. The models use historical KPI and service health score data to approximate what a service's health might look like in

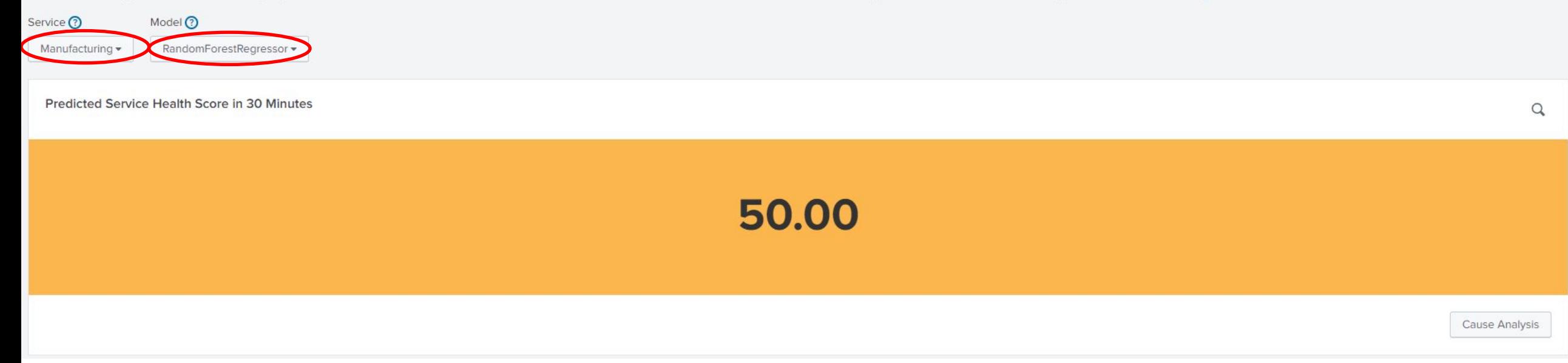

Once we have selected a model ITSI will calculate the future healthscore

▶ *Click 'Cause Analysis' button to review the suggested KPIs*

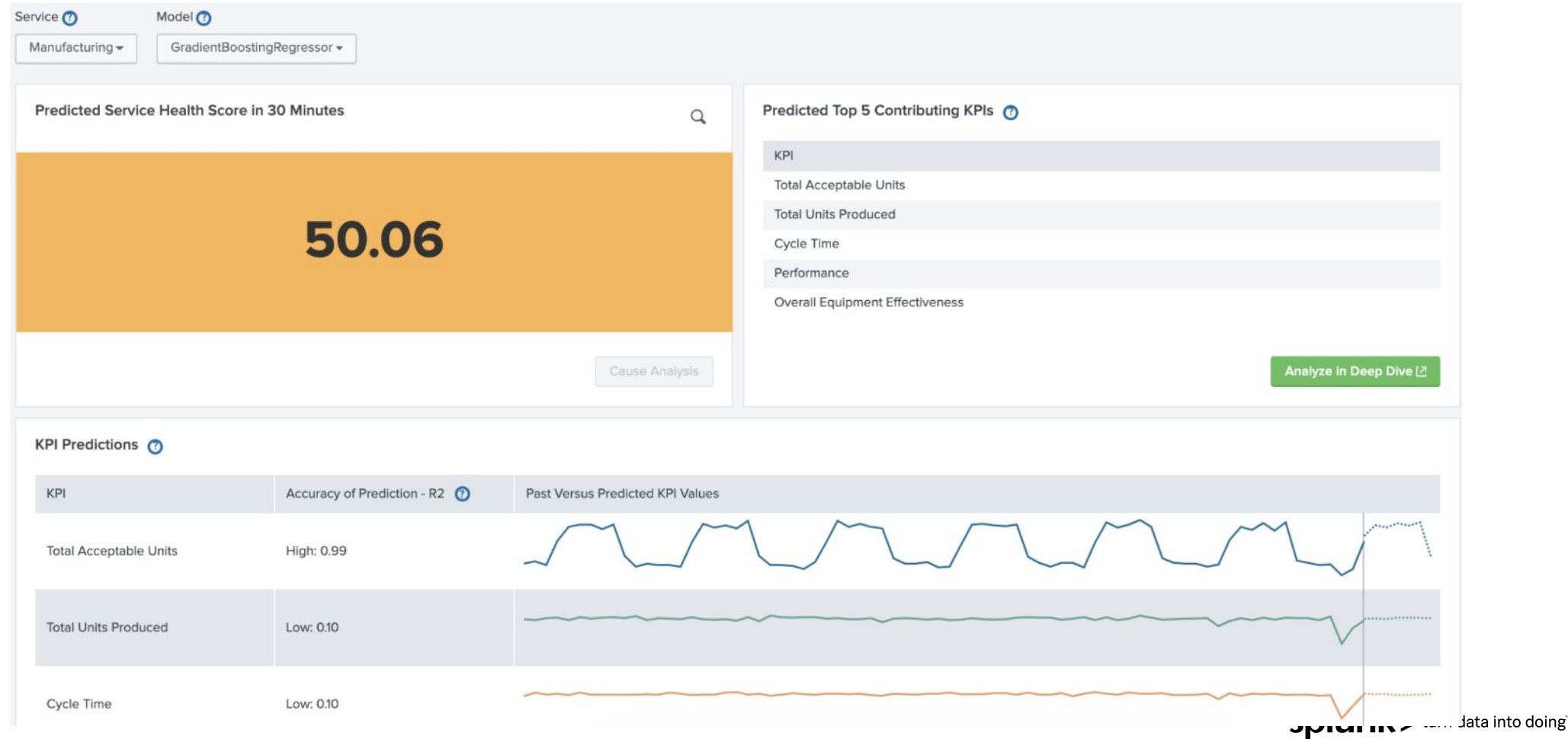

- ▶ Click the spyglass to review the SPL
- **I** This SPL is already being used in our glass table

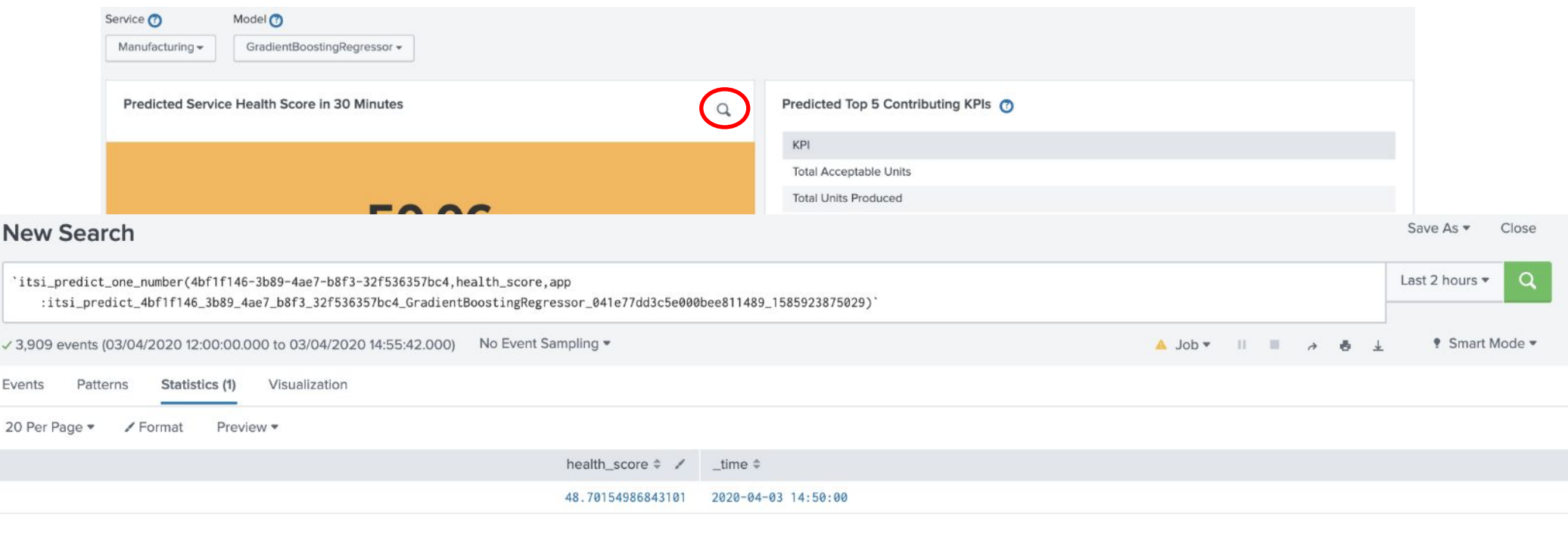

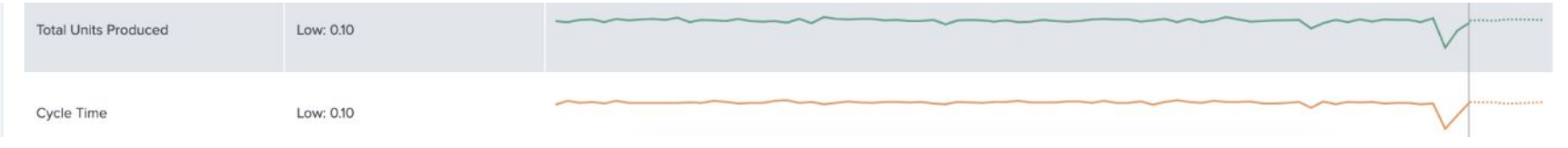

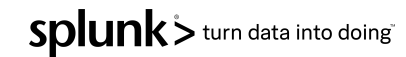

- ▶ Select 'Glass Tables > Digital Transaction Flow with Predictive'
- Click 'Edit' button
- Review the 'Database Future Health-Score attributes'

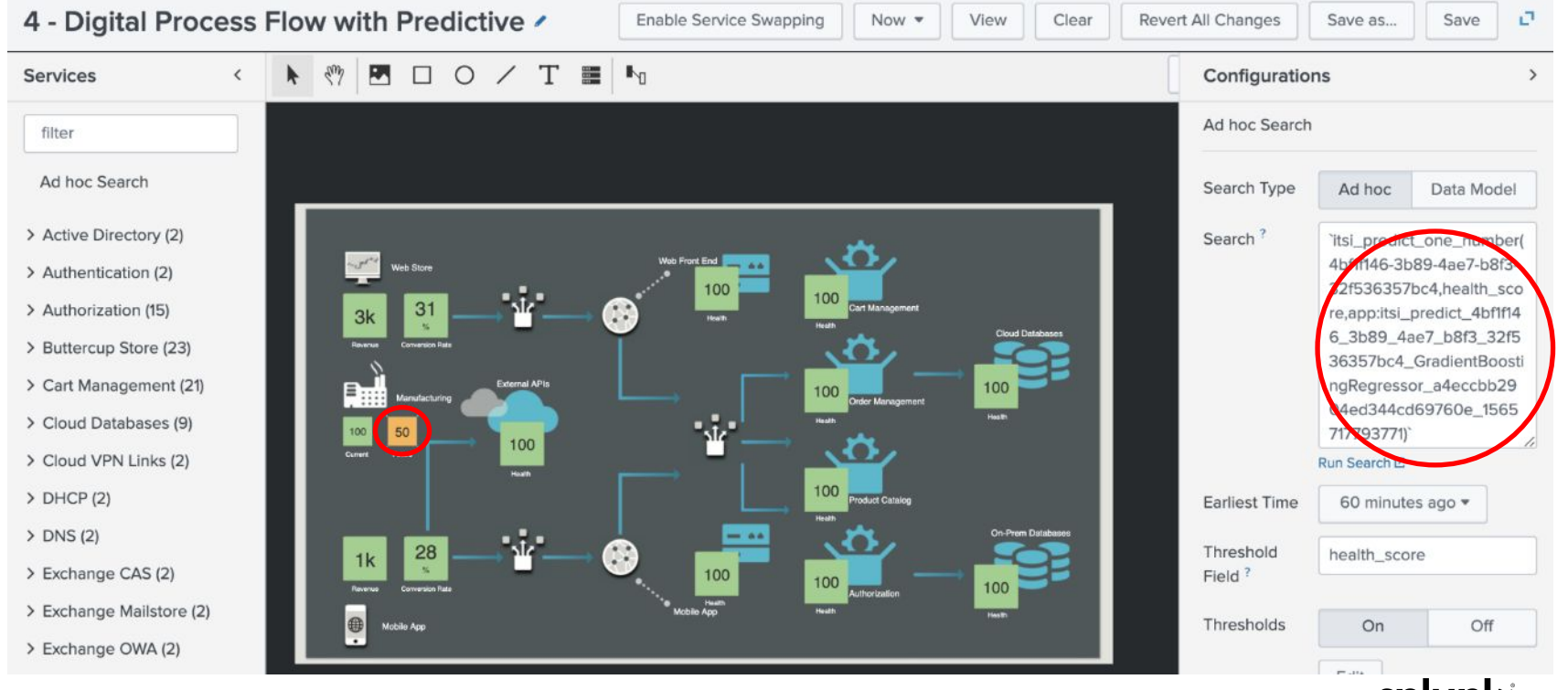

# **Machine Learning: Event Analytics**

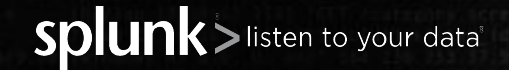

© 2020 SPLUNK INC.

- The database team has expressed frustration with alerts originating from Nagios. The high volume of alerts is leading to alert fatigue and they lack the contextual information necessary to make them actionable.
- While the plan is to consolidate monitoring tools, they have asked if we can provide immediate relief using ITSI to group events together and reduce noise.
- Also, with hundreds of database instances to manage, tracking which alerts are associated to critical systems vs non-critical systems is tribal knowledge for the database team. They love the service tree view in ITSI and asked if it's possible to see the services affected by an alert.
- ▶ Interestingly enough, you heard the same challenges expressed by the web team who uses New Relic to monitor the application code.

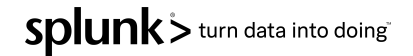

Often, each team or layer of the stack has their own monitoring tools producing their own alerts. Each tool creating a silo of information that other teams don't get insight.

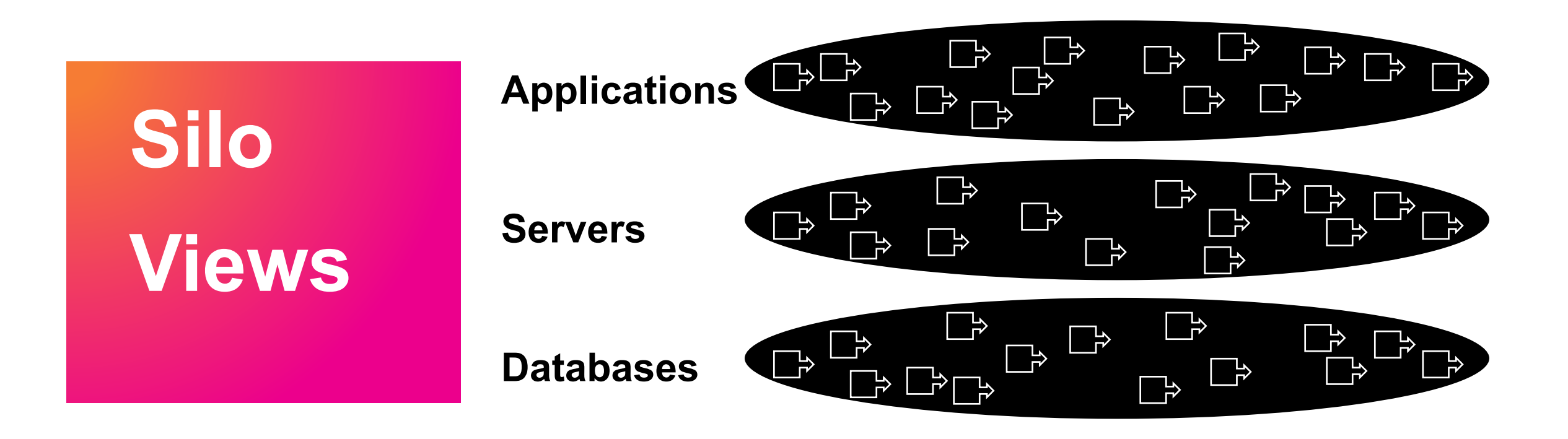

If we can cluster events by time, we can immediately reduce noise. The two database events in orange happened around the same time and therefore, may very well be related to the same incident

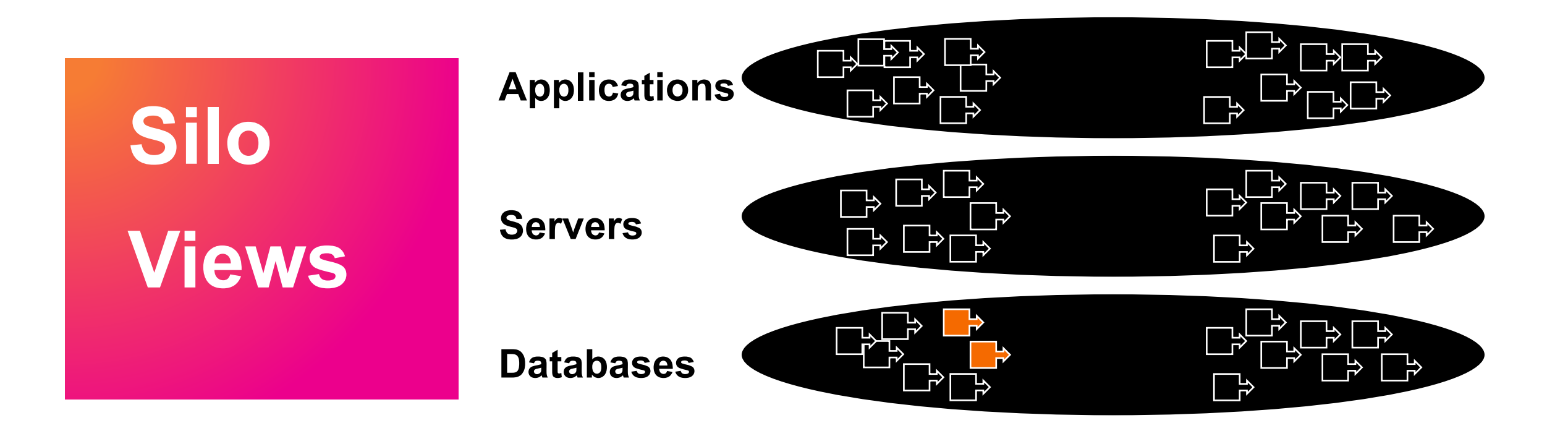

The three events in green occurred later after a pause in the flow of events. Probably a different issue all together. So grouping events together by time is a very powerful noise reduction technique.

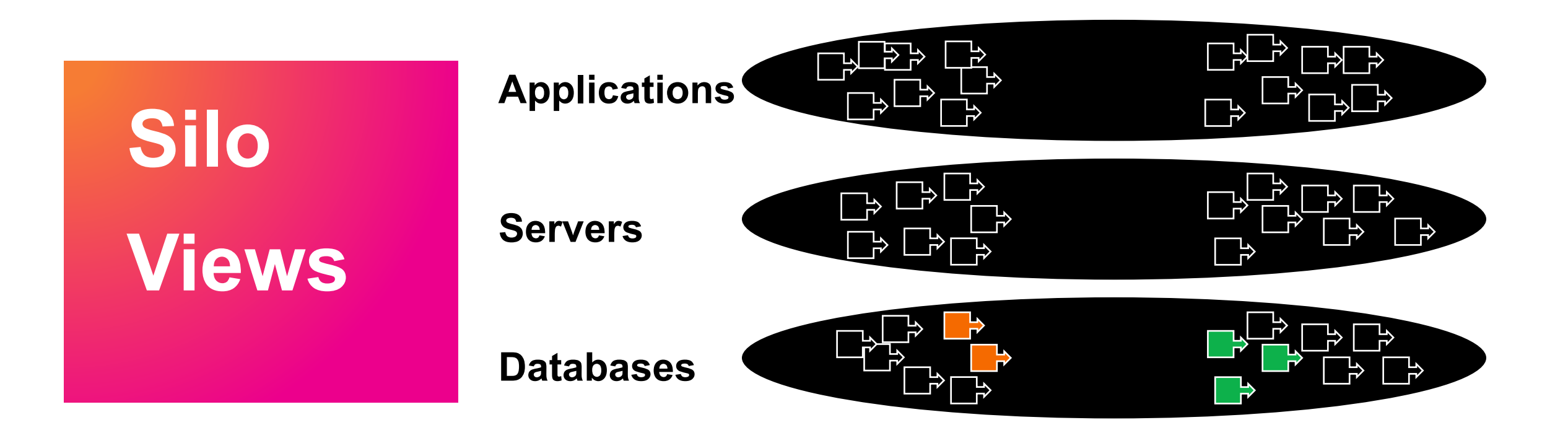

#### **Event Analytics Lab**

We can extend the power of grouping beyond just time to further reduce noise. What if all of the events in orange we associated to the same database instance. Same timeframe… Same instance… that's probably all a related incident.

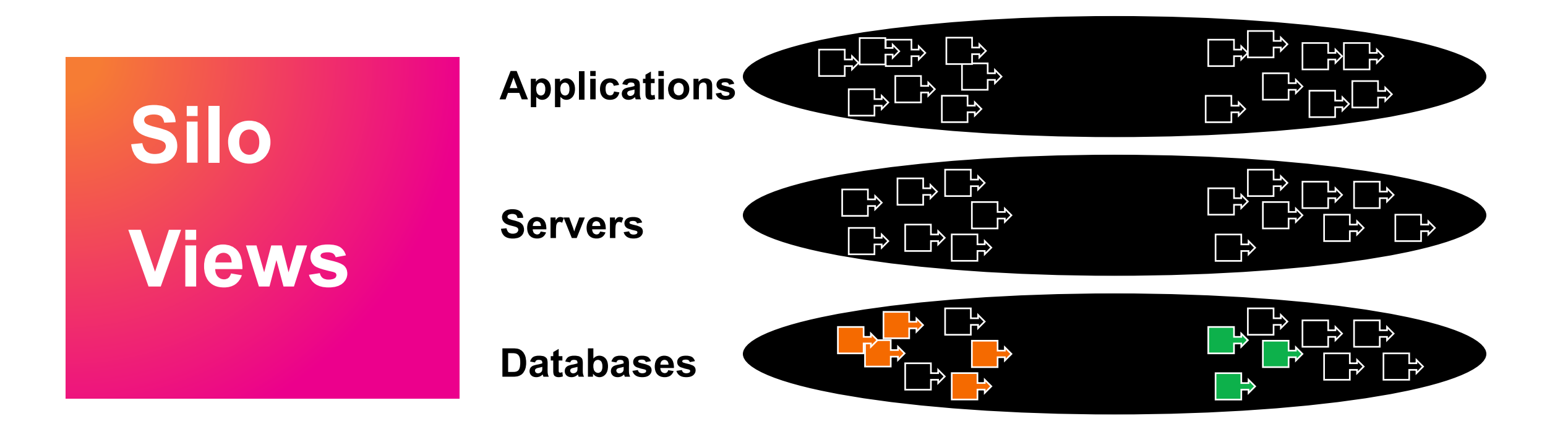

### **Event Analytics Lab**

**E** We can extend the grouping across siloed monitoring tools, and across layers of the stack. What if I told you that all the events in orange were associated with machines that run the Buttercup Store.

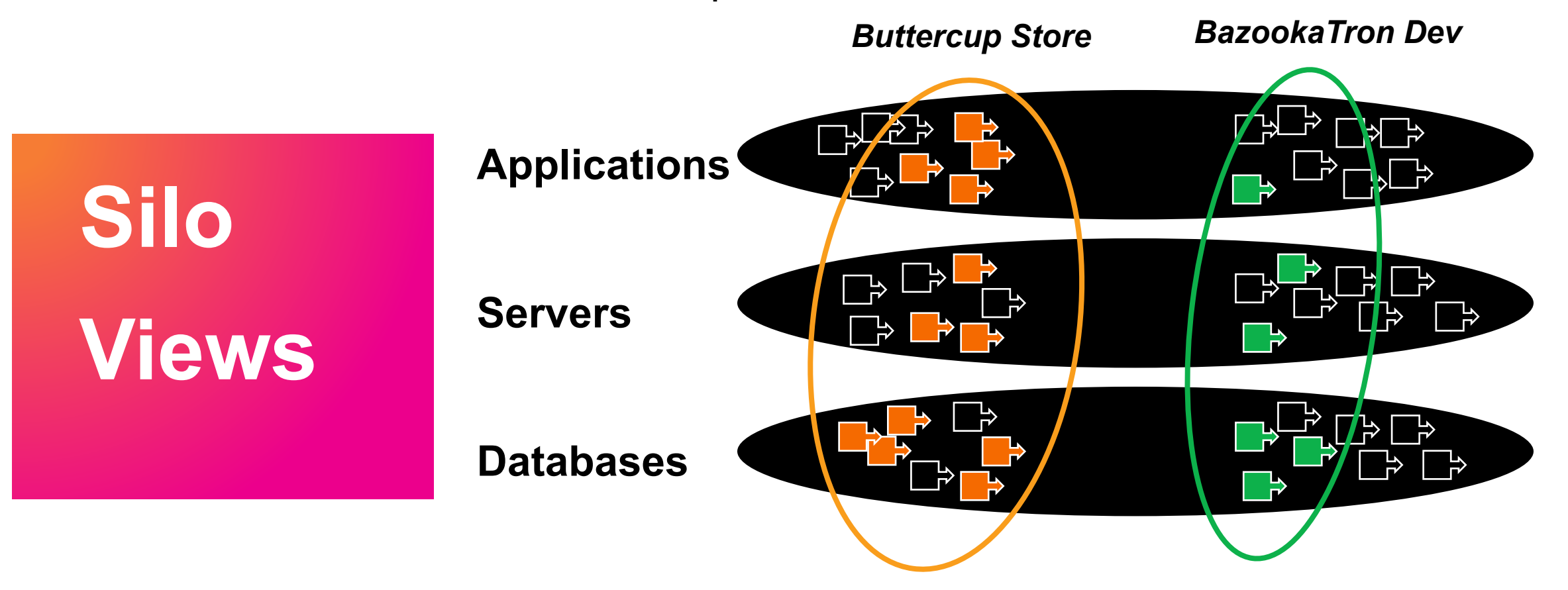

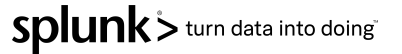

# © 2020 SPLUNK INC. **A quick terminology check**

#### **Alert** - Describes a state change for a target entity

- Examples of different alerts:: Server42 is down, Filesystem is full
- **Alarm** Specific alert for a target entity, can change severity/state over time
- Example of single alarm: Server42 is "down", then later "up"

#### **Time-series data or Events** The stuff that Splunk indexes

• Includes traditional alerts & alarms, as well as logged data, metrics, wire data and more

#### **INotable Event** - An actionable message (Splunk ITSI & Splunk ES)

• Intended specifically for humans in Operations

#### **Episode** - a group of Notable Events

**Examplement** - Unplanned interruption of an IT or business service

• ServiceNow, Remedy

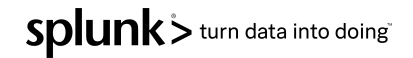

## **Event Analytics Lab**

In this exercise we will group the database teams Nagios events together based on time and associate them to a service

Clean and prepare "raw" alert events • SPL

*Create Notable Events from alerts*

*• Correlation Search*

*Apply Service Context & Configure Event Grouping*

• Notable Event Aggregation Policies

*Review episodes*

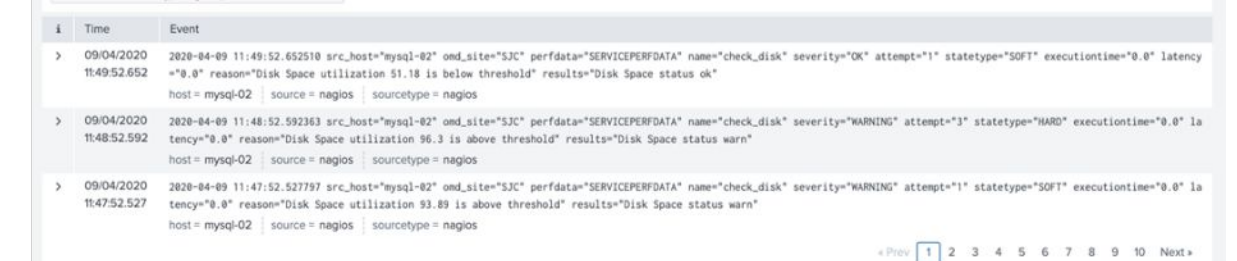

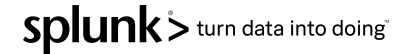
## EA Lab Step 1 : Clean and prepare "raw" alert events

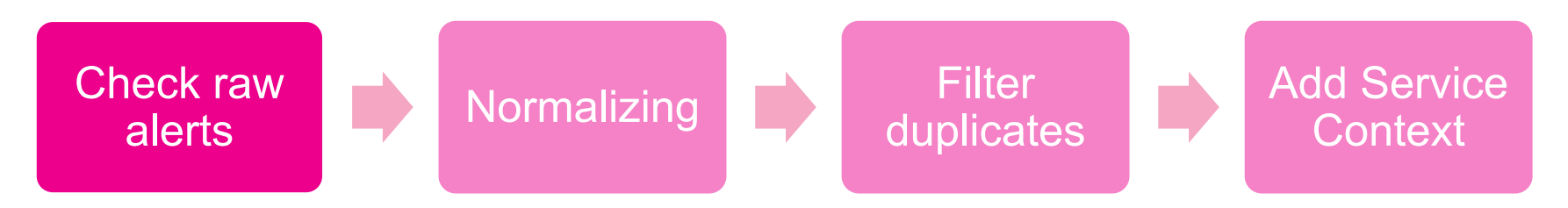

#### **| index=itsidemo sourcetype=nagios perfdata=SERVICEPERFDATA**

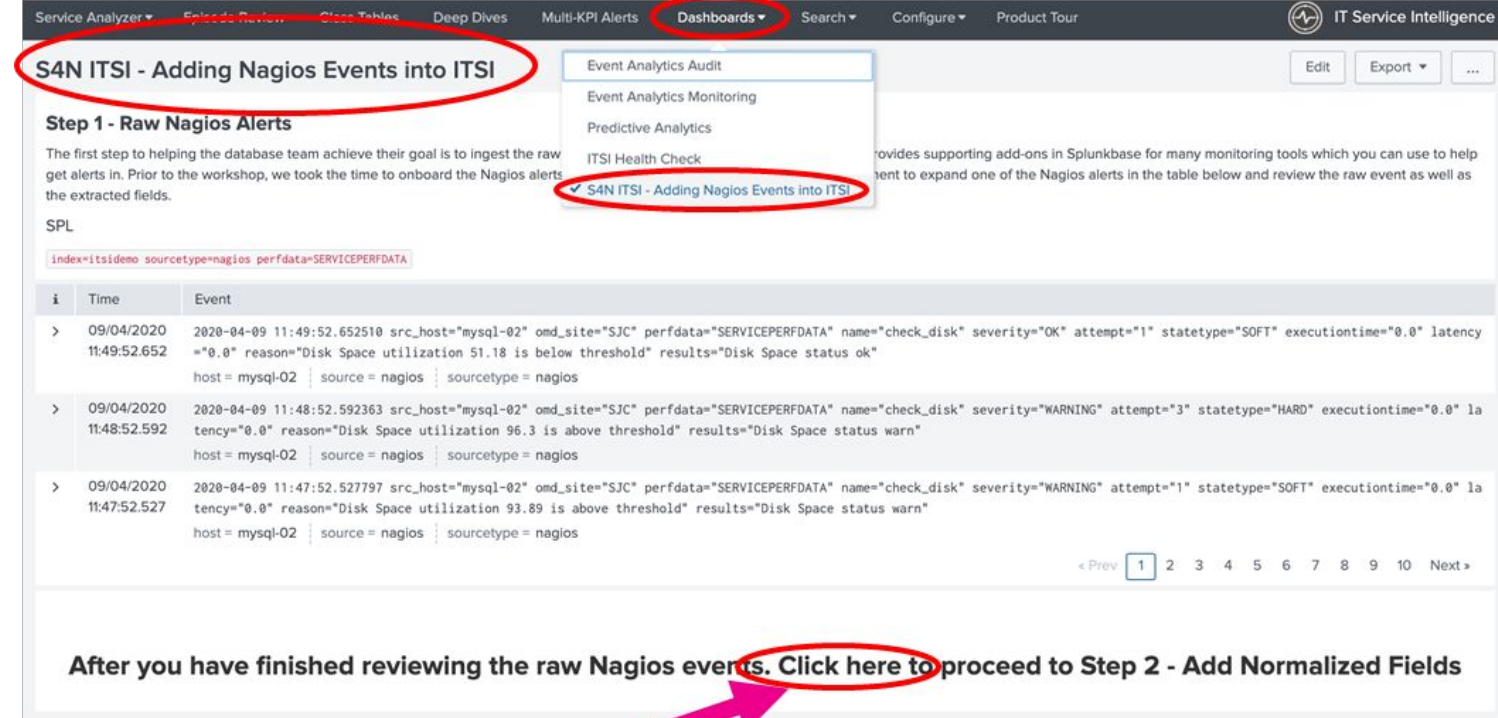

#### EA Lab Step 2 : Add Normalized Fields **EXA Lab Step 2 : Add Normalized Fields**

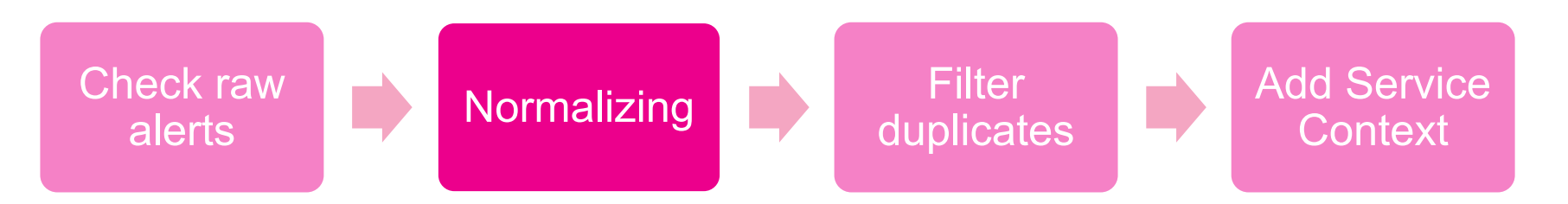

Goal: Normalize the data to make it possible to correlate data from different

SOUMGGSrm\_severity=case(severity=="CRITICAL",6,severity=="WARNING",4, severity="OK", 2) **| eval norm\_instance= src\_host | eval norm\_test=name**

#### **Step 2 - Add Normalized Fields**

While each monitoring tool will express events differently, they all communicate the same fundamental information. Such as, how severe is the event? To which machine is the event associated? What type of check or test was monitoring tools, we must normalize this key information so that a common set of field names and values is used. The SPL below creates these normalized severity, instance, and test fields

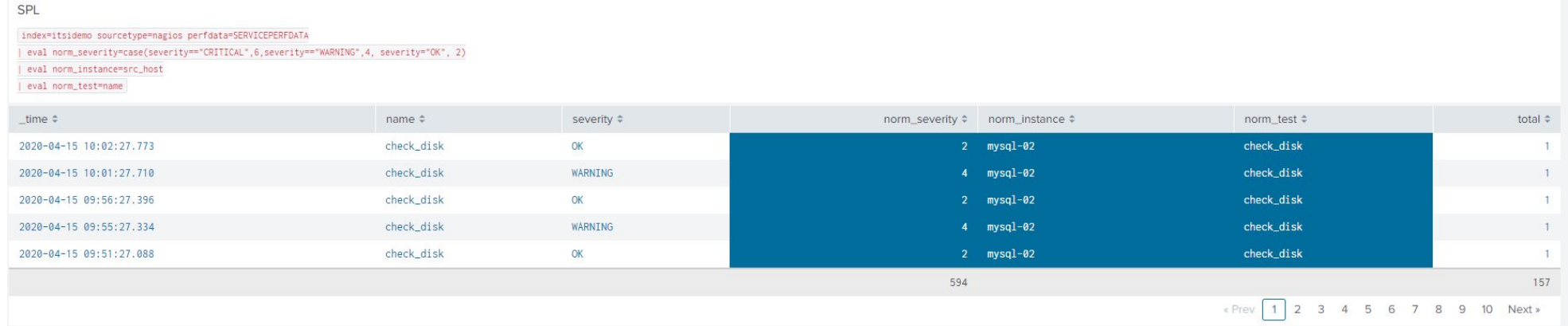

After you have finished reviewing the new normalized fields, click here to proceed to Step 3 - Deduplicate events

### EA Lab Step 3 : Deduplicate events

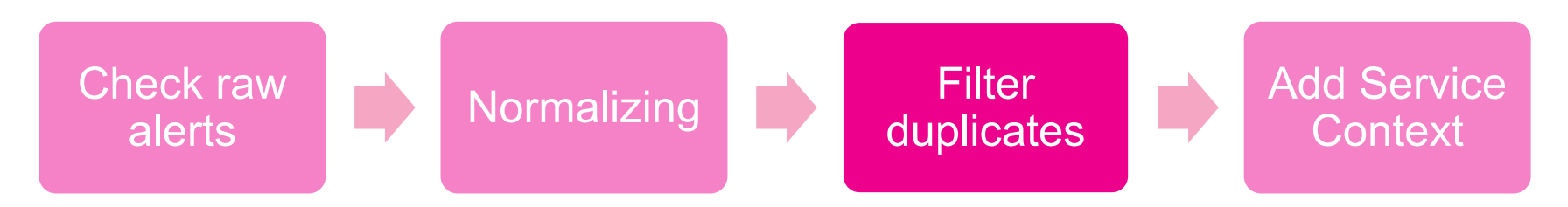

#### Goal: Removing duplicated events

**| dedup consecutive=true src\_host severity name**

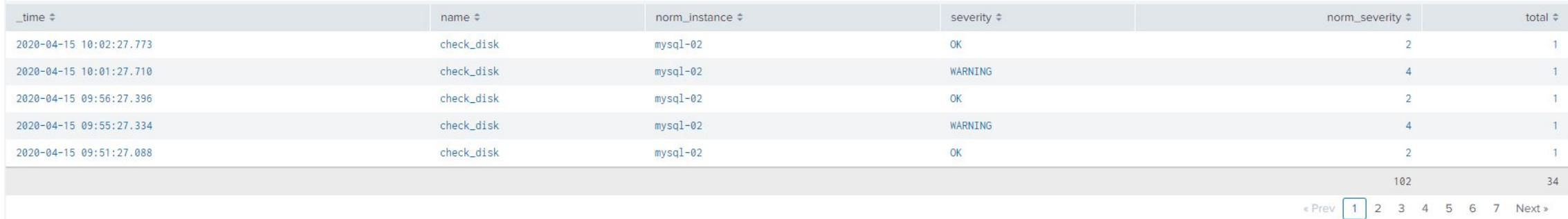

Finally, after you have finished reviewing the deduplicated events, click here to proceed to Step 4 - Add Service Context

## EA Lab Step 4 - Add Service Context

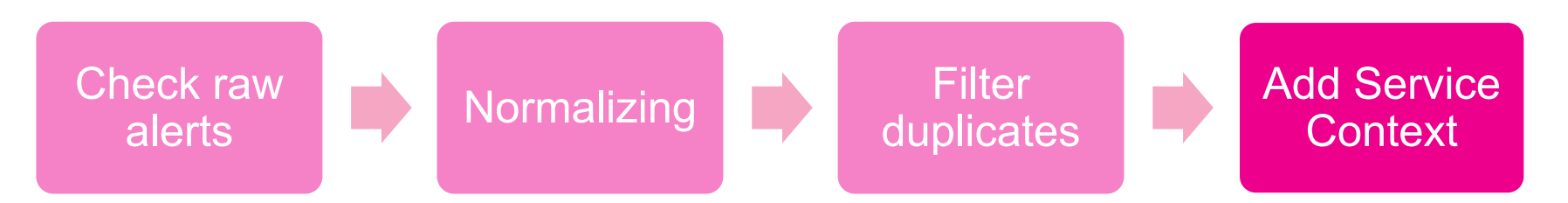

**| `apply\_entity\_lookup(host)` | `get\_service\_name(serviceid,service\_name)`** Goal: Add Service Context makes correlation possible for different alerts in a service

Click on the magnifying glass

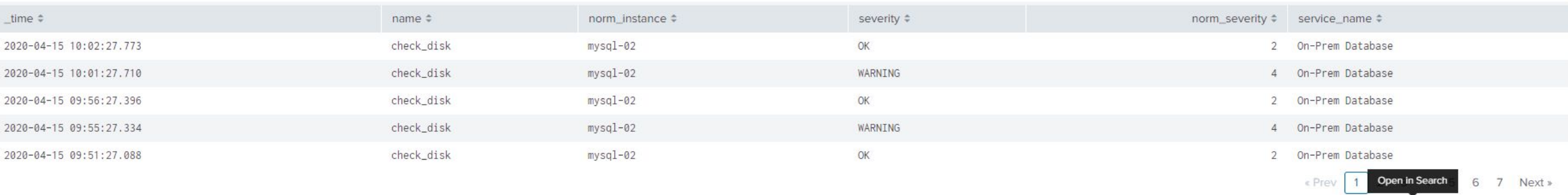

 $\begin{array}{|c|c|c|}\hline \textbf{Q} & \textbf{P} \end{array}$ 

O a minute ago

### © 2020 SPLUNK INC. **Event Analytics Lab**

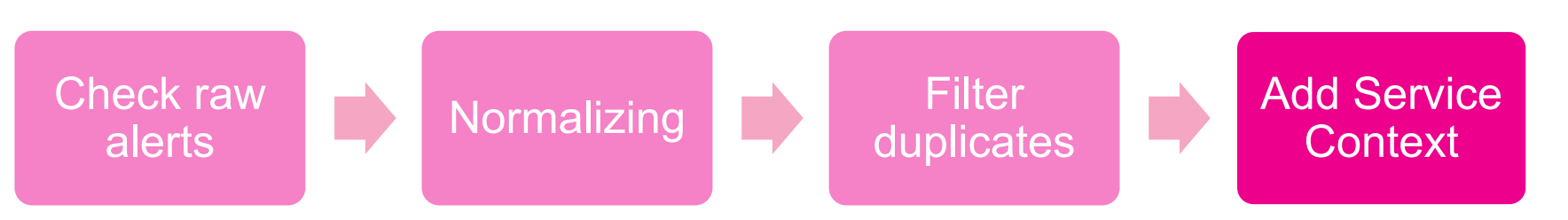

#### Select the SPL Query and copy to clipboard, we will need it in the next chapter

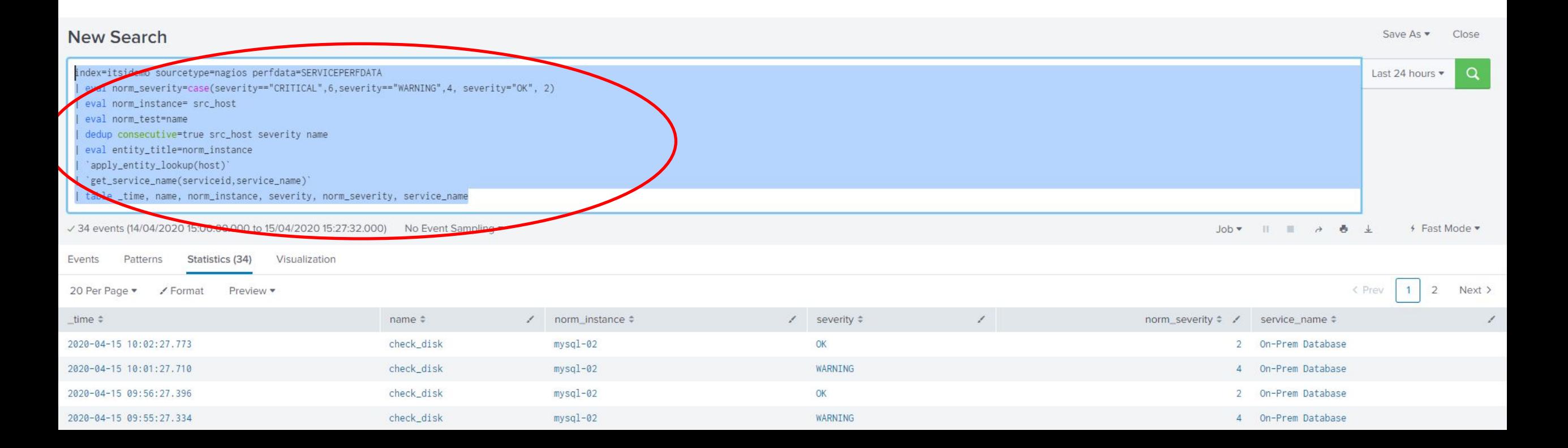

SDIUNK > turn data into doing

## **Event Analytics Lab**

In this exercise we will group the database teams Nagios events together based on time and associate them to a service

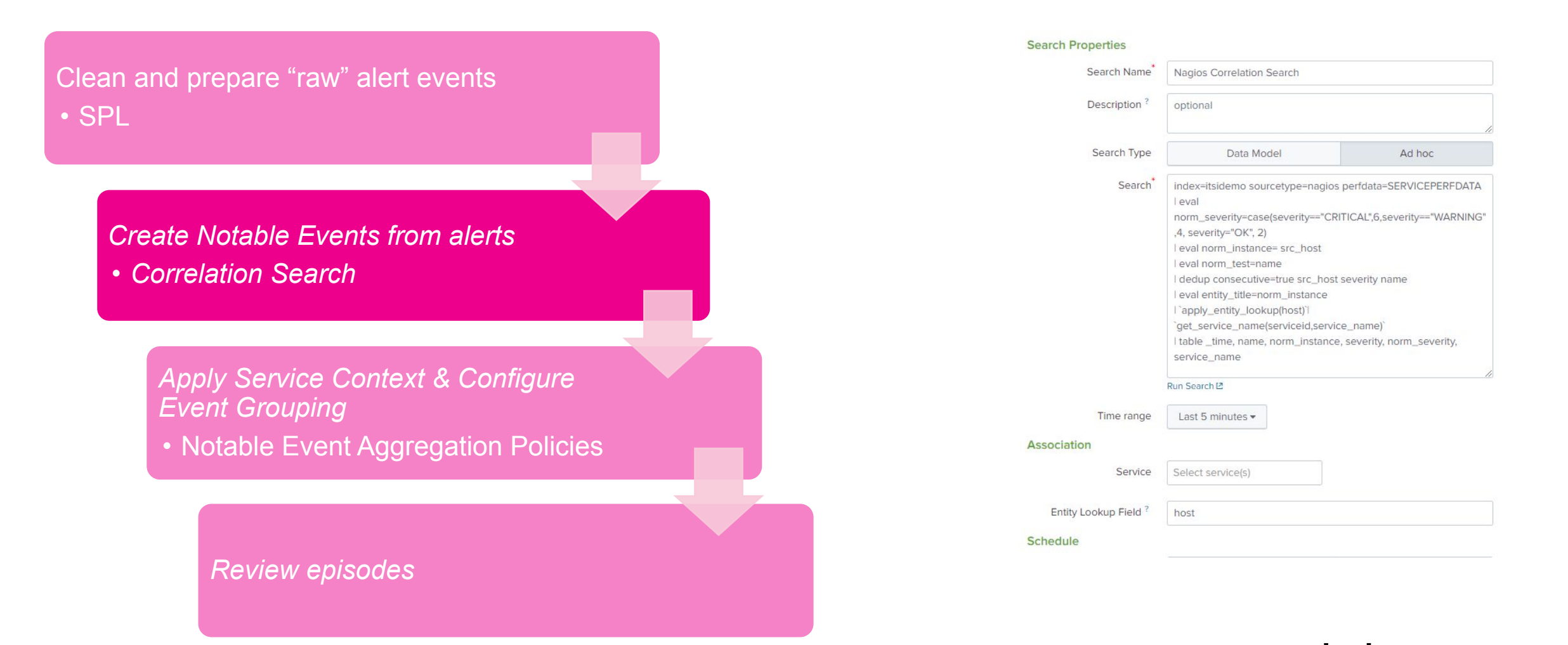

### © 2020 SPLUNK INC. **Event Analytics Lab**

- ▶ Navigate to Configure -> Correlation Searches
- ▶ Create New Search -> Create Correlation Search

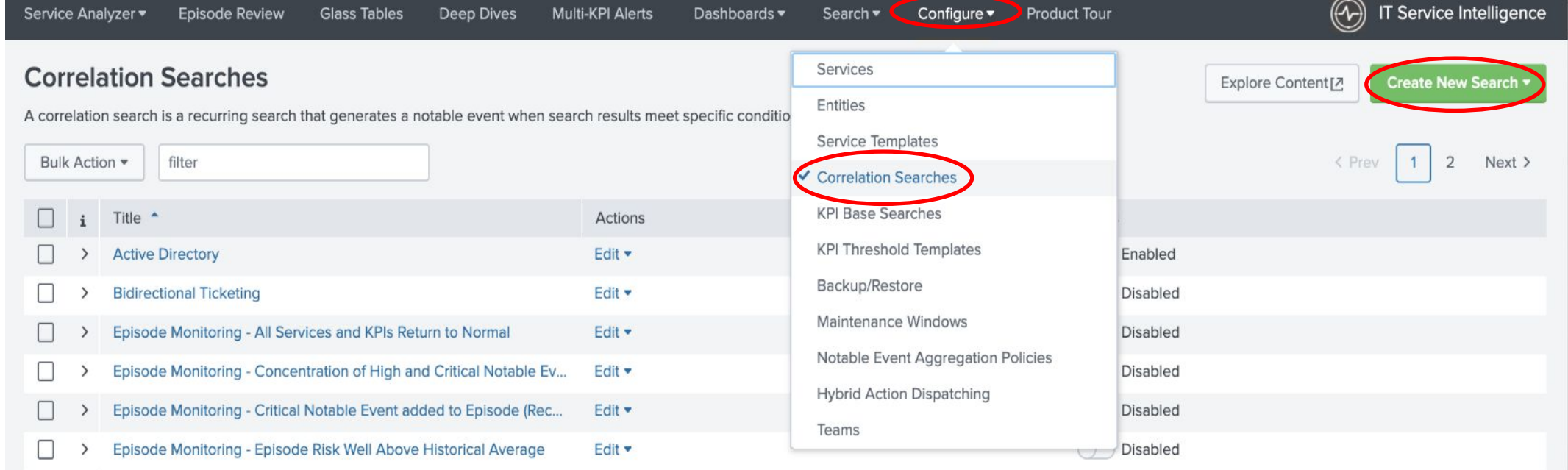

## **Event Analytics Lab: correlation search**

#### Name your search

#### **Paste the SPL in search:**

index=itsidemo sourcetype=nagios perfdata=SERVICEPERFDATA

| eval norm\_severity=case(severity=="CRITICAL",6,severity=="WARNING",4, severity="OK", 2)

| eval norm\_instance= src\_host

| eval norm\_test=name

| dedup consecutive=true src\_host severity name

| eval entity\_title=norm\_instance

| `apply\_entity\_lookup(host)`

| `get\_service\_name(serviceid,service\_name)`

| table \_time, name, norm\_instance, severity, norm\_severity, service\_name

- ▶ *Time range: Last 5 minutes (select 'relative' in time picker)*
- ▶ *Run Every: 5 minutes*
- *Entity Lookup Field: host* □ *to link with the Service Context*
- **Scroll down**

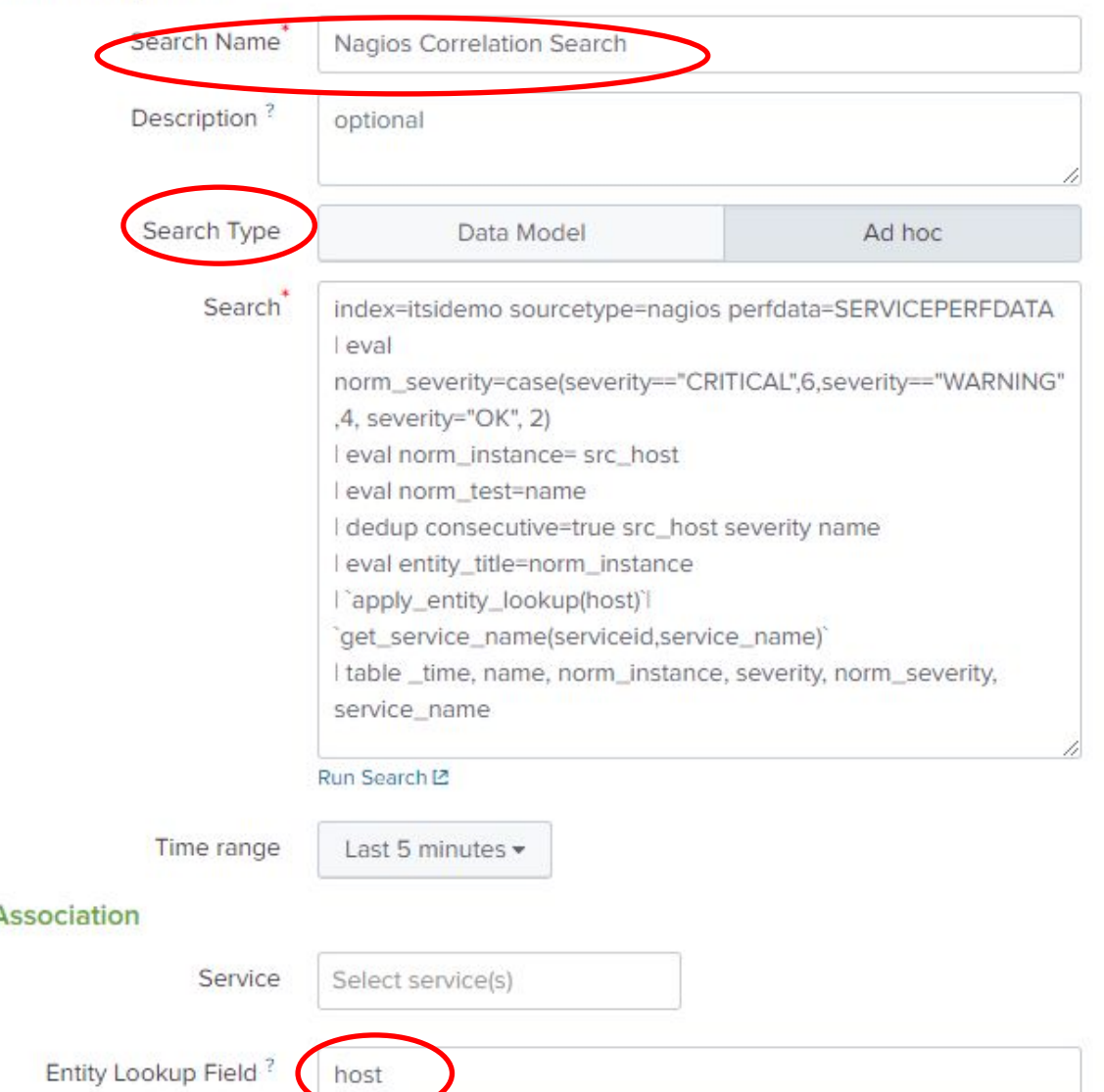

#### Schedule

**Search Properties** 

Cance

### © 2020 SPLUNK INC. **Event Analytics Lab: correlation search**

▶ *Populate Notable Event Title Nagios alert from %norm\_instance%* ▶ *Populate Notable Event Desc. Nagios alert from %norm\_instance%. %norm\_test (%severity%)* **Severity: Advanced Mode** ▶ *Severity: %norm\_severity%*

▶ *Save*

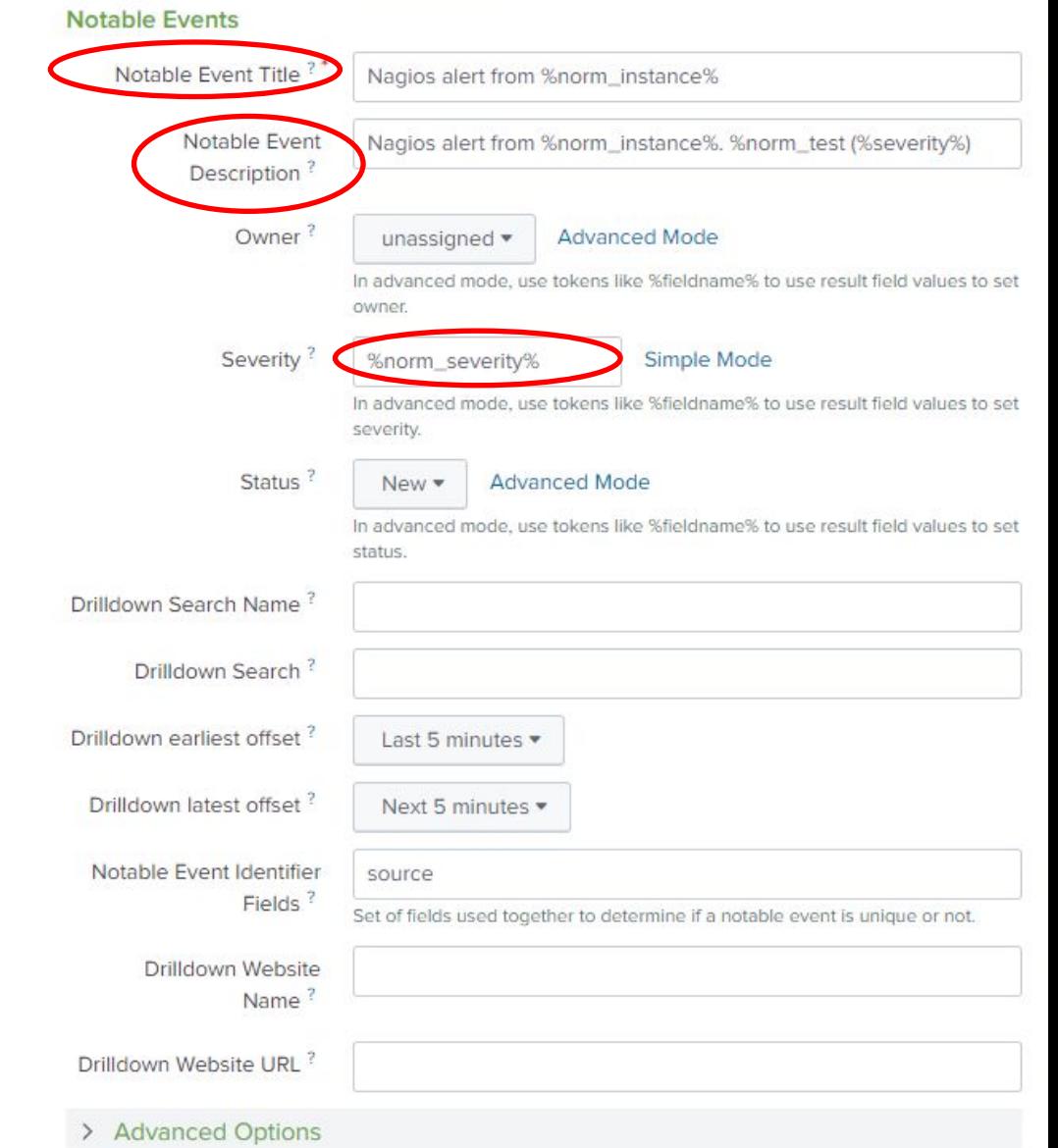

#### **Event Analytics Lab: Notable Event Aggregation Policies**

In this exercise we will group the database teams Nagios events together based on time and associate them to a service

Clean and prepare "raw" alert events • SPL

*Create Notable Events from alerts*

*• Correlation Search*

*Apply Service Context & Configure Event Grouping* • Notable Event Aggregation Policies

*Review episodes*

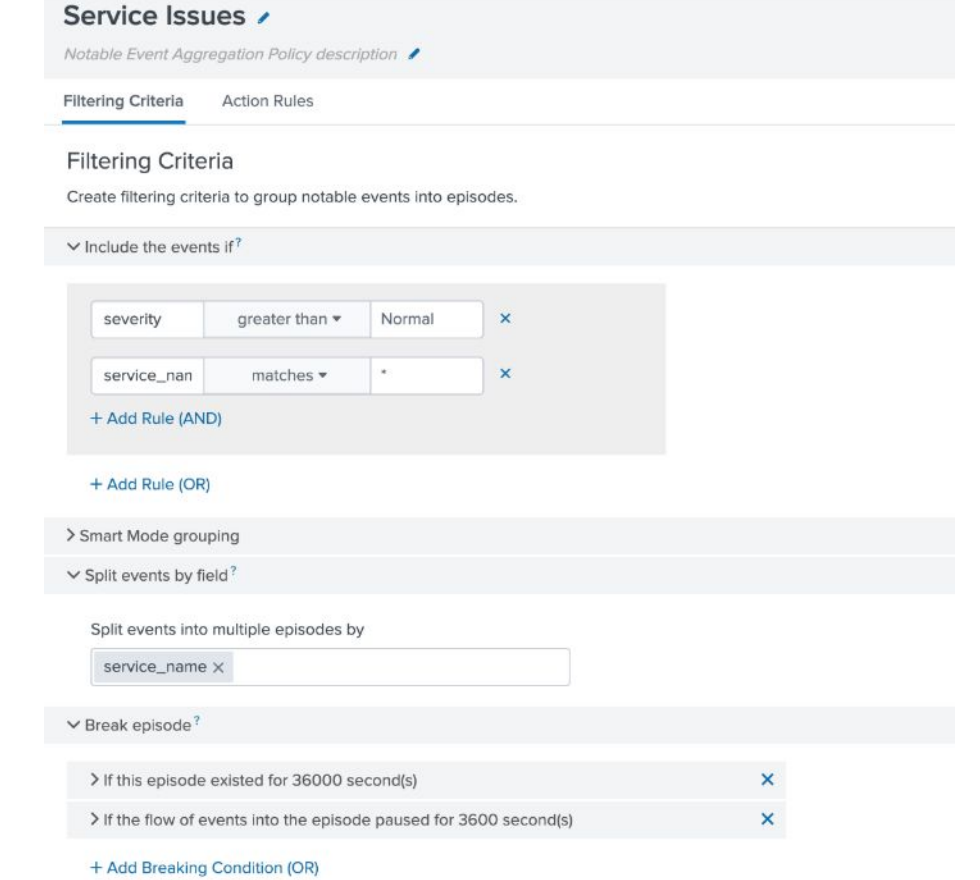

> Episode information

#### **Event Analytics Lab: Notable Event Aggregation CRESS RELIXIK INC. Policies**

▶ Navigate to Configure -> Notable Event Aggregation Policies

▶ Edit *"Service Issues"* policy

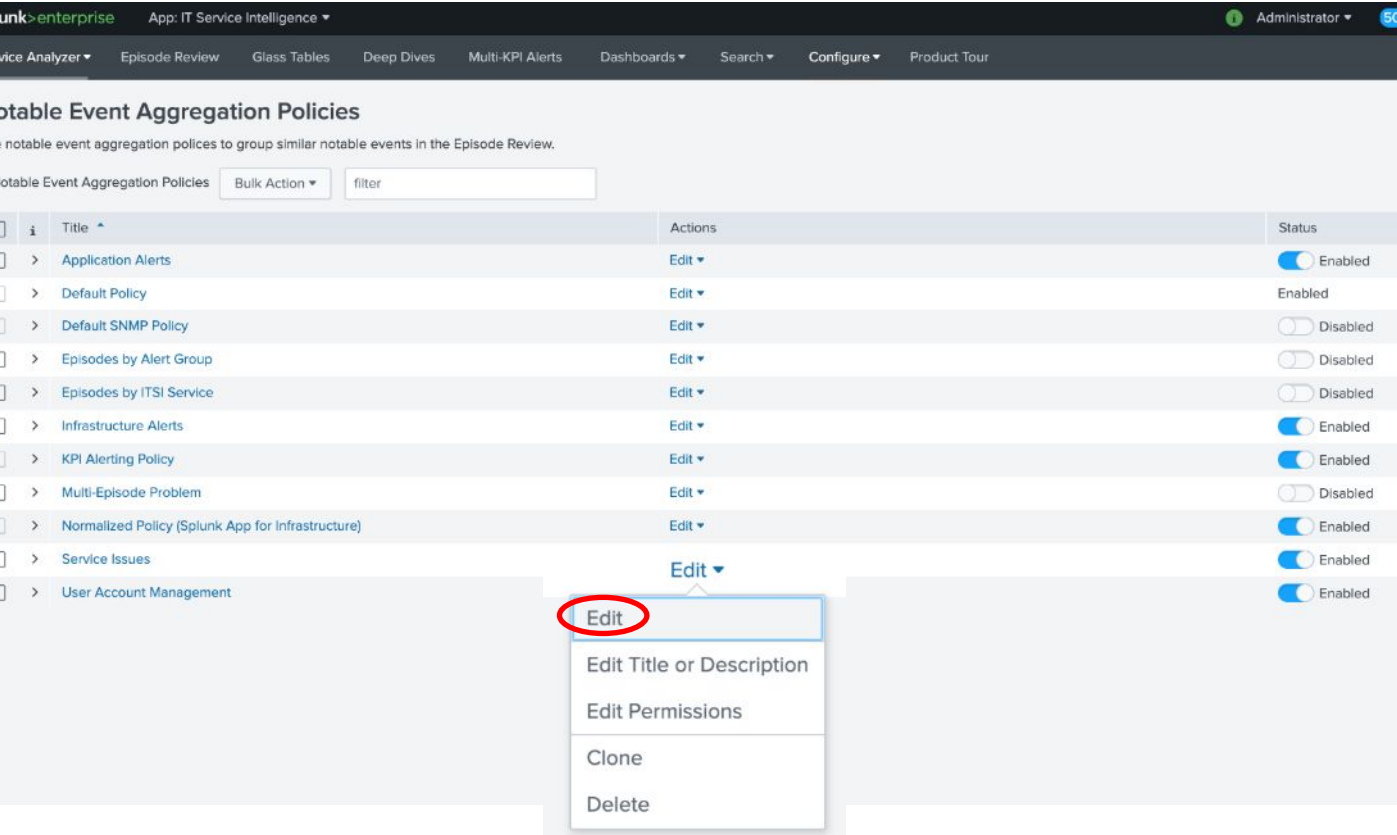

#### **Event Analytics Lab: Notable Event Aggregation**  © 2020 SPLUNK INC. **Policies**

- ▶ *Review "Include the events if" configuration*
- ▶ *Review "Split events by field" configuration*
- ▶ *Review "Break episode" configuration*
- ▶ *Modify the "Break episode" configuration*
	- *• If the flow of events paused for 3600 seconds*

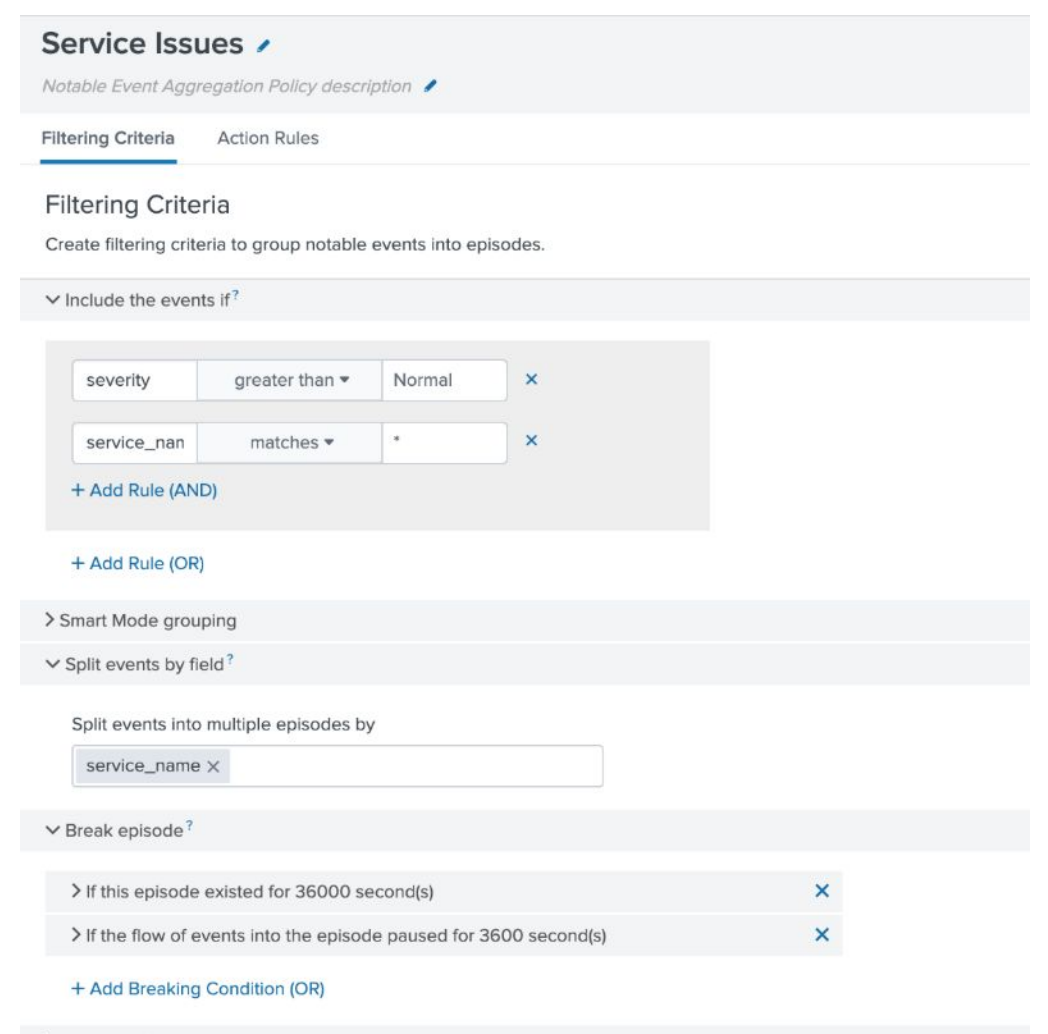

> Episode information

#### **Event Analytics Lab: Notable Event Aggregation**  © 2020 SPLUNK INC. **Policies**

▶ You can see in the preview results how ITSI is now grouping events together based on your configurations.

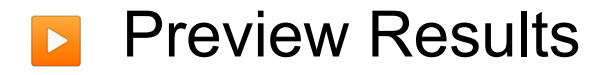

**Click Cancel** 

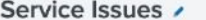

Notable Event Aggregation Policy description

**Filtering Criteria Action Rules** 

#### **Filtering Criteria**

Create filtering criteria to group notable events into episodes.

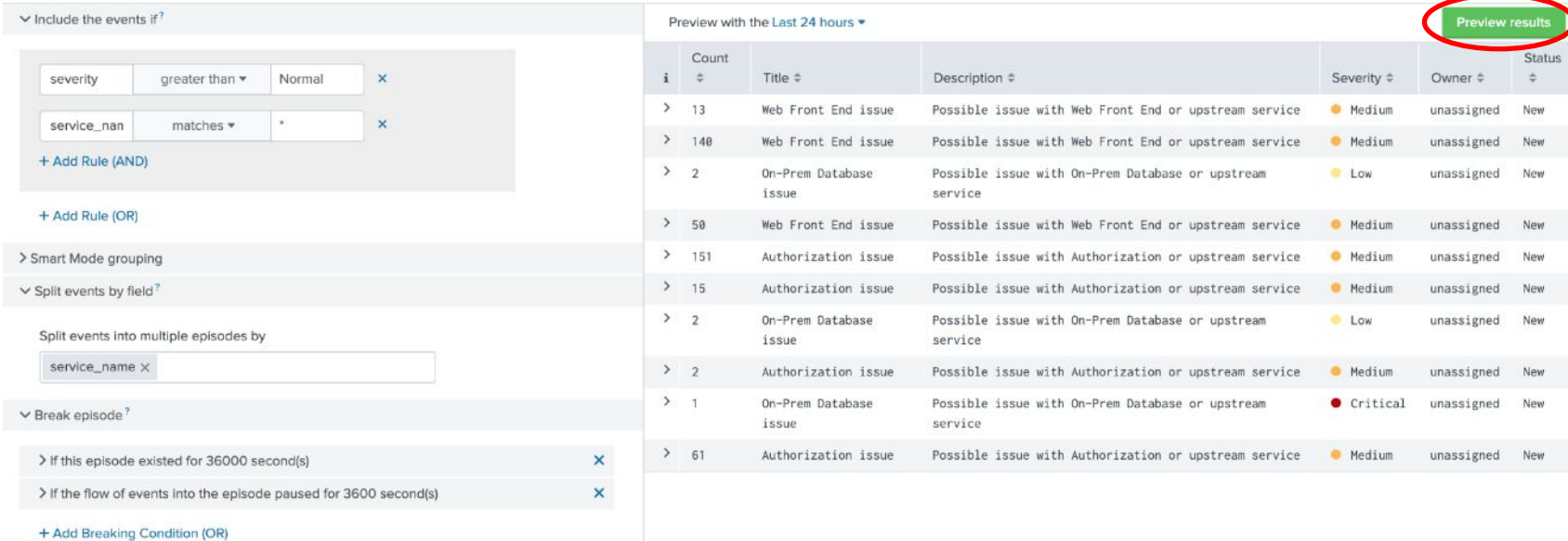

> Episode Information

## **Event Analytics Lab**

In this exercise we will group the database teams Nagios events together based on time and associate them to a service

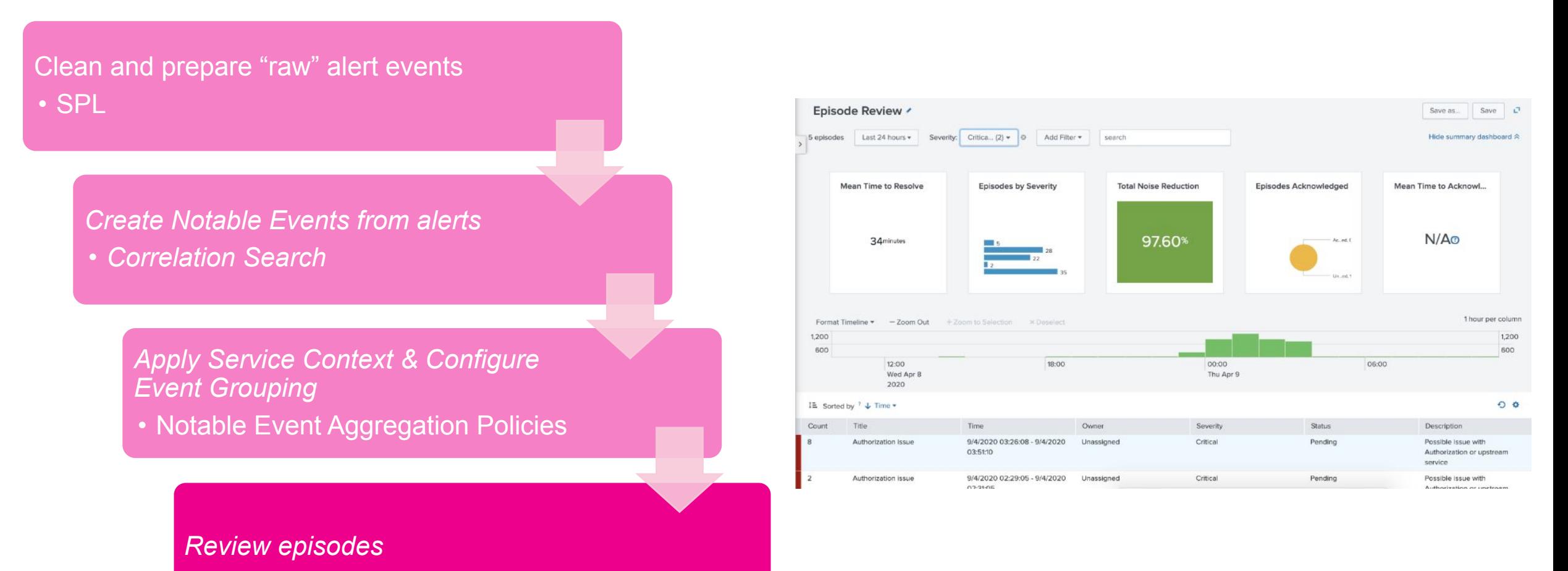

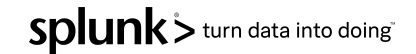

## **Event Analytics Lab: Episode View**

When notable events are grouped by aggregation policies, the resulting groups are called episodes, you can think of an episode as an incident. The episode review page provides a great deal of information in a heads-up display and is like the cockpit view for Operations teams.

- Navigate to Episode Review
- Note the Noise Reduction

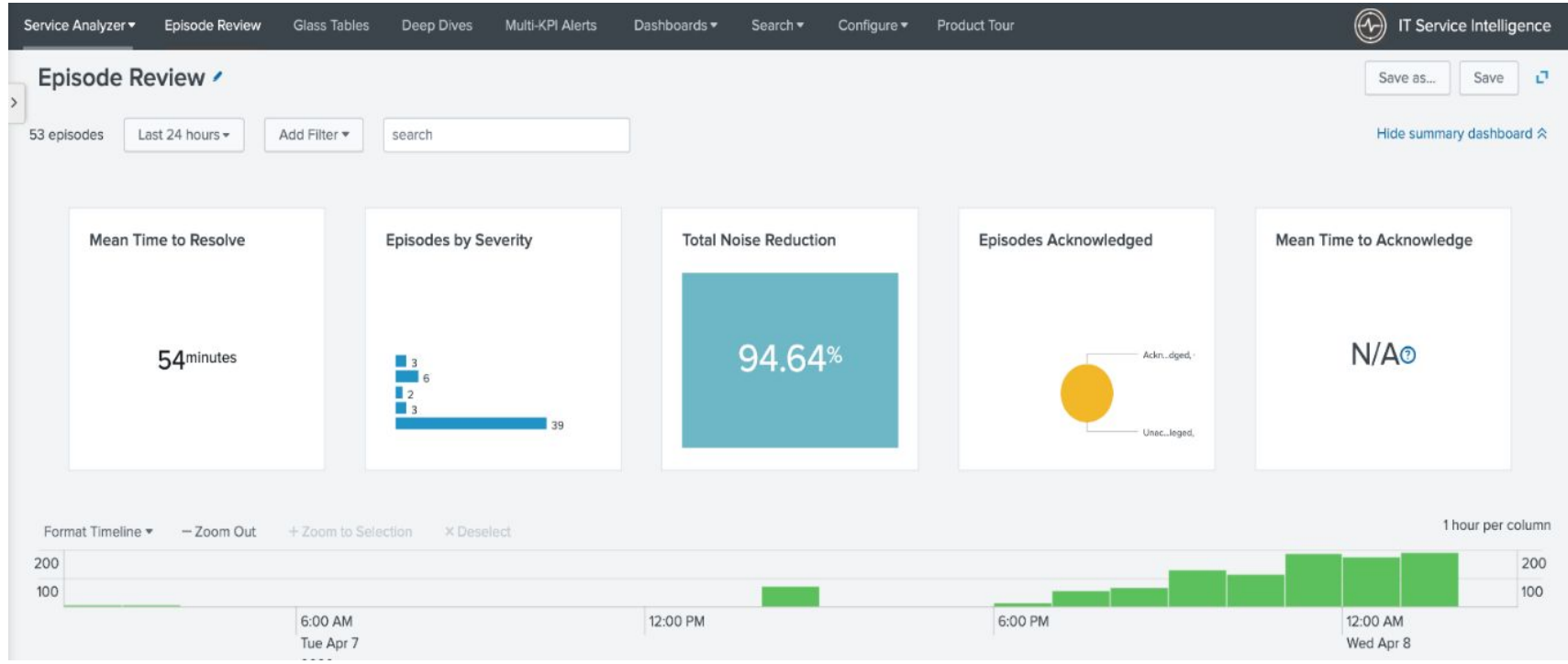

## **Event Analytics Lab: Episode View**

- ▶ S*croll down and review list*
- ▶ *Modify filter as shown*
	- *• Critical & High only*

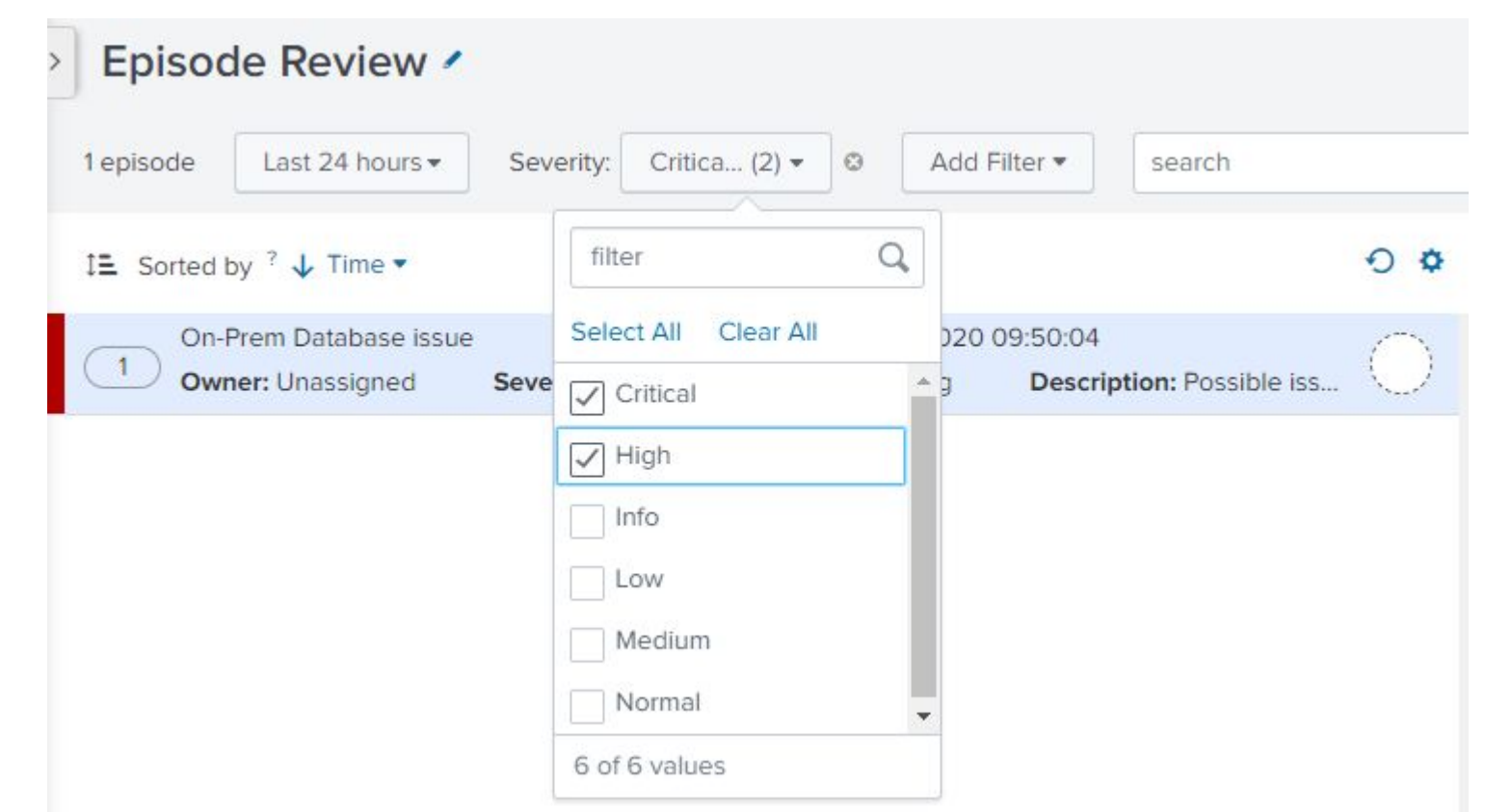

## Event Analytics Lab: Episode View **Example 2020 SPLUNK INC.**

- We will now review an episode to better understand the flow of events, and we will then ensure someone has ownership.
- ▶ Click on '*Authorization Issue*' episode
- Review the details for each tab
- Add your name to the comments

- ▶ Change to '*In Progress*'
- **Review possible Actions**

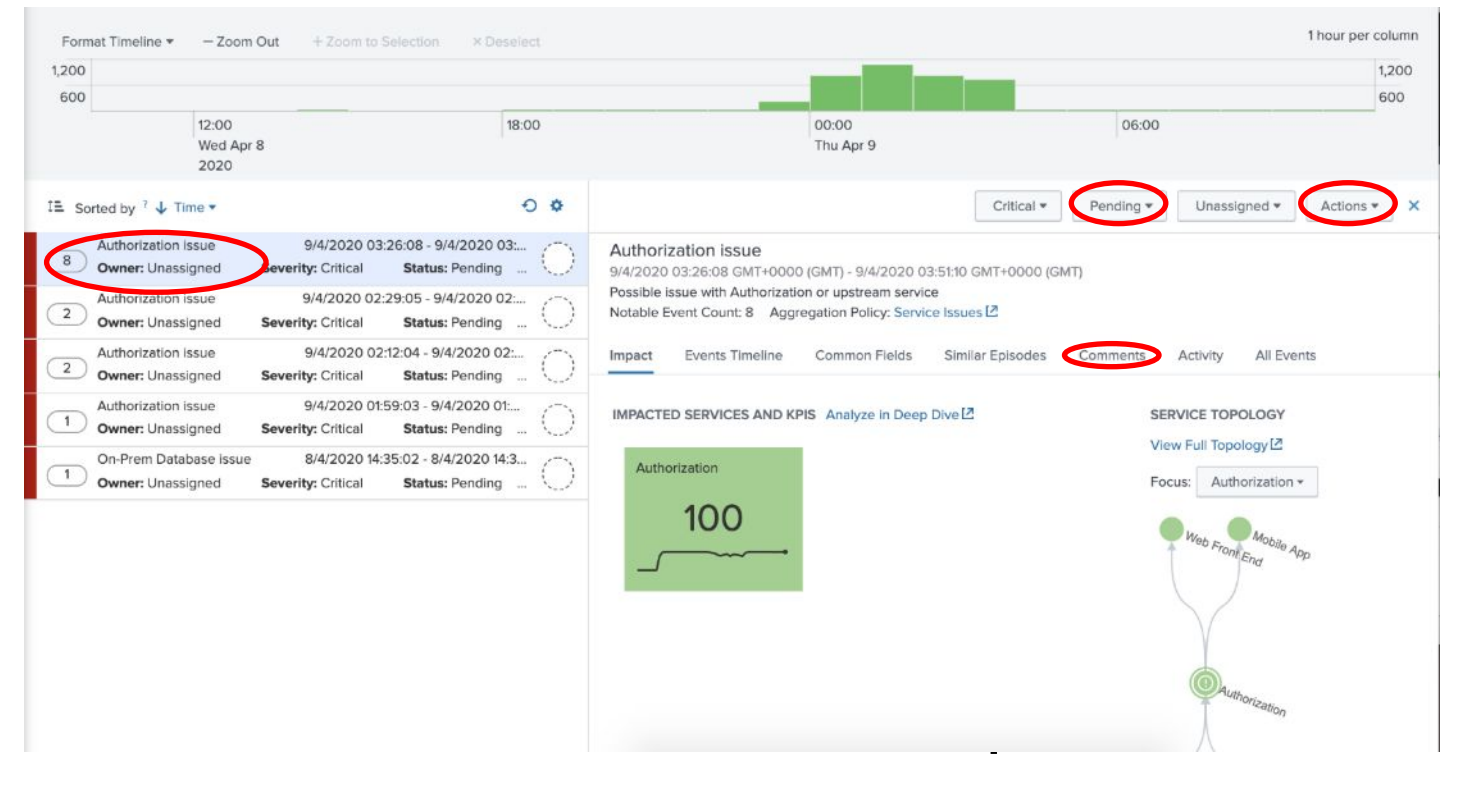

## **Next Steps**

Somerford's Approach to ITSI

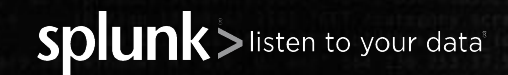

© 2020 SPLUNK INC.

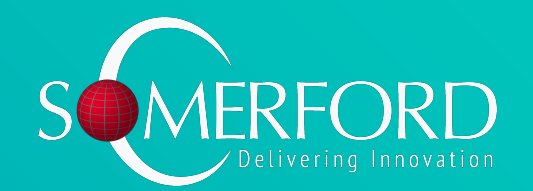

**Somerford's Glass Table Methodology**

## **Project Phases**

#### **Initiation**

- Kick-Off Call
- Pre-Workshop **Planning**
- ITSI Product **Walkthrough**

#### **Analysis**

- Service **Identification** Workshop
- **Entity Strategy** Workshop
- Service **Decomposition Workshops**

#### **Data Onboarding & ITSI Installation**

- ITSI Installation
- Data Onboarding
- Implement Entity Management **Strategy**

#### **Delivery**

- **•** Delivery Planning
- ITSI Services **Development**
- **Progress Review**
- ITSI Service Review
- ITSI UI Development

#### **Handover**

- Project Closeout
- Enablement
- **BAU Transition**
- Onboarding Users
- Follow-up Reviews

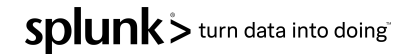

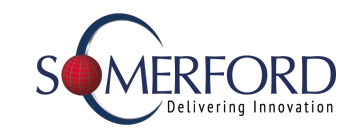

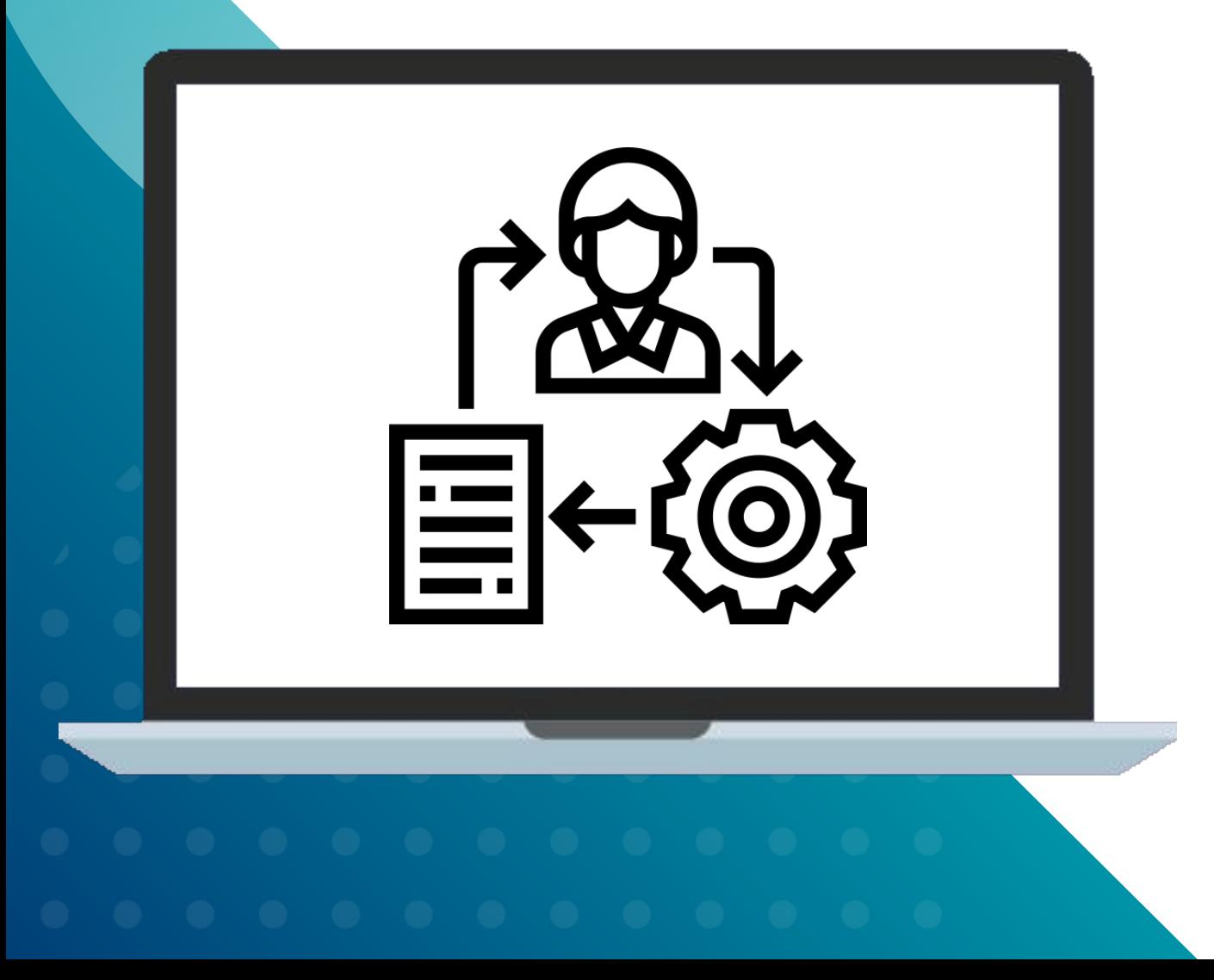

## Service Identification

- Which business and technology services are candidates?
- Which services shall we do first?

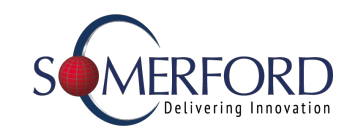

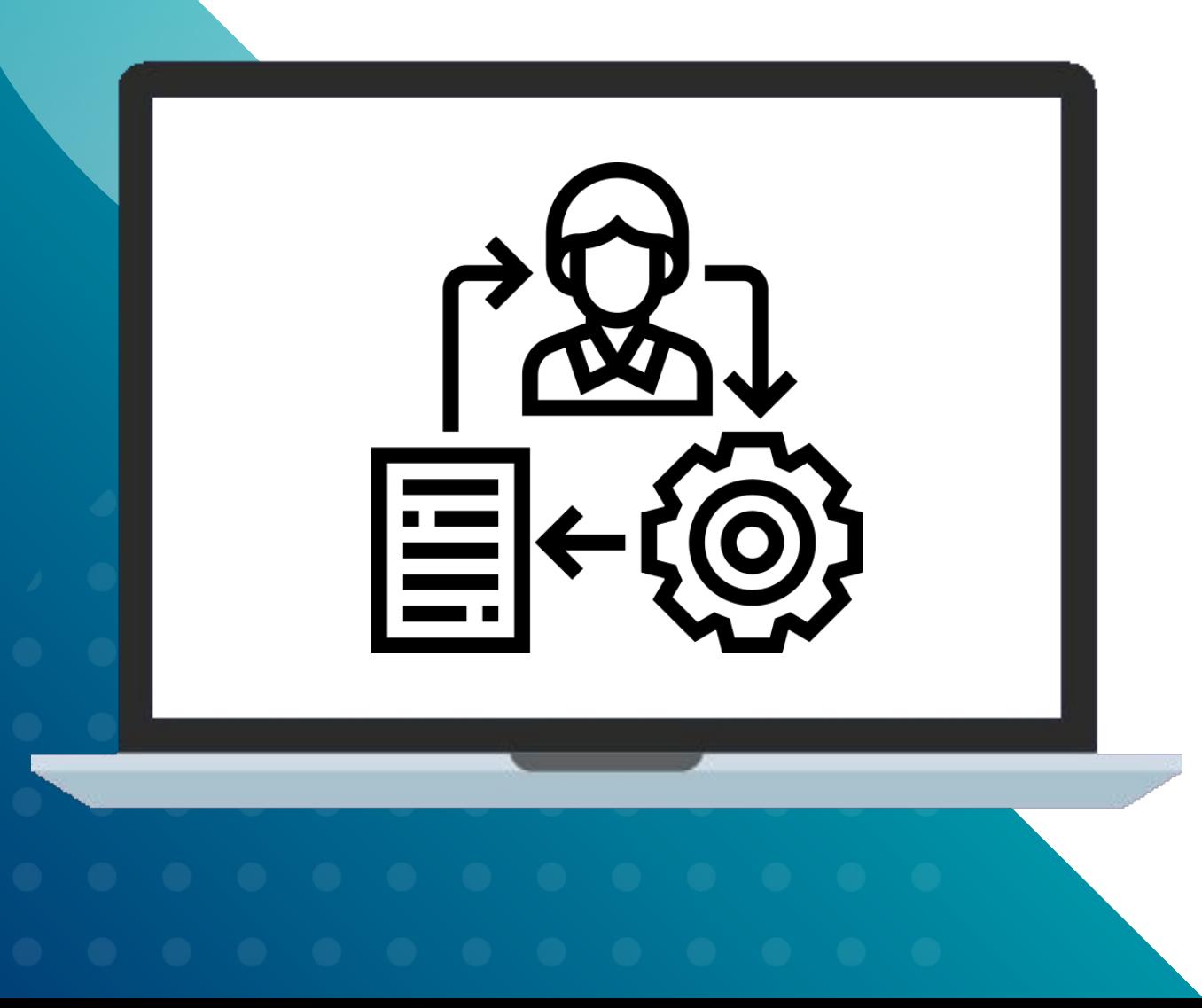

## Service Decomposition

- What are the business services to be monitored?
- What technology services make up those business services?
- What are the components of the technology services?
- What do you care about? What are the metrics?
- What are the KPIs?
- What data drives each KPI?

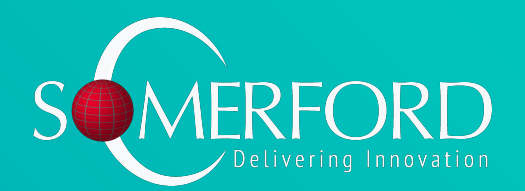

# Thank You!

Please get in touch with us if you have any questions.

[paul.winchester@somerfordassociates.com](mailto:paul.winchester@somerfordassociates.com)

@Somerford\_Ltd

Somerford Associates Limited